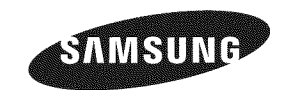

#### **Contact** SAMSUNG **WORLD=WIDE**

**if** you **have** any **questions or comments relating** to 8amsung **products, please contact** the SAMSUNG **customer care center,**

**Comment contacter** 8amsung dans **le** monde

8i **vous** avez des **suggestions** ou des **questions concernant** les **produits** Samsung, **veuillez contacter le Service Consommateurs** Samsung,

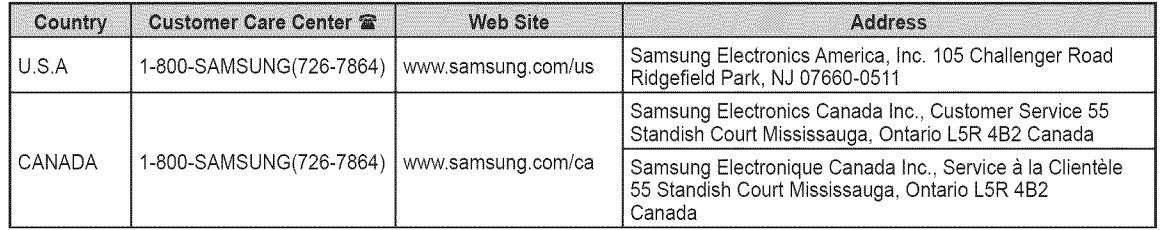

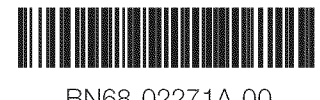

BN68-O2271A-O0

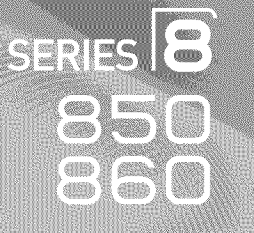

# Plasma TV

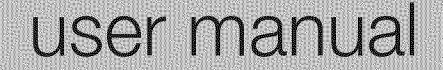

# imagine the possibilities

Thank you for purchasing this Samsung product To receive more complete service, please register your product at

www.samsung.com/register

Model **Contract Contract Contract Serial No.** 

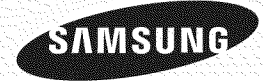

# **Important Warranty Information Regarding Television Format Viewing**

Wide screen format PDP Displays (16:9, the aspect ratio of **the** screen width to height) are primarily designed to view wide screen format full-motion video. The images displayed on them should primarily be in the wide screen 16:9 ratio format, or expanded to fill the screen if your model offers this feature and the images are constantly moving. Displaying stationary graphics and images on screen, such as the dark side-bars on nonexpanded standard format television video and programming, should be limited to no more than 5% of the total television viewing per week.

Additionally, viewing other stationary images and text such as stock market reports, video game displays, station Iogos,

web sites or computer graphics and patterns, should be limited as described above for all televisions. Displaying stationary

images that **exceed** the **above guidelines** can **cause** uneven aging of **PDP** Displays that leave subtle, but **permanent burned=inghost images in** the **PDP picture. To avoid** this, **vary** the **programming** and images, and **primarily** display full screen **moving images,** not stationary **patterns** or **dark bars.**

On PDP models that offer picture sizing features, use these controls to view different formats as a full screen picture. Be careful in the selection and duration of television formats used for viewing. Uneven PDP aging as a result of format selection and use, as well as burned-in images, are not covered by your Samsung limited warranty.

#### U,8.A **Only**

The product unit accompanying this user manual is licensed under certain intellectual property rights of certain third parties. In particular, this product is licensed under the following US patents: 5,991,715, 5,740,317, 4,972,484, 5,214,678, 5,323,396, 5,539,829, 5,606,618, 5,530,655, 5,777,992, 6,289,308, 5,610,985, 5,481,643, 5,544,247, 5,960,037, 6,023,490, 5,878,080, and under US Published Patent Application No. 2001-44713-A1.

This license is limited to private non-commercial use by end-user consumers for licensed contents. No rights are granted for commercial use. The license does not cover any product unit other than this product unit and the license does not extend to any unlicensed product unit or process conforming to ISO/IEC 11172-3 or ISO/IEC 13818-3 used or sold in combination with this product unit. The license only covers the use of this product unit to encode and/or decode audio files conforming to the ISO/IEC 11172-3 or ISO/IEC 13818-3. No rights are granted under this license for product features or functions that do not conform to the ISO/IEC 11172-3 or ISO/IEC 13818-3.

#### Other **countries**

The product unit accompanying this user manual is licensed under certain intellectual property rights of certain third parties. This license is limited to private non-commercial use by end-user consumers for licensed contents. No rights are granted for commercial use. The license does not cover any product unit other than this product unit and the license does not extend to any unlicensed product unit or process conforming to ISO/IEC 11172-3 or ISO/IEC 13818-3 used or sold in combination with this product unit. The license only covers the use of this product unit to encode and/or decode audio files conforming to the ISO/IEC 11172-3 or ISO/IEC 13818-3. No rights are granted under this license for product features or functions that do not conform to the ISO/IEC 11172-3 or ISO/IEC 13818-3.

© 2009 Samsung Electronics Co., Ltd. All rights reserved.

# i **User instructions**

#### 0 **Screen Image retention**

Do not display a still image (such as on a video game) on the plasma display panel for more than several minutes as it can cause screen image retention. This image retention is also known as "screen burn". To avoid such image retention, refer to page 27 of this manual to reduce the degree of brightness and contrast of the screen when displaying a still image.

#### **Altitude**

The PDP can only operate normally at heights under 6500ft.

#### **Heat** on the top of the **Plasma** TV

The top side of the product may be hot after long periods of use as heat dissipates from the panel through the vent hole in the upper part of the product.

This is normal and does not indicate any defect or operation failure of the product.

However, children should be prevented from touching the upper part of the product.

#### **The product is** making a 'cracking' **noise.**

A 'cracking' noise may occur when the product contracts or expands due to a change in the surrounding environment such as temperature or humidity. This is normal and not a defect of the unit.

#### Cell Defects

The PDP uses a panel consisting of 2,360,000(HD-level) to 6,221,000(FHD-level) pixels which require sophisticated technology to produce. However, there may be a few bright or dark pixels on the screen. These pixels will have no impact on the performance of the product.

#### Avoid **operating** the **TV** at temperatures below 41°F (5°0)

#### **A** still **image** displayed too **long** may **cause permanent damage** to the **PDP Panel.**

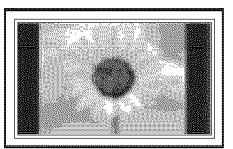

Watching the Plasma TV in 4:3 format for a long period of time may leave traces of borders displayed on the left, right and center of the screen caused by the difference of light emission on the screen. Playing a DVD or a game console may cause similar effects to the screen. Damages caused by the above effect are not covered by the Warranty.

#### After=images on the Screen.

Displaying still images from Video games and PC for longer than a certain period of time may produce partial after-images. To prevent this effect, reduce the 'brightness' and 'contrast' when displaying still images for a long time.

#### **Warranty**

Warranty does not cover any damage caused by image retention. Burn-in is not covered by the warranty.

# **Contents**

Į

### $\overline{\phantom{a}}$  Connecting and Preparing Your TV  $\overline{\phantom{a}}$

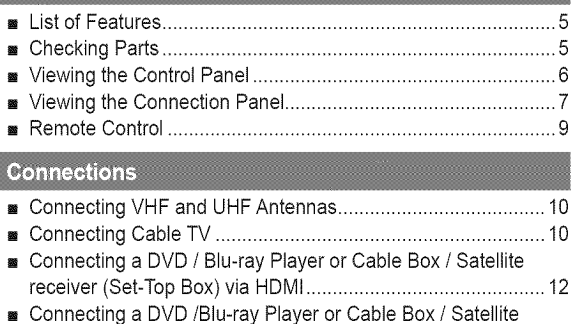

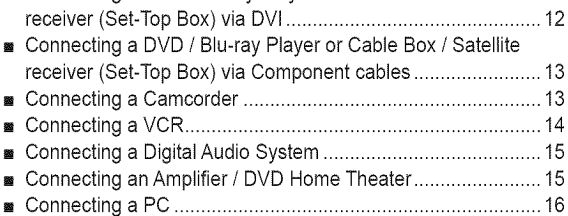

### Operation **Commission Commission Commission**

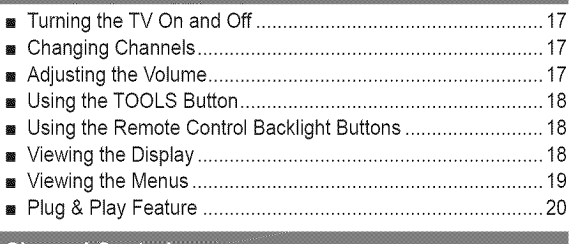

### **Channel Control**

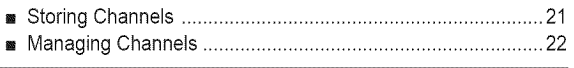

### **Picture Control**

Į

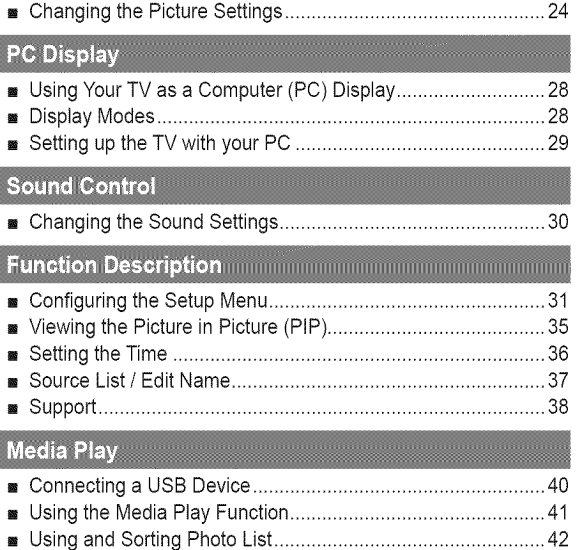

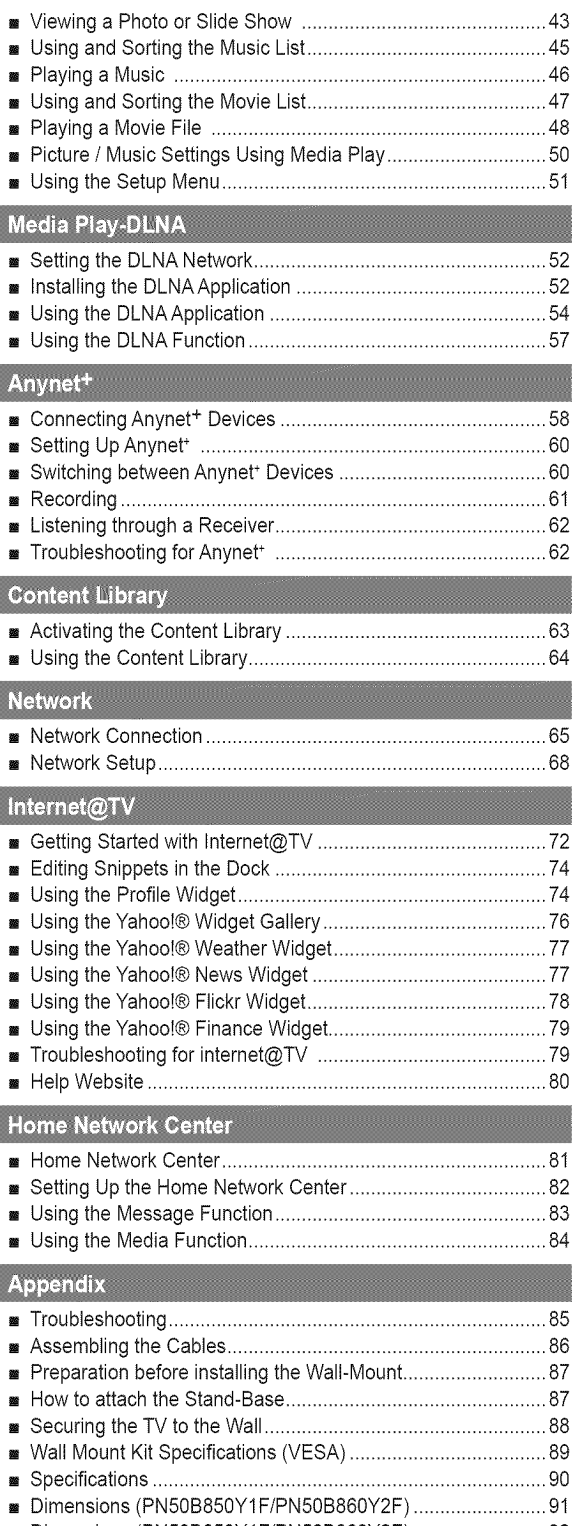

Dimensions (PN58B850YIF/PN58B860Y2F) ......................... 92

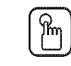

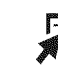

**Symbol**

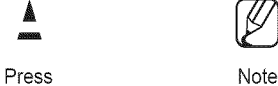

ß

English - 4

One-Touch Button TOOLS

# i Connecting and Preparing Your **TV** }

### **List of Features**

- Adjustable picture settings that can be stored in the TV's memory.
- Automatic timer to turn the TV on and off.
- A special sleep timer.
- V-Chip function.  $\bullet$
- Excellent Digital Interface & Networking :
- With a built-in HD digital tuner, non-subscription HD broadcasts can be viewed with no Cable Box/Satellite receiver (Set-Top Box) needed.
- HDMI/DVI connection of your PC to this TV.
- Excellent Picture Quality
- SRS TruSurround HD provides a virtual surround system.
- **Media Play:** Allows you to play music files, pictures, and movies saved on a USB or DLNA device.
- Internet@TV: You can use various internet services and view useful information and entertaining content.
- Home Network Center: Allows you to configure a mobile message server or a DLNA media render.

# Checking Parts

**Please make** sure the following **items** are **included** with your **TV,** If any **items** are missing, **contact** your **dealer.**

The items' color and shape may vary depending on the model. ø

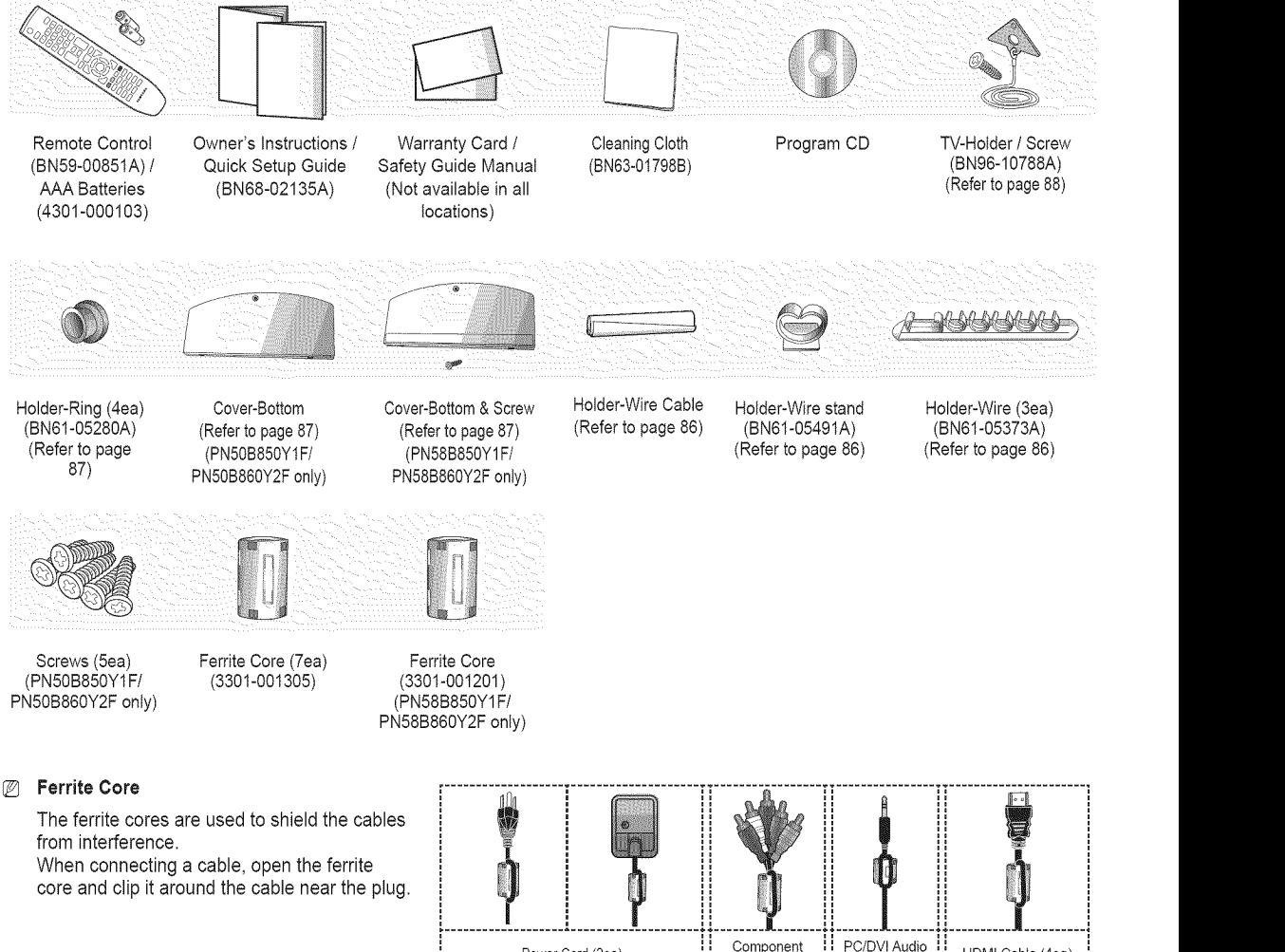

When connecting a cable, open the ferrite core and clip it around the cable near the plug.

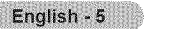

...............

### **Viewing** the **Control Panel**

**The buttons on** the **lower-right panel control your TV's basic features, including** the **on-screen menu, To use** the more **advanced** features, **you must** use **the remote control,**

- The product color and shape may vary depending on the model. Ø
- $\mathcal{D}$ The front panel buttons can be activated by touching them with your finger.

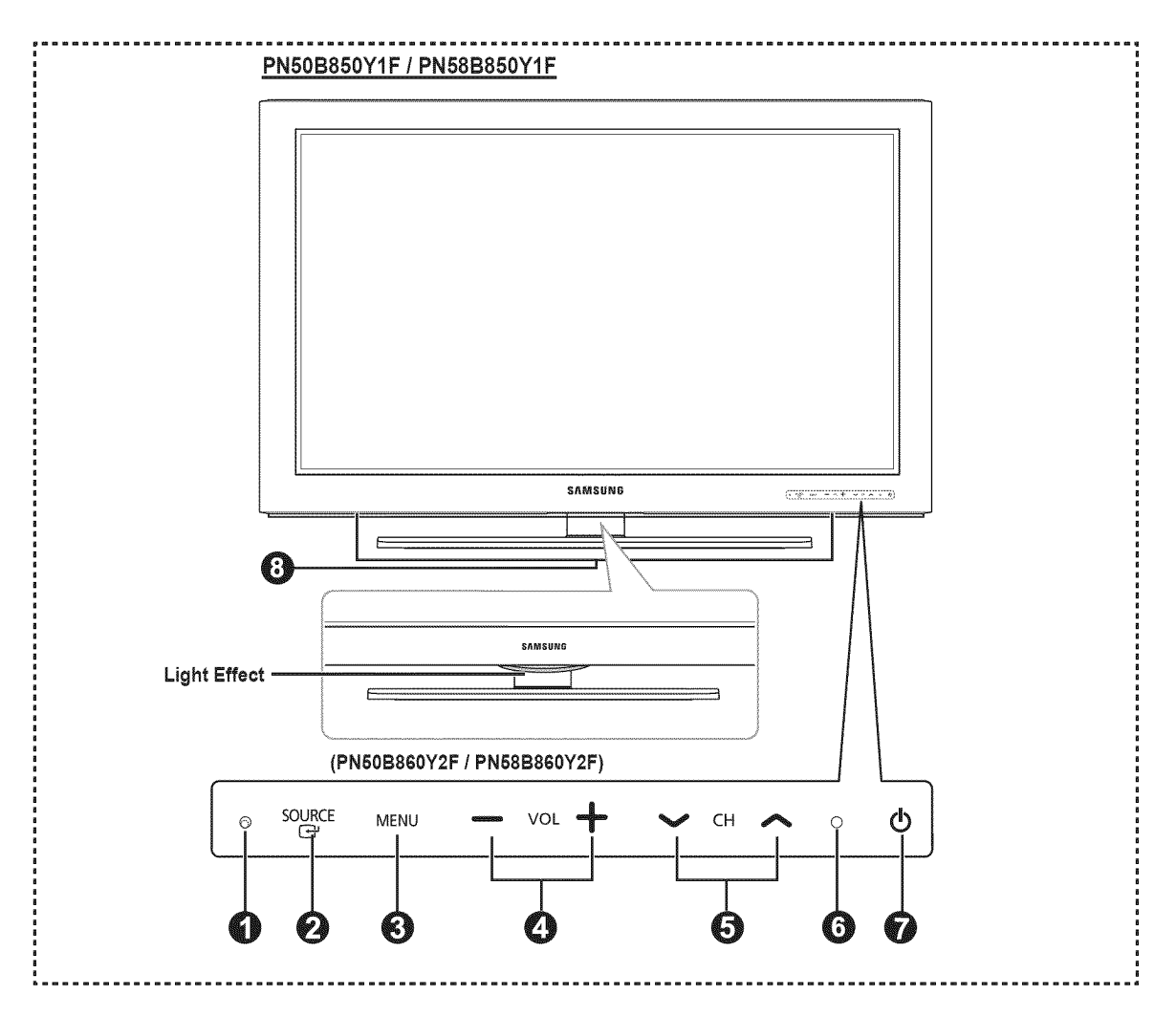

#### **O** REMOTE CONTROL SENSOR

Aim the remote control towards this spot on the TV.

#### **O** SOURCE

Toggles between all the available input sources (TV,**AV,** Component, **PC, HDMII/DVl,** HDMI2, HDMI3, HDMI4, **USB).**

**In the on-screen menu, use this button as you would use** the **ENTER**  $\rightarrow$  button on the remote control.

#### 0 **MENU**

Press to see an on-screen menu of your TV's features.

#### $\bullet$  - VOL +

Press to increase or decrease the volume. In the on-screen menu, use the  $-$  VOL  $+$  buttons as you would use the  $\triangleleft$  and  $\triangleright$  buttons on the remote control.

#### $\odot$  vCH  $\land$

Press to change channels. In the on-screen menu, use the  $\vee$  CH  $\wedge$  buttons as you would use the  $\blacktriangle$  and  $\Psi$  buttons on the remote control.

#### **<b>@** POWER INDICATOR

Blinks and turns offwhen the power is on and **lights**up in stand-by mode.

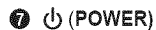

Press to turn the TV on and off.

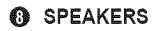

# **Viewing** the **Connection Panel**

**Use the connection panel** jacks to **connect A/V components** that **will be connected continuously,** such as **Biu-ray/DVD players** or a VCR.

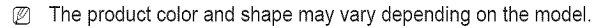

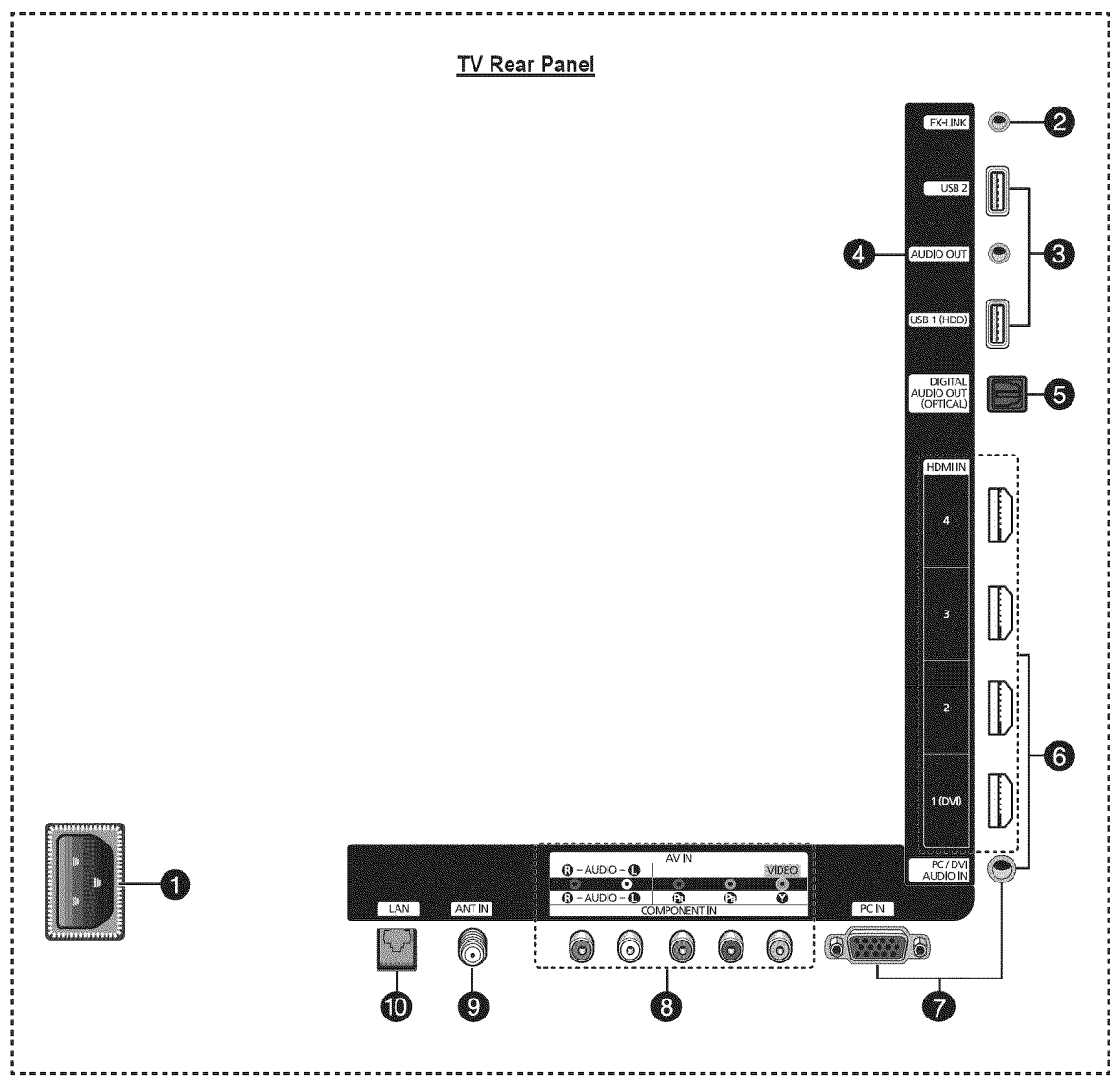

#### **O** POWER IN

Connects the supplied power cord.

#### **@** EX-LINK

Used for service only.

#### O USB ! (HDD)/USB 2

Connect a USB mass storage device to view photo files (JPEG) and play audio files (MP3) or movie files. You can also use these jacks connect to SAMSUNG's network wirelessly.

@ The USB 1 (HDD) port is also used as the HDD. HDD (Hard disk drive) is device which stores digitally encoded data.

#### O **AUDIO OUT**

Audio outputs to external devices,

#### **6** DIGITAL AUDIO OUT (OPTICAL)

Connects to a Digital Audio component.

#### **G** HDMI IN 1 (DVI), 2, 3, 4

Connect to the HDMI jack of a device with an HDMI output.

- **(2)** Use an HDMI cable which is smaller than 14mm.
- What is HDMI?
	- HDMl(High-Definition Multimedia Interface), is an interface that enables the transmission of digital audio and video signals using a single cable.
	- The difference between HDMI and DVI is that the HDMI device is smaller in size and has the HDCP (High Bandwidth Digital Copy Protection) coding feature installed.
	- We recommend that 14mm is proper for cable size. This is smaller than standard.

#### PC/DVl AUDIO iN

Connect to the DVI audio output jack of an external device.

#### **O** PC IN / PC/DVI AUDIO IN

Connects to the video and audio output jacks on your PC.

- **If your PC supports an HDMI connection, you can** connect this to the HDMI IN 1, 2, 3, or 4 terminal.
- **If your PC supports a DVI connection, you can connect** this to the HDMI IN2 / DVI AUDIO IN [R-AUDIO-L] terminal.

#### **COMPONENT** IN / AV **IN**

Connects Component video / audio. The COMPONENT IN jack is also used as the AV IN jack.

**Z** Connect the video cable to the COMPONENT IN [Y/VIDEO] jack and the audio cable to the COMPONENT IN [R-AUDIO-L] jacks.

#### O ANT iN

Uses a  $75\Omega$  Coaxial connector for an Air/Cable Network.

#### \_) **LAN**

Connect a LAN cable to this port to connect to the Network.

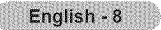

## Remote Control

#### You **can** use the remote **control** up to **a distance** of **about 23** feet from the **TV,**

- $\mathbb{Z}$ The product color and shape may vary depending on the model,
- The performance of the remote control may be affected by bright light.

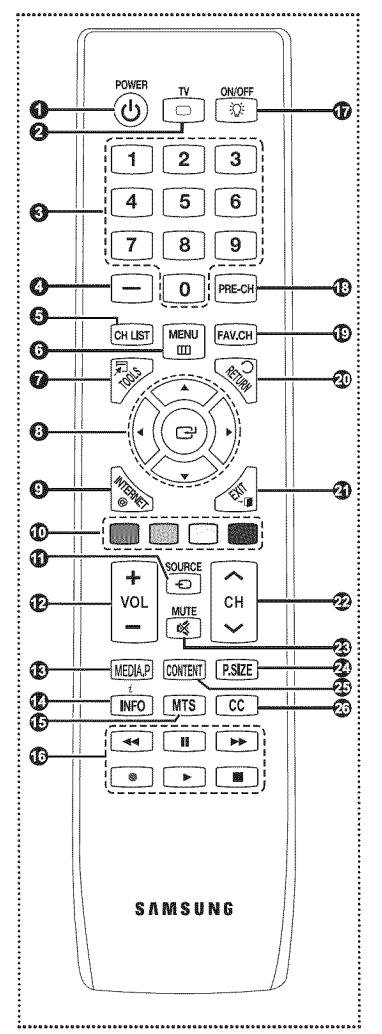

O POWER

Turns the TV on and off.

- $\bm{\omega}$ TV
- $\Omega$ Selects the TV mode directly.
	- NUMERIC BUTTONS Press to select a channel.

#### $(7)$ O

- Press to select additional channels (digital and analog) being broadcast by the same station. For example, to select channel "54-3", press "54", then press " $\left[-\right]$ " and "3".
- $\boldsymbol{\Omega}$ **CH LIST** Use to display Channel Lists on the screen.
- $\ddot{\mathbf{c}}$ MENU Displays the main on-screen menu.

#### 0 TOOLS Use to quickly select frequently used functions.

- Q UP\_/DOWNY"/LEFT\_ **/ RIGHT▶ / ENTER** Use to select on-screen menu items and change menu values.
- **O** INTERNET@ This function enables you to view Internet@TV.
- @ COLOR BUTTONS Use these buttons in the Channel list, Media Play, and Internet@TV, etc.
- @ SOURCE Press to display and select the available video sources.
- $+$  VOL $(-)$ ⊕ Press to increase or decrease the volume.
- @ MEDIA.P (Media play) This function enables you to view and play photo and music files from an external device. (Refer to pages 42 (Photo), 45 (Music) and 47 (Movie))

### C) **installing**Batteries **in**the Remote **Control**

- 1, Lift the cover at the back of the remote control upward as shown in the figure.
- 2, Install twoAAA size batteries.
	- @ Make sure to match the "+" and "-" ends of the batteries with the diagram inside the compartment.
- 3, Close the cover as shown in the figure.
	- @ Remove the batteries and store them in a cool, dry place if you won't be using the remote control for a long time. (Assuming typical TV usage, the batteries should last for about one year.)
	- $\mathbb Z$  Using the remote control with the ON/OFF( $\widehat{\mathbb Q}$ ) light button set to On will reduce the battery usage time.
- $[ $\mathbb{P}$  If the remote control doesn't work, check the following$ 
	- 1. Is the TV power on?
	- 2. Are the plus and minus ends of the batteries reversed?
	- 3. Are the batteries drained?
	- 4. Is there a power outage or is the power cord unplugged?
	- 5. Is there a special fluorescent light or neon sign nearby?

### @ INFO

Press to display information on the TV screen.

#### $@$  MTS

Press to choose stereo, mono or Separate Audio Program (SAP broadcast).

**1** Use these buttons in the DMA, Media Play and Anynet+ modes.  $($ [ $\cdot$   $]$ : This remote can be used to control recording on Samsung recorders with the Anynet+ feature)

### \_) 9 ON/OFF

Press to backlight the buttons on the remote. This function is convenient for using at night or when the room is dark. (Using the remote control with the ON/OFF( $\bigcirc$ ) light button set to On will reduce the battery usage time.)

- @ PRE-CH
	- Tunes to the previous channel.
- $@$  FAV.CH Press to switch to your favorite channels.
- \_) RETURN
	- Returns to the previous menu.
- 6) EXIT

Press to exit the menu.

- Ø)  $\sim$  CH  $\sim$ Press to change channels.
- \_) \_MUTE

Press to temporarily cut off the sound.

@ P.SlZE

Picture size selection.

**CONTENT** 

This function enables you to view Content Library.

@ CC

Controls the caption decoder.

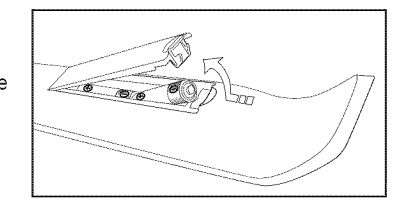

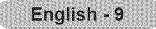

# **Connections**

## **Connecting** VHF and UHF Antennas

**If your antenna has** a set **of** leads that look like **this, see** "Antennas with **300** £\_Flat Twin **Leads" below.**

**If your** antenna **has** one **lead** that **looks like** this, see "Antennas with **75** Q Round **Leads". If you have** two **antennas, see** "Separate VHF and **UHF** Antennas".

#### [3 Antennas with **300** Q **Fiat Twin Leads**

If you are using an off-air antenna (such as a **roof antenna** or **rabbit ears)** that **has 300** Q twin flat leads, follow the directions **below.**

- 1. Place the wires from the twin leads under the screws on a 300-75  $\Omega$  adapter (not supplied). Use a screwdriver to tighten the screws.
- 2. Plug the adaptor into the ANT IN terminal on the back of the TV.
- $\Box$  Antennas with 75  $\Omega$  Round Leads

Plug the antenna lead into the ANT IN terminal on the back of the TV.

#### **C** Separate VHF and UHF Antenn

**If** you **have** two separate antennas **for** your **TV** (one **VHF** and **one UHF),** you must **combine** the two antenna signals before **connecting** the antennas to the TV, This **procedure** requires **an optional combiner-adaptor** (available at most **electronics** shops).

- 1. Connect both antenna leads to the combiner.
- 2. Plug the combiner into the ANT IN terminal on the bottom of the back panel.

### Connecting Cable TV

To **connect** to a **cable** TV system, follow the instructions below.

#### C) **Cable** without a Cable Box

Plug the incoming cable into the ANT IN terminal on the back of the TV.

@ Because this TV is cable-ready, you do not need a cable box to view unscrambled cable channels.

#### C) **Connecting**to a **Cable**Box **that Descrambles**All **Channels**

- 1. Find the cable that is connected to the ANT OUT terminal on your cable box.
- This terminal might be labeled "ANT OUT", "VHF OUT" or simply,"OUT".
- **2.** Connect the other end of this cable to the ANT IN terminal on the back of the TV.

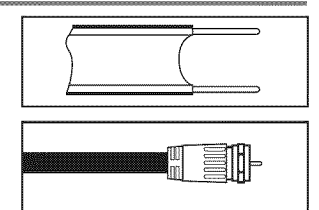

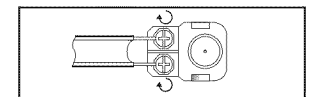

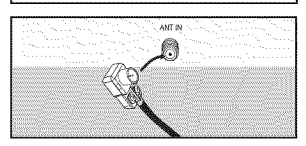

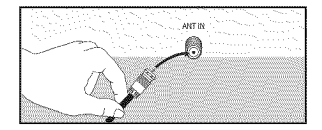

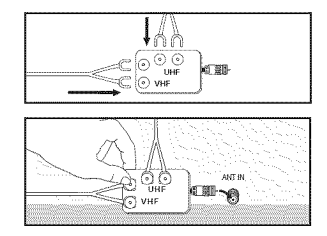

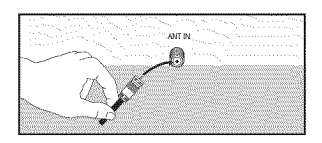

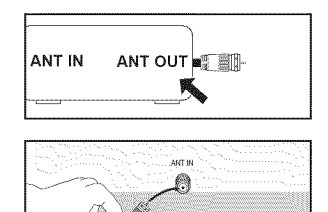

### C) **Connecting**to a **Cable Boxthat DescrarnblesSome Channels**

**If your cable box descrambles only some channels** (such as premium **channels),** follow the **instructions below.** You will **need** a two=way splitter, an **RF** (A/B) switch, and **four** lengths of Antenna **cable,** (These items are **available** at most **electronics stores.)**

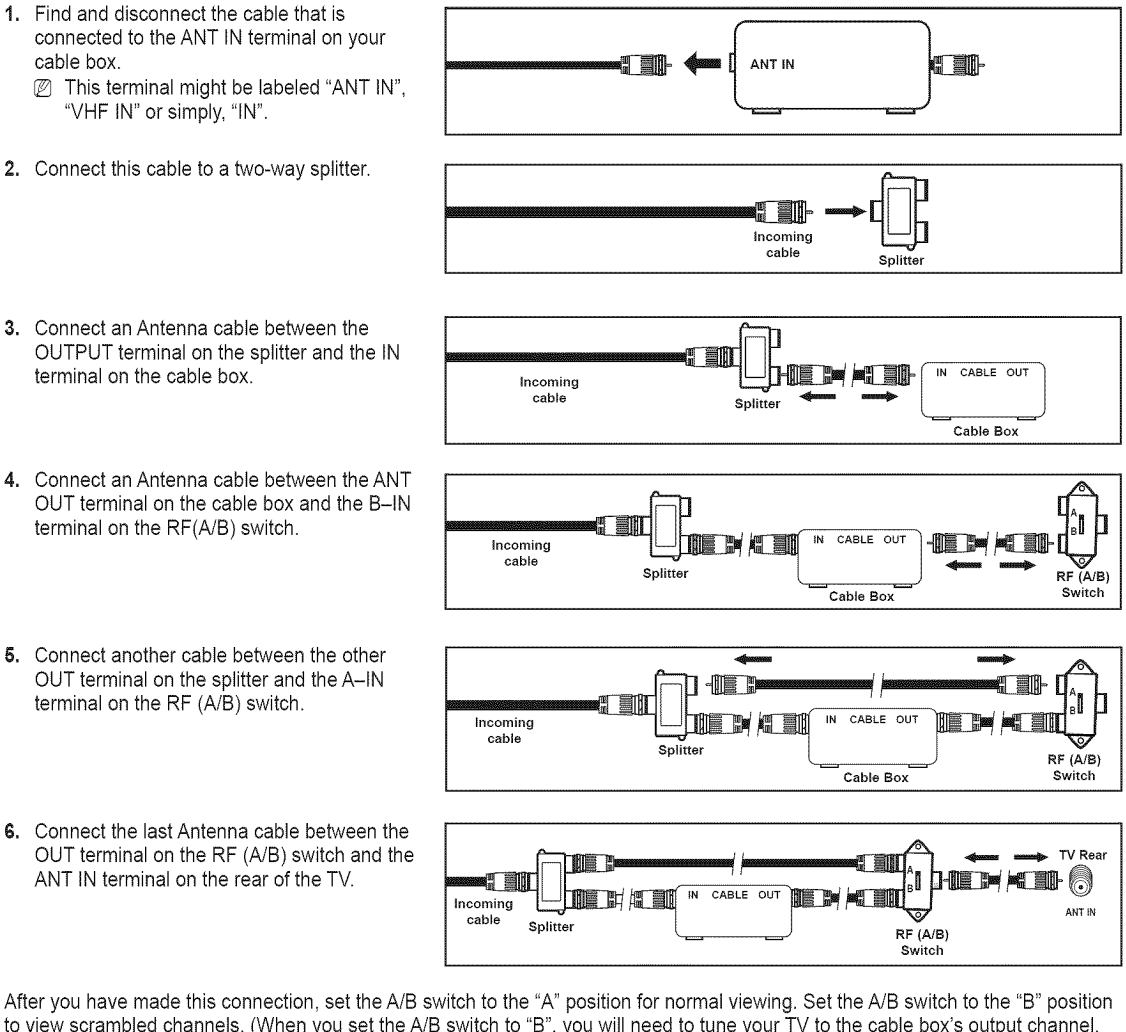

to view scrambled channels. (When you set the A/B switch to "B", you will need to tune your TV to the cable box's output channel, which is usually channel 3 or 4.)

### **Connecting** a **DVD / Biu-ray Player** or **Cable** Box **/ Satellite receiver (Set-Top** Box) **via HDMi**

#### **This connection** can **only** be **made if** there is an **HDMI Output** jack on the **e×ternai device. This connection will provide** the **highest quality picture.**

1. Connect an HDMI Cable between **the** HDMI IN1 (DVI), 2, 3, or 4)jack on the TV and the HDMI jack on the DVD / Blu-ray Player or Cable Box / Satellite receiver (Set-Top Box).

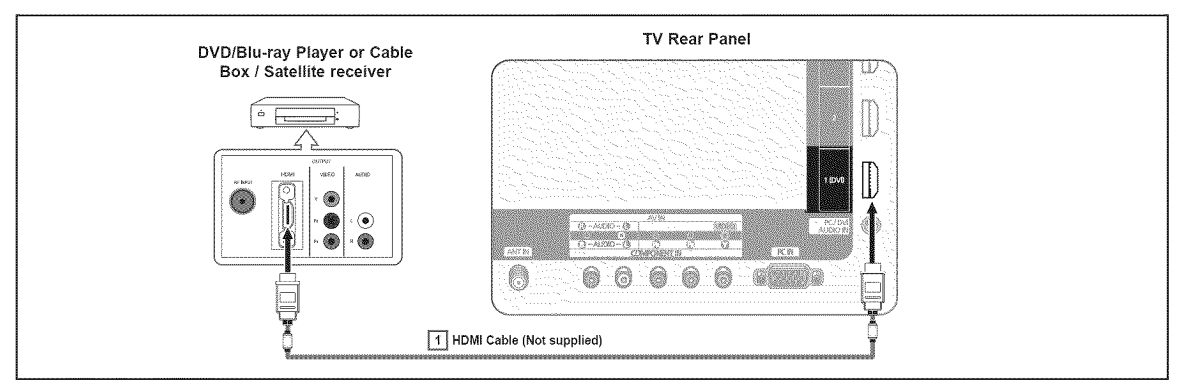

- **<sup>***M***</sup>** What is HDMI?
	- HDMI, or high-definition multimedia interface, is an interface that enables the transmission of digital audio and video signals using a single cable.
	- **•** The difference between HDMI and DVl is that the HDMI device is smaller in size and has the HDCP (High Bandwidth Digital Copy Protection) coding feature installed.
- Each DVD Player or Cable Box / Satellite receiver (Set-Top Box) has a different back panel configuration.
- The TV may not output sound and pictures may be displayed with abnormal color when DVD / Blu-ray Player or Cable Box / Satellite receiver supporting HDMI versions older than 1.3 are connected. When connecting an older HDMI cable and there is no sound, connect the HDMI cable to the HDMI IN 1 (DVl) jack and the audio cables to the PC/DVl AUDIO INjacks on the back of the TV. If this happens, contact the company that provided the DVD / Blu-ray Player or Cable Box / Satellite receiver to confirm the HDMI version, then request an upgrade.
- *M* HDMI cables that are not 1.3 may cause annoying flicker or no screen display.

### Connecting a **DVD/Blu-ray Player** or Cable Box / **Satellite** receiver **(Set-Top Box)** via **DVl**

**This connection can** only **be** made **if** there is a **DVI Output** jack on the e×ternal **device.**

- 1. Connect a HDMI/DVI Cable or DVI-HDMI Adapter between the HDMI IN 1 (DVI)jack on the TV and the DVI jack on the DVD / Blu-ray Player or Cable Box/Satellite receiver (Set-Top Box).
- 2. Connect Audio Cables between the PC/DVI AUDIO IN jack on the TV and the DVD/Blu-ray Player or Cable Box / Satellite receiver.

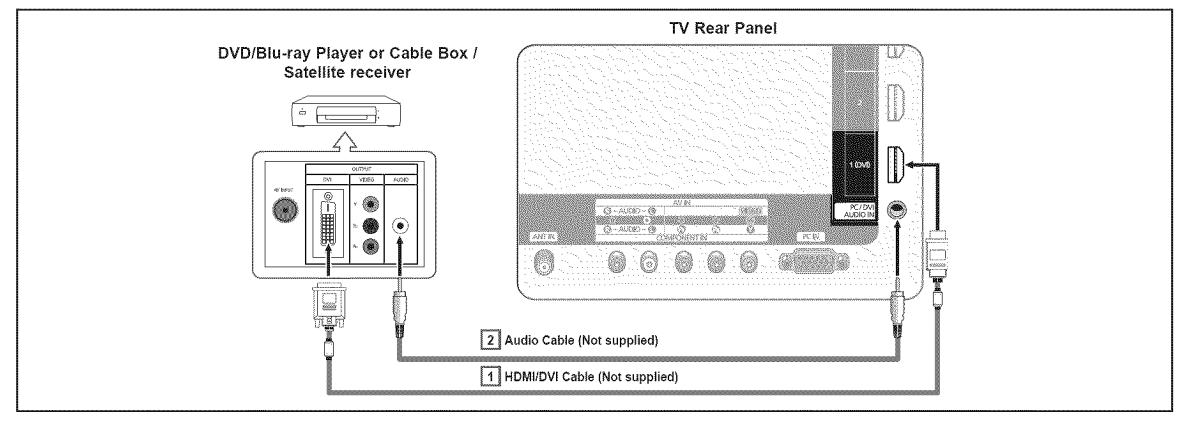

- Each DVD / Blu-ray Player or Cable Box / Satellite receiver (Set-Top Box) has a different back panel configuration. Ø
- Ø When connecting a DVD Player or Cable Box / Satellite receiver (Set-Top Box), match the color of the connection terminal to the cable.
- Ø When using an HDMI / DVI cable connection, you must use the HDMI IN 1 (DVI) jack.

### **Connecting a DVD / Blu-ray Player or Cable** Box **/ Satellite receiver (Set-Top** Box) **via Component cables**

#### The rear panel **jacks on** your TV make **it easy** to **connect** a **DVD/Blu=ray Player** or **Cable Box / Satellite** receiver (Set=Top **Box)** to **your TV,**

- 1. Connect Component Cable between the COMPONENT IN [Y, PB, PR] jacks on the TV and the COMPONENT [Y, PB, PR] jacks on the DVD / Blu-ray Player or Cable Box / Satellite receiver(Set-Top Box).
- 2. Connect Audio Cables between the COMPONENT IN [R-AUDIO-L] jacks on the TV and the AUDIO OUT jacks on the DVD / Blu-ray Player or Cable Box / Satellite receiver (Set-Top Box).

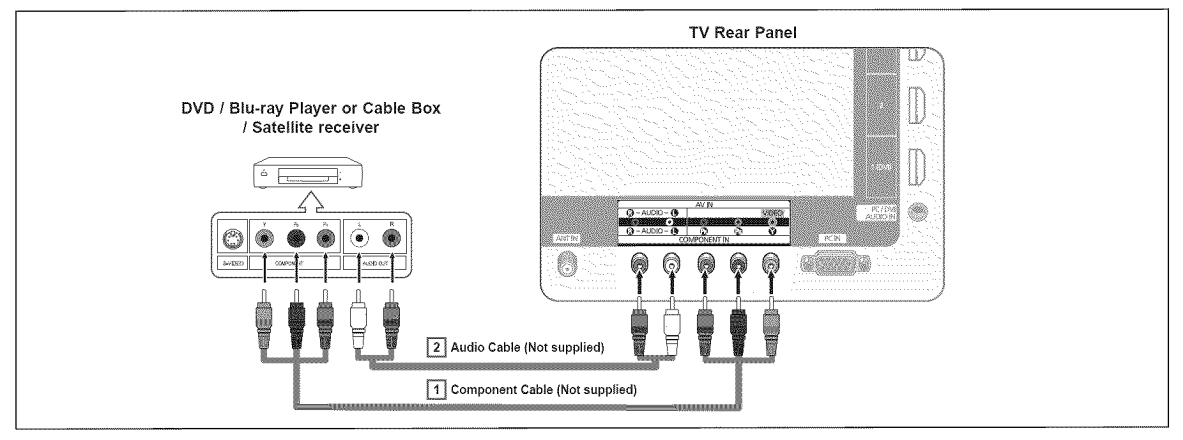

- $\mathbb{P}$  Component video separates the video into Y (Luminance (brightness)), P<sub>B</sub> (Blue) and P<sub>R</sub> (Red) for enhanced video quality. Be sure to match the component video and audio connections. For example, if connecting the video cable to COMPONENT IN, connect the audio cable to COMPONENT IN also.
- Each DVD / Blu-ray Player or Cable Box / Satellite receiver (Set-Top Box) has a different back panel configuration.
- When connecting a DVD / Blu-ray Player or Cable Box / Satellite receiver (Set-Top Box), match the color of the connection terminal to the cable.

### Connecting a Camcorder

The side and rear **paneljacks on** your **TV** make it **easy** to **connect** a **camcorder** to your TV.

#### \_3 **Using**an Video ! Audio Cable

- 1. Connect a Video Cable between the AV IN [VIDEO] jack on the TV and the VIDEO OUT jack on the camcorder.
- 2. Connect Audio Cables between the AV IN [L-AUDIO-R] jacks on the TV and the AUDIO OUT jacks on the Camcorder.
- **2** Each Camcorder has a different back panel configuration.

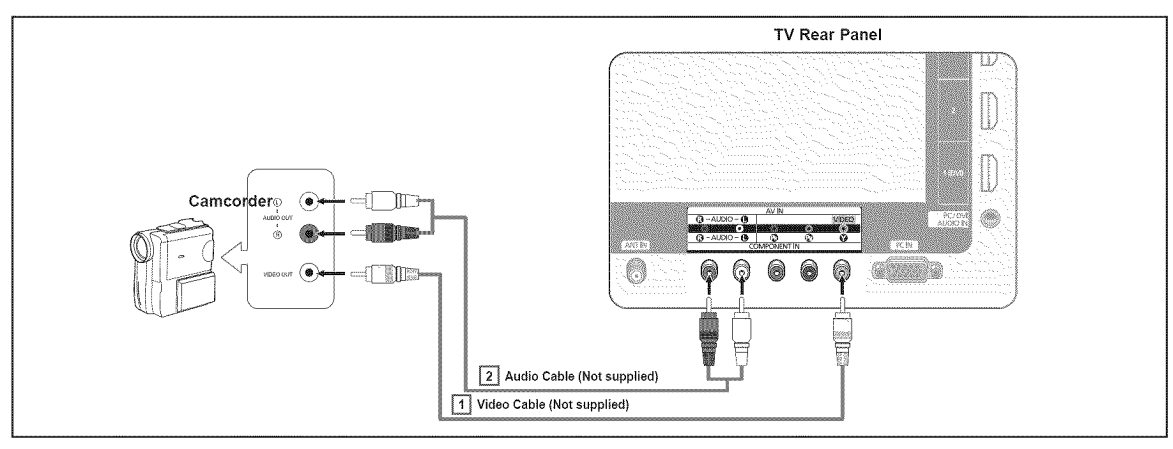

 $\mathbb{Z}$  When connecting a Camcorder, match the color of the connection terminal to the cable.

### **Using** an **HDMI Cable**

1. Connect an HDMI Cable between the HDMI IN (1 (DVI), 2, 3, or 4) jack on the TV and the HDMI jack on the camcorder.

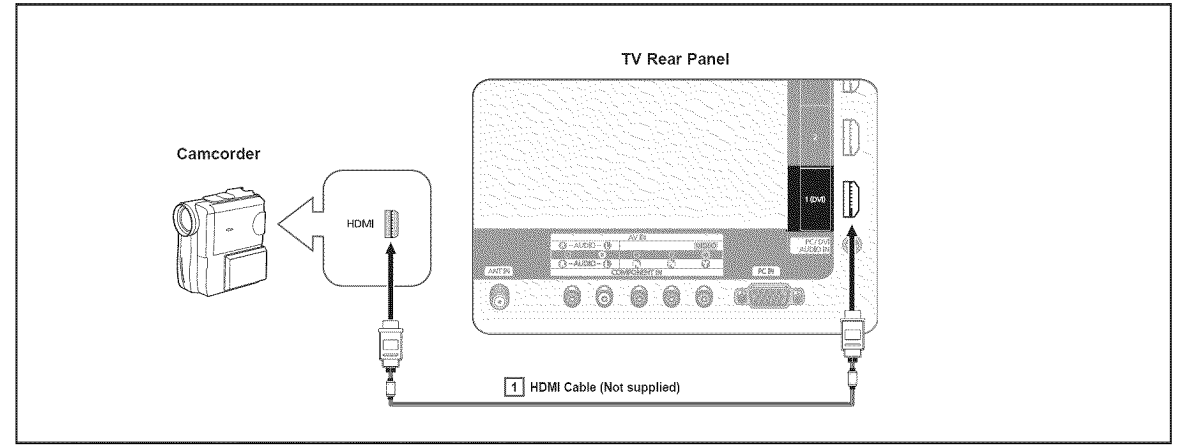

**Each Camcorder has a different back panel configuration.** 

### **Connecting a VCR**

### **VideoConnection**

These instructions assume that you have already connected your TV to an antenna or a cable TV system (according to the instructions on pages 10~11). Skip step 1 if you have not yet connected to an antenna or a cable system.

- 1. Unplug the cable or antenna from the back of the TV.
- 2. Connect the cable or antenna to the ANT IN terminal on the back of the VCR.
- 3. Connect an Antenna Cable between the ANT OUT terminal on the VCR and the ANT IN terminal on the TV.
- 4. Connect a Video Cable between the AV IN [Y/VIDEO] jack on the TV and the VIDEO OUT jack on the VCR.
- **5.** Connect Audio Cables between the AV IN [R-AUDIO-L] jacks on the TV and the AUDIO OUT jacks on the VCR

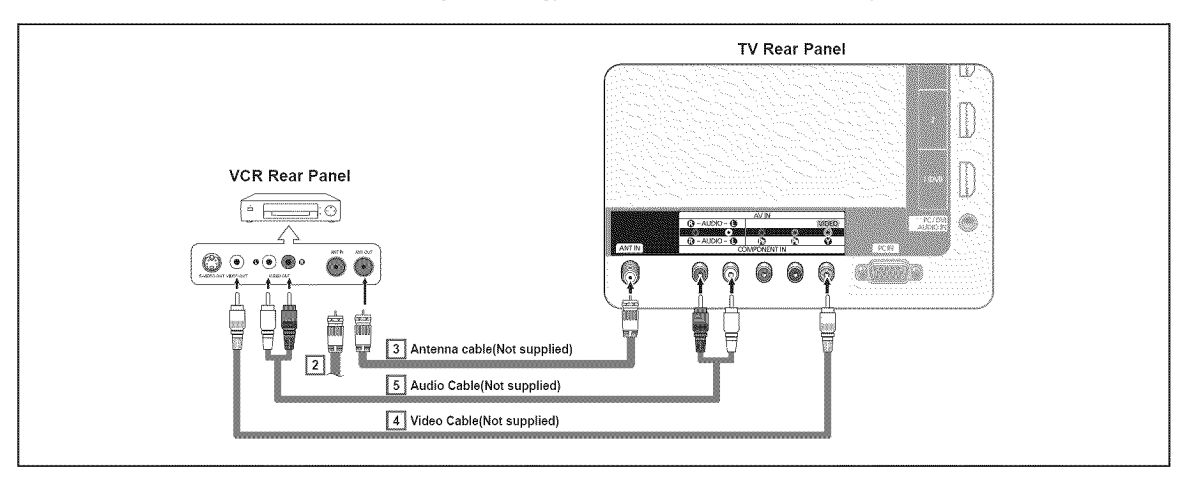

- If you have a "mono" (non-stereo) VCR, use a Y-connector (not supplied) to connect to the right and left audio input jacks of the TV.Alternatively, connect the cable to the "R" jack.
- If your VCR is stereo, you must connect two cables.
- **2** Each VCR has a different back panel configuration.
- When connecting a VCR, match the color of the connection terminal to the cable.
- When connecting toAV IN, the color of the AV IN [Y/VIDEO] jack (Green) does not match the color of the video cable (Yellow).

# **Connecting** a **Digital** Audio **System**

The **rear panel jacks on** your TV make it **easy** to **connect** a **Digital** Audio System(Home theaterlReceiver) to your TV.

1. Connect an Optical Cable between the DIGITAL AUDIO OUT (OPTICAL) jacks on the TV and the Digital Audio Input (OPTICAL) jacks on the Digital Audio System.

When a Digital Audio System is connected to the DIGITAL AUDIO OUT (OPTICAL)jack : Decrease the volume of the TV, and adjust the volume level with the system's volume control.

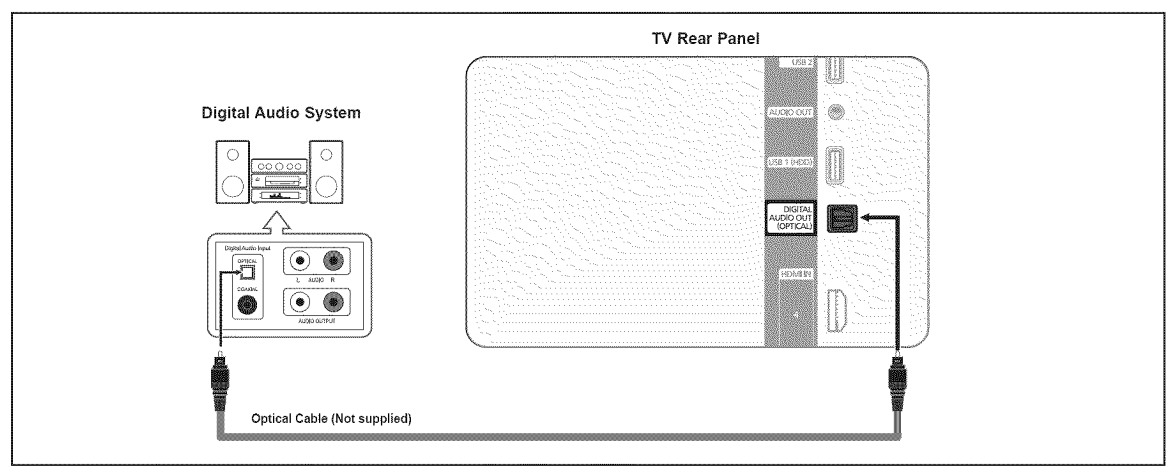

- **5.1CH** audio is possible when the TV is connected to an external device supporting 5.1CH.
- **Each Digital Audio System has a different back panel configuration.**
- When the receiver (home theater) is set to On, you can hear sound output from the TV's Optical jack. When the TV is displaying a DTV(air) signal, the TV will send out 5.1 channel sound to the Home theater receiver. When the source is a digital component such as a DVD and is connected to the TV via HDMI, only 2 channel sound will be heard from the Home Theater receiver. If you want to hear 5.1 channel audio, connect the DIGITAL AUDIO OUT (OPTICAL) jack on the DVD / Blu-ray player or Cable/ Satellite Box directly to an Amplifier or Home Theater, not the TV.

# Connecting **an Amplifier /** DVD **Home Theater**

1, Connect Audio Cables between the AUDIO OUT jacks on the TV and AUDIO IN [L-AUDIO-R] jacks on the Amplifier/DVD Home Theater.

When an audio amplifier is connected to the AUDIO OUT jacks terminals : Decrease the volume of the TV, and adjust the volume level with the Amplifier's volume control.

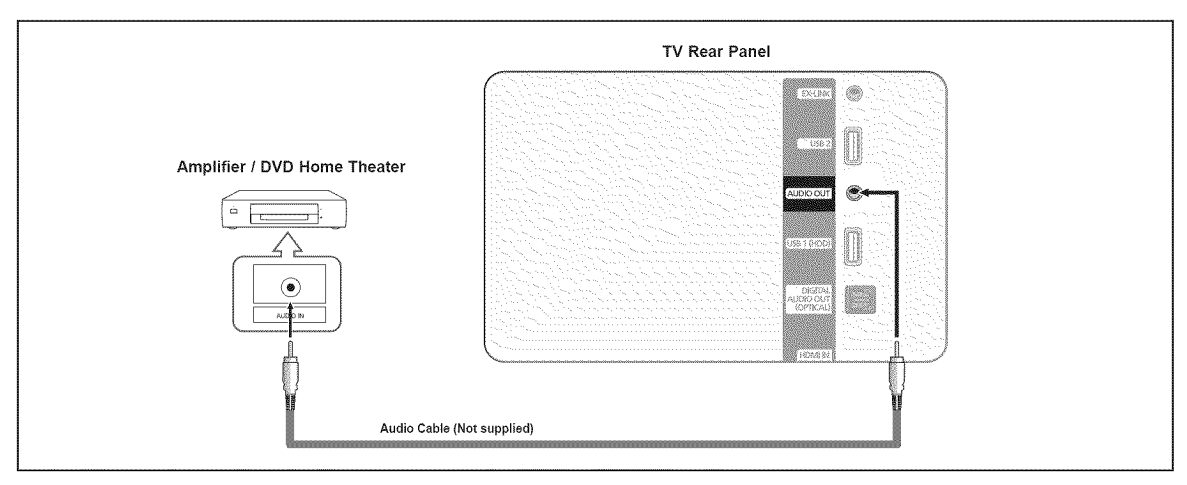

Each Amplifier / DVD Home Theater has a different back panel configuration. Ø

When connecting an Amplifier / DVD Home Theater, match the color of the connection terminal to the cable.

# **Connecting** a **PC**

#### **Using**a **D-Sub Cable**

- 1. Connect a D-Sub Cable between PC IN jack on the TV and the PC output jack on your computer.
- 2. Connect a PC Audio Cable between the PC/DVl AUDIO INjack on the TV and the Audio Out jack of the sound card on your computer.

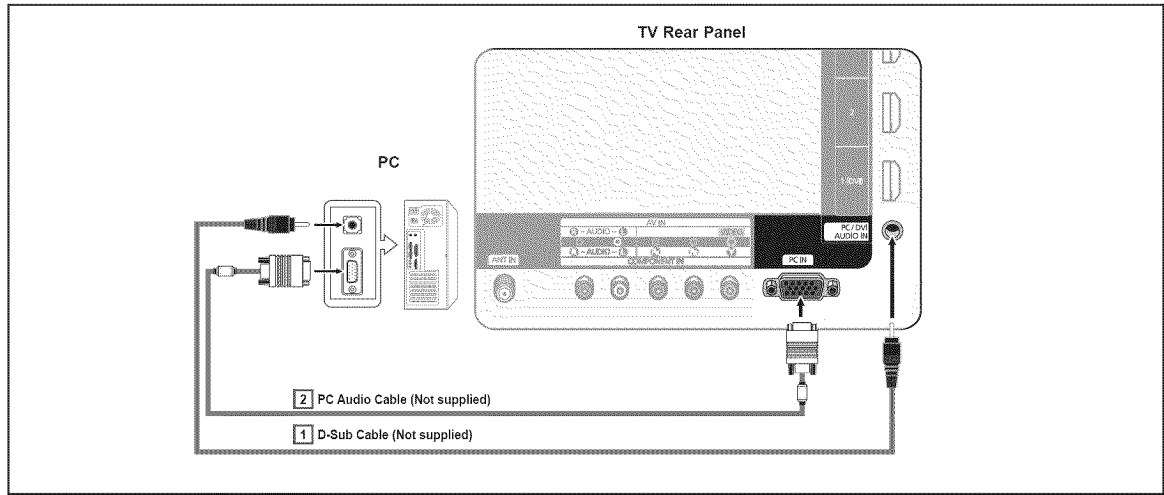

### C) **Using**an HDMI/DVI**Cable**

- 1. Connect an HDMI/DVI cable between the HDMI IN 1 (DVI) jack on the TV and the PC output jack on your computer.
- 2. Connect a 3.5 mm Stereo plug to 2RCA cable between the PC/DVIAUDIO INjack on the TV and the Audio Out jack of the sound card on your computer.

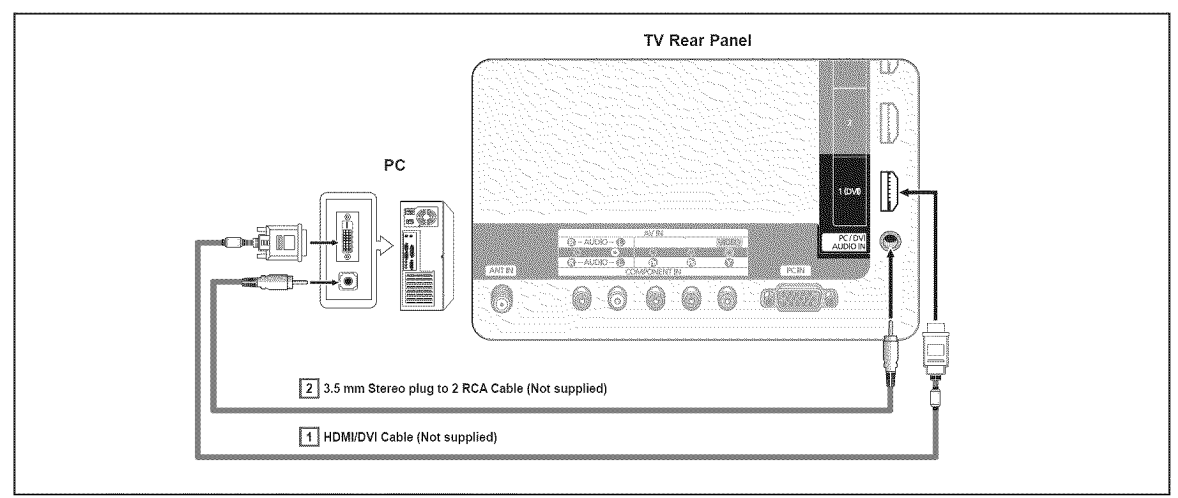

- **Each PC has a different back panel configuration.**
- When connecting a PC, match the color of the connection terminal to the cable.
- When using an HDMI/DVl cable connection, you must use the HDMI IN 1 (DVl) terminal.

# **Operation**

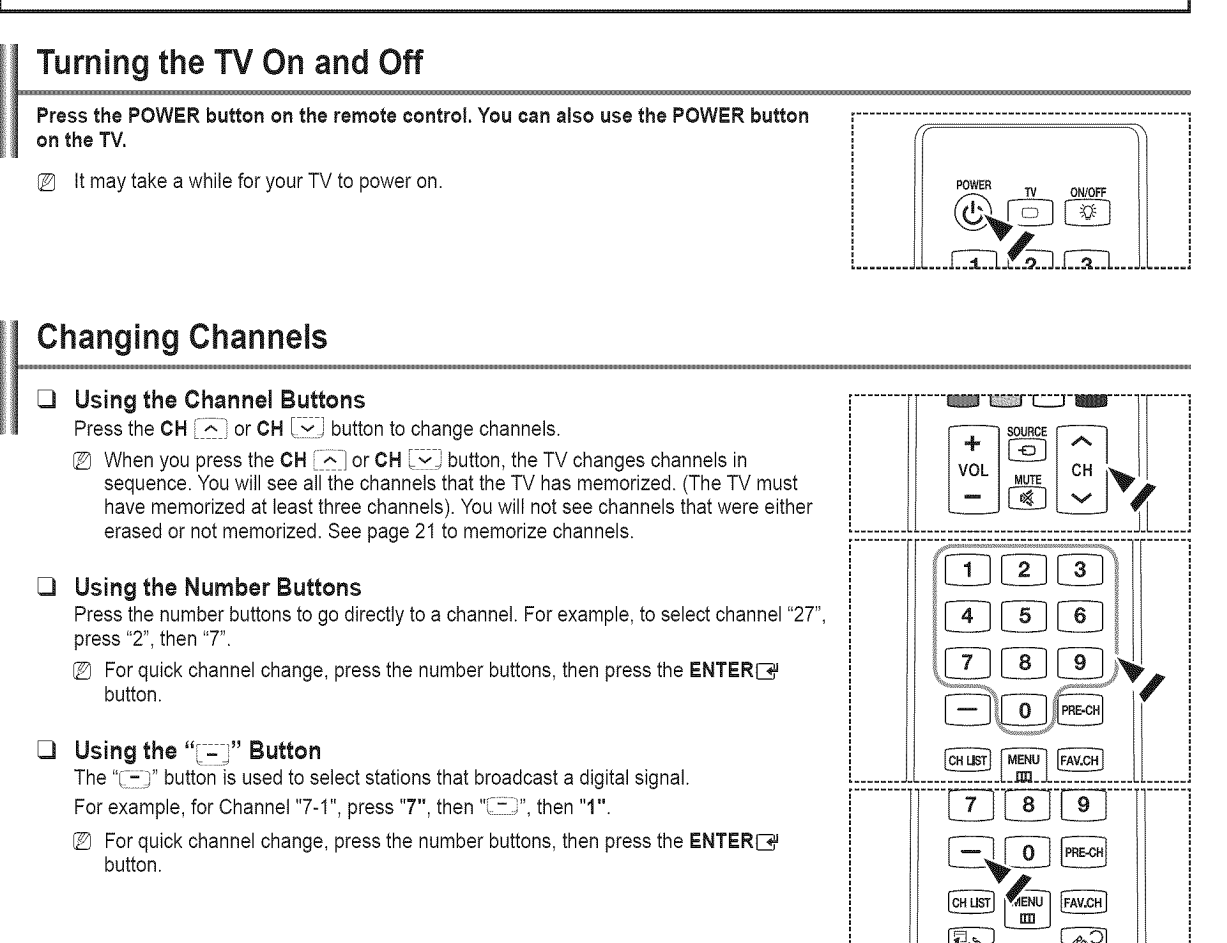

#### □ Using the PRE-CH Button to select the Previous Chann

Use the number buttons to quickly tune to any channel. Press the PRE-CH button. The TV will switch to the last channel viewed.

 $\mathbb{Z}$  To quickly switch between two channels that are far apart, tune to one channel, then use the number button to select the second channel. Then use the PRE-CH button to quickly alternate between them.

### Adjusting the Volume

#### **Q** Using the Volume Button

Press the VOL  $\rightarrow$  or VOL  $\left[-\right]$  button to increase or decrease the volume.

#### C) **Using**the **Mute** Button

At any time, you can cut off the sound using the  $M$ MUTE button.

- 1. Press & MUTE button and the sound cuts off. will displayed on the screen.
- 2. To turn mute off, press the  $M$  WITE button again, or simply press the  $VOL \rightarrow \infty$  $VOL$   $-$  button.

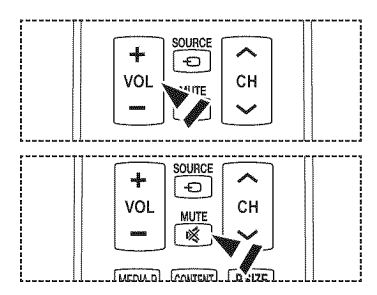

CH LIST

MENU

 $\mathbf{m}$ 

FAV.CH

¢,

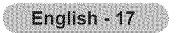

## Using the TOOLS **Button**

You **can** use the TOOLS **button** to select **your** frequently used **functions quickly** and **easily. The** Tools menu **changes depending** on which **external** input mode you are viewing.

- 1. Press the TOOLS button. The Tools menu will appear.
- 2. Press the **A/V** button to select a menu, then press the **ENTER**<sup>■</sup> button.
- **3.** Press the **A/V/**</> **FRTER** duttons to display, change, or use the selected items. For a more detailed description of each function, refer to the corresponding page.
	- Anynet+ (HDMI-CEC), see page 60
	- Picture Mode, see page 24
	- · Sound Mode, see page 30
	- \* Sleep Timer, see page 36
	- SRS TS HD. see page 30
	- Add to Favorite [or Delete from Favorite), see page 22
	- Switch to Cable (or Air), see page 21
	- PIP, see page 35
	- Auto Adjustment. see page 29

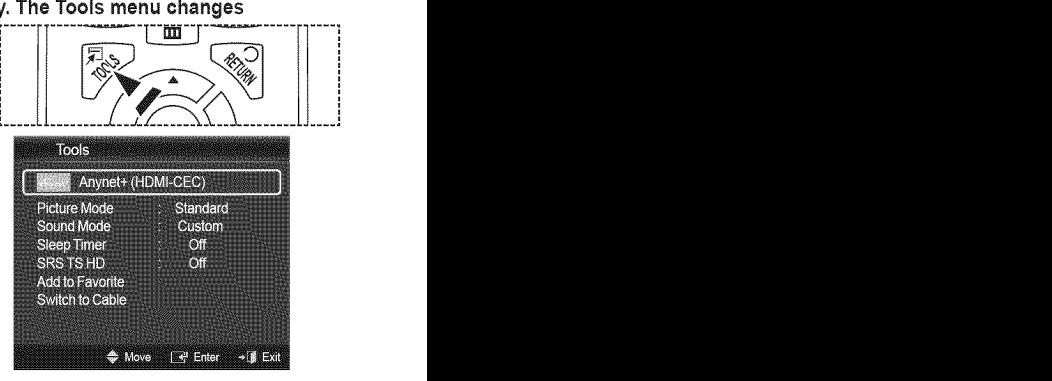

### Using the Remote Control Backlight Buttons

**Use** this feature **in dark** surroundings and when you are **unable** to see the remote **control** buttons **clearly,**

- Press the ON/OFF( $\bigcirc$ ) light button
	- **2** When ON, the button backlight is turned on for a moment.
	- $\mathbb{Z}$  Pressing a remote control button when the remote control is on turns the button backlight on for a moment. If you touch or move the remote control and the motion is detected by the sensor of the remote control, the button backlight will be turned on for a moment.
	- **2** The button backlight will not be turned on when the remote control is turned off.

### Viewing the **Display**

**The display identifies** the **current channel** and the status **of certain** audio-video settings.

Press the **INFO** button on the remote control. The TV will display the channel, the type of sound, and the status of certain picture and sound settings.

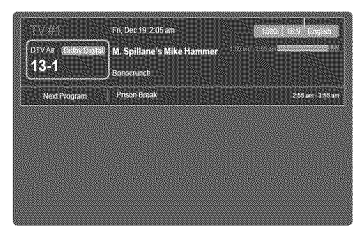

**B** Press the INFO button once more or wait approximately 10 seconds and it disappears automatically.

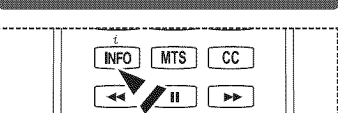

# Viewing the **Menus**

Before **using the** TV, fo!low the **steps** below to **learn how** to navigate the **menu in order** to **select** and **adjust different** functions.

- 1, Pressthe **MENU** button. The main menu is displayed on the screen. Its left side has the following icons: **Picture,** Sound, **Channel,** Setup, input, Application, Support.
- 2. Press the  $\triangle$  or  $\Psi$  button to select one of the icons. Press the  $\blacktriangleleft$  or  $\blacktriangleright$  button to access the icon's sub-menu.
- **3.** Press the **A** or **V** button to move to items in the menu, Press the **ENTER**<sup><sup>2</sup></sup> button to enter items in the menu.
- 4. Press the  $\triangle$ / $\P/$  $\P/$ button to change the selected items. Press the **RETURN** button to return to the previous menu.
- **5.** Press the **EXIT** button to exit from the menu.

#### Using the remote **control** buttons

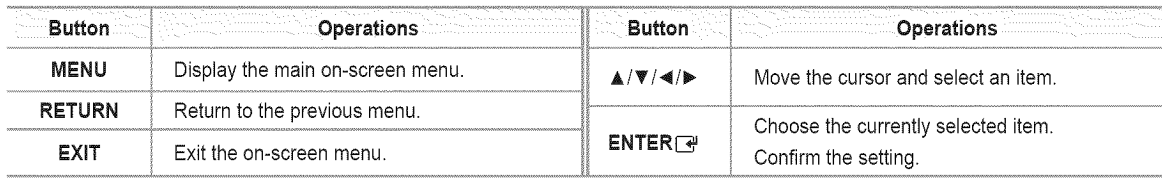

### **[3 Example:**Setting **the TV's**Brightness **in**the Picture **Menu**

- **Adjusting** the Brightness to 80
	- 1. Press the MENU button to display the menu.

2. Press the **ENTER**  $\rightarrow$  button to select **Picture**.

- **3.** Press the ▲ or ▼ button to select Brightness.
- 4. Press the ENTER + button.

- **5.** Press the  $\triangleleft$  or  $\triangleright$  button until the Brightness changes to 80.
- 6. Press the **ENTER**<sub>[4</sub> button.]  $P$  Press the **EXIT** button to exit from the menu.

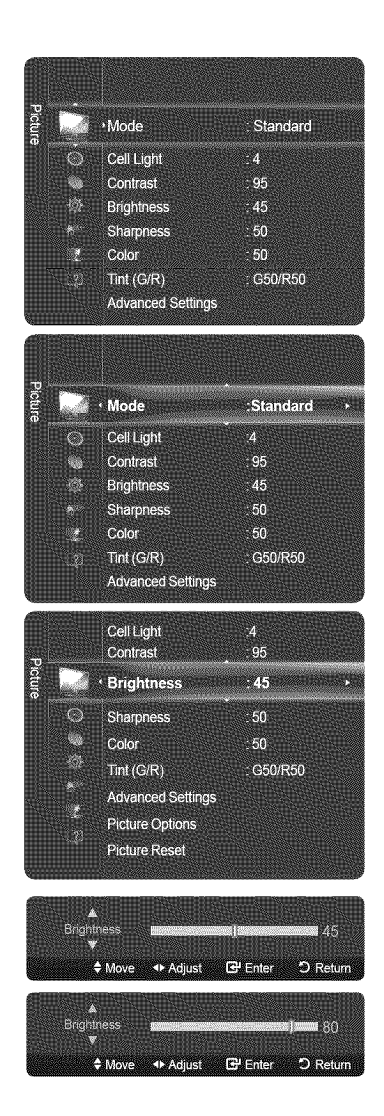

# **Plug & Play Feature**

**The** first **time you turn** on **your** new **TV, choose your** basic settings for language, input source and **channels,** and **time** of day using the plug & play feature. The TV will store these settings in memory. Storing the channels in memory will allow you to **scan** the **stored channels rather** than **have** to **enter** their **digits each** time **you want** to **change channels.**

- **2** The Screen Saver is activated if there is no remote control key input for longer than 1 minute while Plug & Play is running.
- The Screen Saver is activated if there is no operating signal for longer than 15 minutes.
- 1, Press the **POWER** button on the remote control.

Select **Language of the** OSD menu is automatically displayed. Select the appropriate language by pressing the  $\blacktriangle$  or  $\nabla$  button. Press the **ENTER**  $\blacktriangledown$  button to confirm your choice.

- 2. Press the <del>ৰ</del> or ▶ button to select **Store Demo** or **Home Use**, then press the  $ENTER$  button.
	- $\mathbb{Z}$  We recommend setting the TV to **Home Use** mode for the best picture in your home environment.
	- **2** Store Demo mode is only intended for use in retail environments.
	- $\mathbb{Z}$  If the unit is accidentally set to **Store Demo** mode and you want to return to Home Use (Standard): Press the Volume button on the TV. When the volume OSD is displayed, press and hold the MENU button on the TV for 5 seconds.
- 3, Press the  $\triangle$  or  $\Psi$  button to select the Antenna source to memorize. Press the **ENTER e** button to select Start.
	- Air: Air antenna signal.
	- Cable: Cable antenna signal.
	- Auto: Air and Cable antenna signals.
	- $\mathbb{Z}$  In Cable mode, you can select the correct signal source among STD, HRC, and IRC by pressing the  $\blacktriangle$ ,  $\Psi$ ,  $\blacktriangleleft$  or  $\blacktriangleright$  button, then press the **ENTER**  $\blacktriangleright$  button. If you have Digital cable, select the cable system signal source for both Analog and Digital. Contact your local cable company to identify the type of cable system that exists in your particular area.
- 4, The TV will begin memorizing all of the available channels.
	- $\mathbb{Z}$  To stop the search before it has finished, press the **ENTER**  $\rightarrow$  button with Stop selected.
	- @ After all the available channels are stored, it starts to remove scrambled channels. The Auto program menu then reappears. Press the **ENTER**  $\rightarrow$  button when channel memorization is complete.
- **5.** The message **Set the Clock Mode.** is displayed. Press the ENTER $\rightarrow$  button. Press the  $\blacktriangle$  or  $\nabla$  button to select Auto, then Press the ENTER  $\nabla$  button. The message Set to daylight saving time. is displayed. If you select Manual, Set current date and time is displayed. For detailed descriptions about the Manual, refer to page 36.
- 6. Press the  $\blacktriangle$  or  $\blacktriangledown$  button to select **Off**, **On**, or **Auto**, then press the  $\mathsf{ENTER}$  button. The image to select time zone in which you live is automatically displayed.
- 7, Press the  $\blacktriangle$  or  $\nabla$  button to Select the time zone, then press the **ENTER**  $\blacktriangleright$  button. If you have received a digital signal, the time will be set automatically. If not, see page 36 to set the clock.
- **8.** The brief instruction on How to **get** the best performance from your new HDTV is displayed. Press the **ENTER**  $\rightarrow$  button.
	- $\mathbb{Z}$  You can change to the previous or next page by pressing the  $\triangleleft$  or  $\blacktriangleright$  button.
	- @ You can access the **HD** Connection Guide in the Support menu.
- **9.** The message **Enjoy your TV** is displayed.
	- *C* If you want to view the TV immediately, select the Watch TV.
	- **2** If you want to view the See Product Guide, press the ENTER  $\rightarrow$  button.

#### **If** you want to reset this feature...

- 1. Press the **MENU** button to display the menu. Press the  $\triangle$  or  $\Psi$  button to select **Setup**, then press the **ENTER** $\rightarrow$  button.
- 2. Press the **ENTER** <sup>1</sup> button again to select **Plug & Play**. For further details on setting up options, press the **ENTER e** button again.
	- **29** The Plug & Play feature is only available in the TV mode.

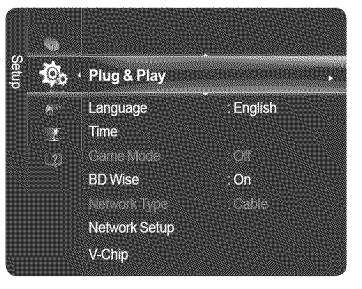

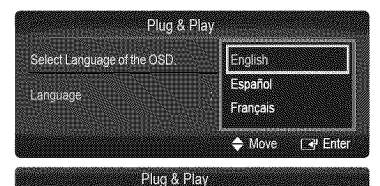

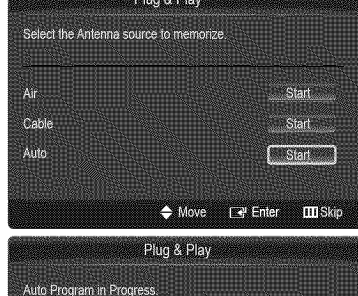

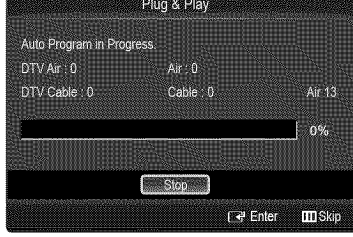

# **Channel Control**

### **Storing Channels**

#### **[3** Antenna \_ Air **/ Cable**

Before your television can begin memorizing the available channels, you must specify the type of signal source that is connected to the TV (i.e. an Air or a Cable system).

Press the TOOLS button to display Tools menu.

You can also switch the air / cable by selecting Tools  $\rightarrow$  Switch to Cable (or Air)

#### [\_ **Auto Program**

- **•** Air: Air antenna signal.
- **•** Cable: **Cable** antenna signal.
- **•** Auto: Air and Cable antenna signals
- **2** When selecting the Cable TV system: Selects the cable system. STD, HRC and IRC identify various types of cable TV systems. Contact your local cable company to identify the type of cable system that exists in your particular area. At this point the signal source has been selected.
- @ After all the available channels are stored, it starts to remove scrambled channels.
	- The Auto program menu then reappears.
- **2** If you want to stop Auto Programming, press the **ENTER**<sup>1</sup> button.
- The Stop Auto Program? message will be displayed. Select Yes by pressing the  $\blacktriangleleft$  or  $\blacktriangleright$  button, then press the **ENTER** button.

### C) **Clearing**Scrambled **Channel(Digitalchannelsonly)**

The Clear Scrambled **Channel** function is used to filter out scrambled channels after Auto Program is completed. This process may take up to 20~30 minutes.

- *C* To stop searching scrambled channels: Press the **ENTER C** button to select Stop. Press the  $\blacktriangleleft$  button to select Yes, then press the **ENTER**  $\blacktriangleright$  button.
- @ This function is only available in **Cable** mode.

### C) **Fine** Tune **(Analogchannelsonly)**

If the reception is clear, you do not have to fine tune the channel, as this is done automatically during the search and store operation. If the signal is weak or distorted, you may have to fine tune the channel manually.

- @ Fine tuned channels that have been saved are marked with an asterisk \* on the right-hand side of the channel number in the channel banner.
- **2** If you do not store the fine-tuned channel in memory, adjustments are not saved.
- $\mathbb{Z}$  To reset the fine tuning setting, press the  $\Psi$  button to select **Reset**, then press the **ENTER**  $\Box$  button.

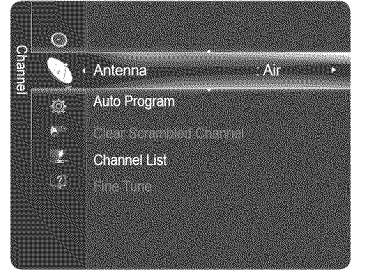

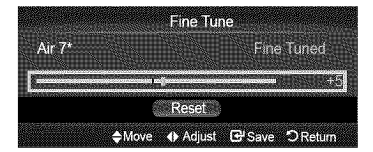

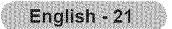

# **Managing Channels**

#### **Channel List**

Using this menu, you can Add / Delete or set Favorite channels and use **the** program guide for digital broadcasts.

- Press the OH **LIST** button on the remote control to display the Channel list menu.
- @ Select a channel in the All Channels, Added Channels, **Favorite,** or Programmed I II screen by pressing the **A** or  $\Psi$  buttons, and pressing the **ENTER**<sub>I</sub> button. Then you can watch the selected channel.
- All Channels: Shows all currently available channels.
- **•** Added Channels: Shows all added channels.
- **•** Favorite: Shows all favorite channels.
- **Programmed:** Shows all current reserved programs.

#### **Using** the **Color** buttons with the **Channel List**

- Red (Antenna): Toggle between your TV, Radio, Data / Other and All.
- Green (Zoom): Enlarges or shrinks a channel number.
- Ye!low (Select): Selects multiple channel lists.
- \_TOOLS (Tools): Displays **theAdd** (or Delete), **Add** to **Favorite** (or Delete from **Favorite), Timer Viewing, Channel** Name **Edit,** Select All, Deselect All, and Auto **Program** menus (The Options menus may differ depending on the situation.) @ Channel Status Display Icons
- ŵ A channel set as a Favorite.  $\checkmark$ A channel selected by pressing the yellow button.  $\odot$ ජ A reserved program A program currently being broadcast.

### \_3 **Channel List Tools Menu** (in All **Channels** / Added **Channels** / **Favorite)**

- Press the TOOLS button to use the tools menu.
- **[29]** Tools menu items may differ depending on the channel status,

#### Add / Delete

You can delete or add a channel to display the channels you want.

- @ All deleted channels will be shown on All **Channels** menu.
- @ A gray-colored channel indicates the channel has been deleted.
- **2** The Add menu only appears for deleted channels.
- @ You can also delete a channel to the Added **Channels** or **Favorite** menu in the same manner.

#### Add to **Favorite** / **Delete** from Favorite

You can set channels you watch frequently as favorites.

**Press the TOOLS button to display Tools menu.** You can also set the favorite channel by selecting **Tools** \_ **Add to Favorite** (or**Delete** from **Favorite)**

- **2** The "\*" symbol will be displayed and the channel will be set as a favorite.
- @ All favorite channels will be shown on **Favorite** menu.
- To select the favorite channels you have set up, press the **FAV.CH** button on the remote control.

#### **Timer Viewing**

If you reserve a program you want to watch, the channel is automatically switched to the reserved channel in the Channel List; even when you are watching another channel. To reserve a program, set the current time first.

- **(2)** Only memorized channels can be reserved.
- $\mathbb{Z}$  You can set the channel, day, month, year, hour and minute directly by pressing the number buttons on the remote control.
- Reserving a program will be shown on **Programmed** menu.
- @ Digital **Program Guide** and Viewing **Reservation:** When a digital channel is selected, and you press the  $\blacktriangleright$  button, the Program Guide for the channel appears. You can reserve a program according to the procedures described above.

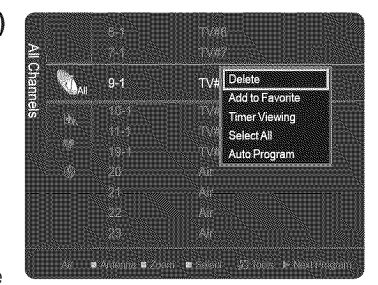

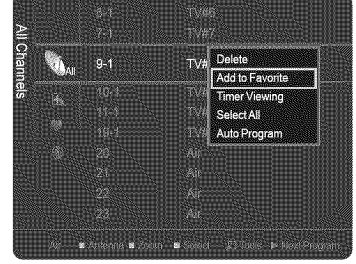

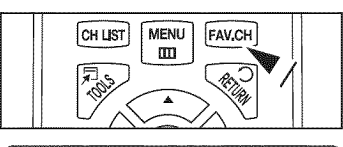

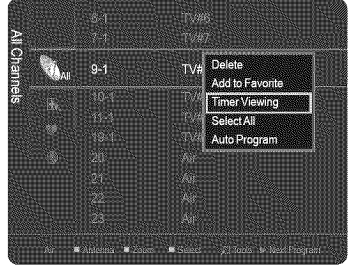

#### **Channel** Name **Edit (Analog channels only)** 翳

Channels Can be labeled so that **their**call letters appear whenever the channel is selected.

**2** The names of digital broadcasting channels are automatically assigned and cannot be labeled.

#### Select **All** / Deselect **All**

You can select or deselect all channels in the channel list.

- You can perform the Add / Delete, Add to Favorite / Delete from Favorite function for multiple channels at the same time. Select the required channels and press the yellow button to set all the selected channels at the same time.
- $\mathbb Z$  The  $\checkmark$  mark appears to the left of the selected channels.
- You can only select Deselect All when there is a selected channel.

#### Auto **Program**

For further details on setting up options, refer to page 21.

### \_3 **ChannelListToolsMenu (in Programmed)**

You can view, modify or delete a reservation.

**Press the TOOLS button to use the tools menu.** 

**Change** Info

Select to change a viewing reservation.

#### **Cancel** Schedules

Select to cancel a viewing reservation.

**Information** 

Select to view a viewing reservation. You can also change the reservation information.

#### Select **All** / Deselect **All**

You can select or deselect all channels in the channel list.

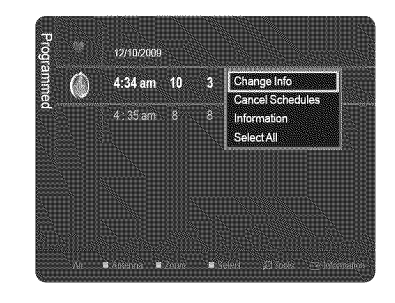

# Picture Control

### Changing the Picture Settings

#### C) **Mode**

You can select the type of picture which best corresponds to your viewing requirements.

- **Dynamic:** Select a high-definition picture for bright environments.
- **Standard:** Selects the optimal picture display for normal environments. This setting is convenient for most situations.
- **Eco**: Selects the picture for an optimum and eye-comfortable display.  $\oslash$  This mode has the advantage of reducing power consumption.
	- *<b>Eco* is not available in PC mode.
- **• Movie:** Selects a comfortable picture display for dark environments.

,\_,\_=\_-,\_.... \_o\_o \_,\_i.,\_oo,\_=,,\_,.,\_ .... **E** Press the TOOLS button to display Tools menu. You can also configure the picture mode by selecting Tools  $\rightarrow$  Picture Mode.

### \_3 **Cell Light**/ **Contrast**/ Brightness ! Sharpness ! Color / **Tint** (G/R)

Your television has several setting options that allow you to control the picture quality.

- **Cell** Light: Adjusts the pixel brightness.
- Contrast: Adjusts the contrast level.
- Brightness: Adjusts the brightness level.
- $\bullet$ Sharpness: Adjusts the sharpness.
- **Color:** Adjusts the color saturation of the picture using the bar on the screen.  $\bullet$
- $\bullet$  . Tint (G/R): Adjusts the color tint of the picture by compensating the red and green color.
- @ When you make changes to **Cell Light, Contrast,** Brightness, Sharpness, Color, or Tint (G/R), the OSD will be adjusted accordingly.
- **2** The adjusted values are saved for each picture mode.
- @ In**PC** mode, you can only make changes to Cell **Light, Contrast,** and Brightness.
- **2** Each adjusted setting will be stored separately according to its input mode.
- **2** This TV includes the Cell Light function to adjust the panel brightness.
- @ The energy consumed during use can be significantly reduced if the brightness level is lowered, which will reduce the overall running cost.

#### **[3** Advanced **Settings**

You can adjust the detailed settings for your screen including the color and contrast.

- Advanced Settings is available in Standard or **Movie** mode.
- In PC mode, you can only make changes to Dynamic Contrast, Gamma and Ø White Balance from among the Advanced Settings items.

#### 暇 Black Tone

You can enhance the picture depth by adjusting the black color density.

- **°** Off: Turns the Black Adjust function off.
- **°** Dark: Sets the black color depth to dark.
- **°** Darker: Sets the black color depth to darker.
- **°** Darkest : Sets the black color depth to darkest.

#### 職 **Dynamic** Contrast

You can adjust the screen contrast so that the optimal contrast is provided.

- **°** Off: Turns the Dynamic Contrast function off.
- **° Low:** Sets Dynamic Contrast to low.
- **° Medium:** Sets Dynamic Contrast to medium.
- **°** High: Sets Dynamic Contrast to high.

#### 瓣 **Gamma**

You can adjust the middle level of luminance.

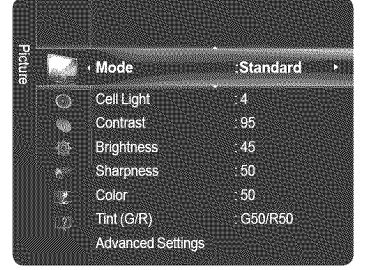

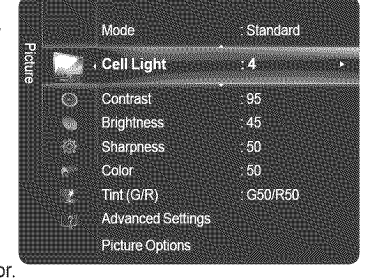

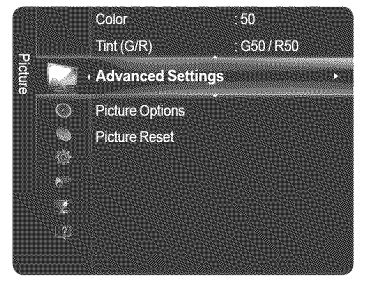

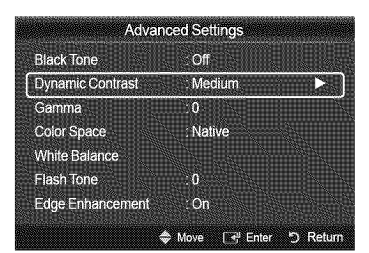

#### 證 **Color** Space

Color Space is a color matrix composed of red, green and blue colors. Select your favorite color space to experience the most natural color.

- **•** Auto: Automatically sets the color range depending on the input video source.
- **•** Native: Sets the color range wider than that of the input video source.
- **Custom** : Adjusts the color range to suit your preference.
	- **Z** Customizing the Color Space
	- Adjusts the Color range to suit your preference. Color is available when Color Space is set to Custom.
	- **- Color** : Red / **Green** / **Blue** / **Yellow** / **Cyan** / **Magenta**
	- **Red** / **Green** / Blue : You can adjust the RGB values for the selected color.
	- Reset : Resets the color space to the default values.

#### White Balance

You can adjust the color temperature for more natural picture colors.

- R-Offset: Adjust the low level red intensity.
- **G=Offset:**Adjust the low level green intensity.
- B-Offset: Adjust the low level blue intensity.  $\bullet$
- R-Gain: Adjusts the high level red intensity.
- G-Gain: Adjusts the high level green intensity.
- B-Gain: Adjusts the high level blue intensity.
- Reset: Resets the default white balance.
- **2** Changing the adjustment value will refresh the adjusted screen.

#### 圖 Flesh **Tone**

You can adjust the flesh tone to be more or less red. **(2)** Changing the adjustment value will refresh the adjusted screen.

#### **■ Edge Enhancement → Off / On**

You can emphasize object boundaries in the picture.

#### $\equiv$  xvYCC  $\rightarrow$  Off / On

Setting the xvYCC mode to on increases detail and colour space when watching movies from an external device (i.e. DVD player).  $\varnothing$  xvYCC is available when the picture mode is set to Movie, and the external input is set to HDMI or Component mode.

### \_3 **Picture**Options

You can customize the additional picture settings to suit your preference.

**ID In PC** mode, you can only make changes to the Color Tone, Size and Screen Burn Protection from among the items in Picture Options.

#### **Color** Tone -\_ Cool **/** Normal **/ Warm1 /** Warm2 **/** Warm3

You can select **the** most comfortable color tone for viewing.

- @ Warm1, Warm2 or Warm3 is only activated when the picture mode is **Movie.**
- @ Settings can be adjusted and stored for each external device you have connected to an input of the TV.

#### 職 Size

Occasionally, you may want to change the size of the image on your screen. Your TV comes with six screen size options, each designed to work best with specific types of video input. Your satellite receiver may have its own set of screen sizes as well. In general, though, you should view the TV in 16:9 mode as much as possible.

- **16:9** : Sets the picture to the 16:9 aspect ratio.
- **•** Zoom!: Stretches the 16:9 aspect ratio picture vertically.
- **•** Zoom2: Stretches the Zoom 1 picture vertically.
- Wide Fit: Stretches the picture both horizontally and vertically to display the optimal picture.
- **•** 4:3: Sets the picture to the 4:3 aspect ratio.
- **•** Screen **Fit:** Use to stretch the picture so it fills the entire screen.
- $\mathbb{R}$  Press the P.SIZE button to change the picture size.
- @ Each adjusted setting will be stored separately according to its input mode.

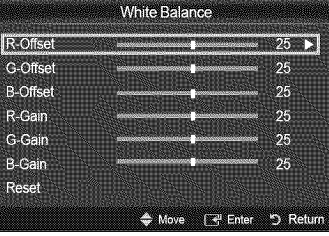

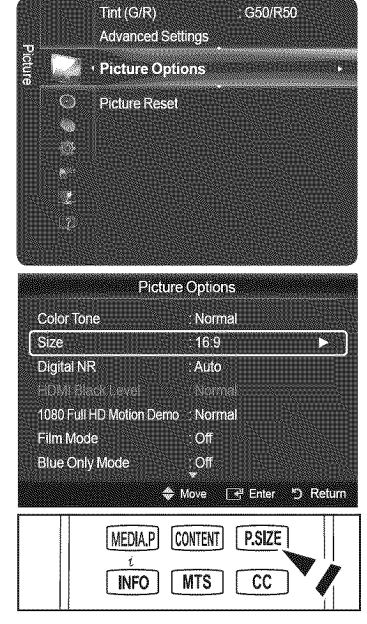

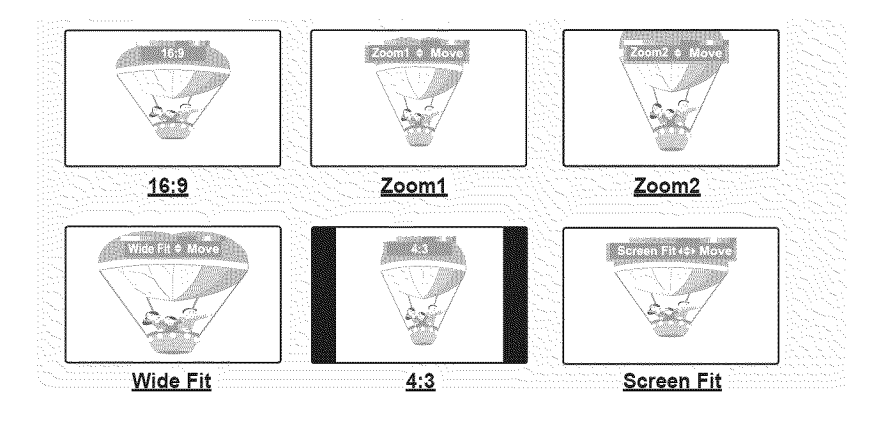

- The **items**available may differ depending on the selected mode.
- $\mathbb Z$  Temporary image retention may occur when viewing a static image on the set for more than two hours.
- After selecting Zoom1, Zoom2 or Wide Fit: Press the ◀ or ▶ button to select **Position**, then press the **ENTER**<sub>*■*</sub> button. Press the  $\triangle$  or  $\Psi$  button to move the picture up and down.
	- Reset : Press the  $\blacktriangleleft$  or  $\blacktriangleright$  button to select Reset, then press the ENTER $\blacktriangleright$  button. You can initialize the setting.
- <sup>2</sup> After selecting Screen Fit in HDMI (1080i/1080p) or Component (1080i/1080p) mode: Select Position by pressing the < or ▶ button. Use the  $\blacktriangle$ ,  $\Psi$ ,  $\blacktriangleleft$  or  $\blacktriangleright$  button to move the picture.
- Reset: Press the < or b button to select Reset, then press the ENTER B button. The TV will be reset to 16:9.
- Use the function to see the full image without any cutoff when HDMI (720p/1080i/1080p), Component (1080i/1080p) or DTV (1080i) signals are input.
- HD (High Definition): 16:9 1080i/1080p (1920x1080), 720p (1280x720)
- $\mathbb Z$  When Double ( $\mathbb Z$ ),  $\mathbb Z$ ) mode has been set in PIP, the Picture Size cannot be set.
- $\mathbb P$  Image retention may occur when viewing a static (non-moving) image on the set for an extended period of time.

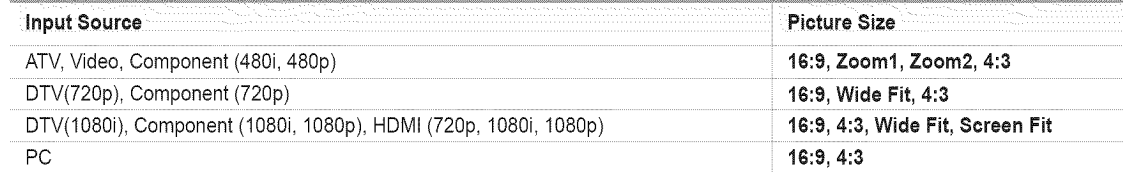

#### Digital NR

If the broadcast signal received by your TV is weak, you can activate the Digital Noise Reduction feature to help reduce any static and ghosting that may appear on the screen.

- **•** Off: Turns the Digital NR function off.
- **• Low:** Sets Digital NR to low.
- **•** Medium: Sets Digital NR to medium.
- **• High:**Sets Digital NR to high.
- Auto: Sets Digital NR to Auto.

#### **EX HDMI Black Level**

You can directly select the black level on the screen to adjust the screen depth.

- **•** Normal: The screen gets brighter.
- **• Low:** The screen gets darker.
- $[2]$  This function is active only when an external device is connected to the TV via HDMI.
- HDMI Black **Level** function may not be compatible with all external devices.

#### 1080 **Full HD Motion Demo-\_ Off/On** 靉

Samsung's new generation PDP panels deliver stunning Full HD motion clarity when viewing fast action sports, movies, and games.

**This function is not available in PC, Game, or Media Play mode.** 

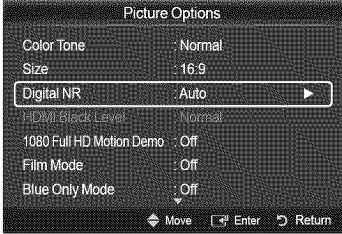

#### Film **Mode**

You can optimize the picture mode for watching movies.

- Off: Turn the Film Mode function off.
- Auto1 : Automatically adjusts the picture for the best quality when watching a film.
- Auto2 : Automatically optimizes the video text when watching a film.
- Cinema Smooth: Offers the ultimate cinema experience. (PN50B860Y2F / PN58B860Y2F only)
- **<sup>[7]</sup> Film mode** is supported in TV, Video, Component (480i / 1080i) and HDMI (1080i).
- @ An 1080p 24Hz HDMI signal must be input to use the Cinema Smooth function.

#### Blue **Only Mode** -\_ **Off** / **On**

This function is forAY device measurement experts. This function displays the blue signal only by removing the red and green signals from the video signal so as to provide a Blue Filter effect that is used to adjust the Color and Tint of video equipment such as DVD players, Home Theaters, etc.

@ Blue **Only** Mode is available when the picture mode is set to **Movie** or Standard.

#### Screen Burn **Protection**

Configures the Screen Burn **Protection** options to prevent and reduce pixel burn. When an image remains in one position too long, it may cause a permanent burn on the screen.

#### **Preventing** Screen Burn=in

To reduce the possibility of screen burn, this unit is equipped with screen burn prevention technology. This technology enables you to set picture movement up/down (Vertical Line) and side to side (Horizontal Dot).

The Time setting allows you to program the time between movement of the picture in minutes.

**Pixel Shift**: Shifts the picture to prevent and reduce pixel burn. *<sup>2</sup>* Optimum condition for pixel shift;

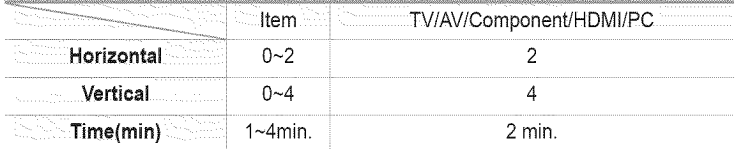

- *[2]* The Pixel Shift value may differ depending on the monitor size (inches) and mode.
- Side Gray : When you watch TV with the screen ratio of 4:3, the screen is prevented from any damage by adjusting the white balance on both extreme left and right sides. To prevent the screen burn from happening, select Dark or Light.
	- **Light:** When you set the screen ratio to 4:3, it brightens the left and right sides.
	- Dark: When you set the screen ratio to 4:3, it darkens the left and right sides.
	- *M* To remove after-images on the screen, use the Scrolling function.
	- **P** Press any key on the remote control to cancel this feature.

#### Reducing the Effects of Screen Burn

If screen burn has occurred, you can select Scrolling to help remove screen burn artifacts.

- Scrolling : This function removes after-images on the screen by moving all the pixels on the PDP according to a pattern. Use this function when there are remaining after-images or symbols on the screen, especially when you displayed a still image on the screen for a long time (approximately 1 hour).
	- The after-image removal function has to be executed for a long time (approximately 1 hour) to effectively remove afterimages on the screen. If the after-image is not removed after performing the function, repeat the function again.

#### \_3 **Picture Reset** \_ Reset **Picture Node** / **Cancel**

Resets all picture settings to the default values.

 $\mathbb{Z}$  Select a picture mode to be reset. The reset is performed for each picture mode.

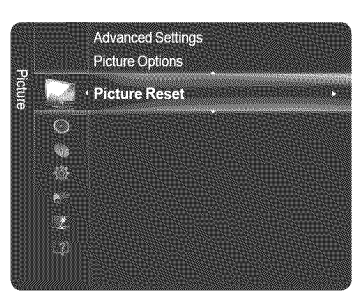

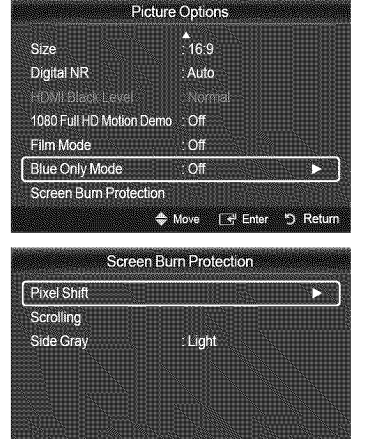

Move <a>
Enter<br/>  $\bigcirc$  Return

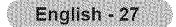

# j **PC** Display **j**

# Using **Your TV** as a Computer **(PC) Display**

#### **ii** Setting Up Your PC Software (Based on Windows XP)

The Windows display-settings for a typical computer are shown below. The actual screens on your PC will probably be different, depending upon your particular version of Windows and your particular video card. However, even if your actual screens look different, the same basic set-up information will apply in almost all cases.

(If not, contact your computer manufacturer or Samsung Dealer.)

- 1. First, click on **Control Panel** on the Windows start menu.
- 2. When the control panel window appears, click on Appearance and Themes and a display dialog-box will appear.
- **3.** When the control panel window appears, click on Display and a display dialog-box will appear.
- 4. Navigate to the Settings tab on the display dialog-box. The correct size setting (resolution) Optimum : 1920 X 1080 pixels. If a vertical frequency option exists on your display settings dialog box, the correct value is 60 or 60 Hz. Otherwise, just click OK and exit the dialog box.

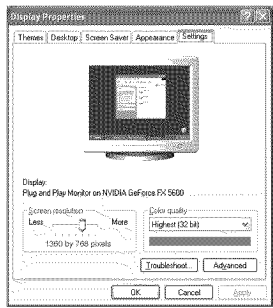

### **Display Modes**

If the signal from the system equals the standard signal mode, the screen is adjusted automatically. If the signal from the system doesn't equal the standard signal mode, adjust the mode by referring to your videocard user guide; otherwise there may be no video, For the display modes listed below, the screen image has been optimized during manufacturing.

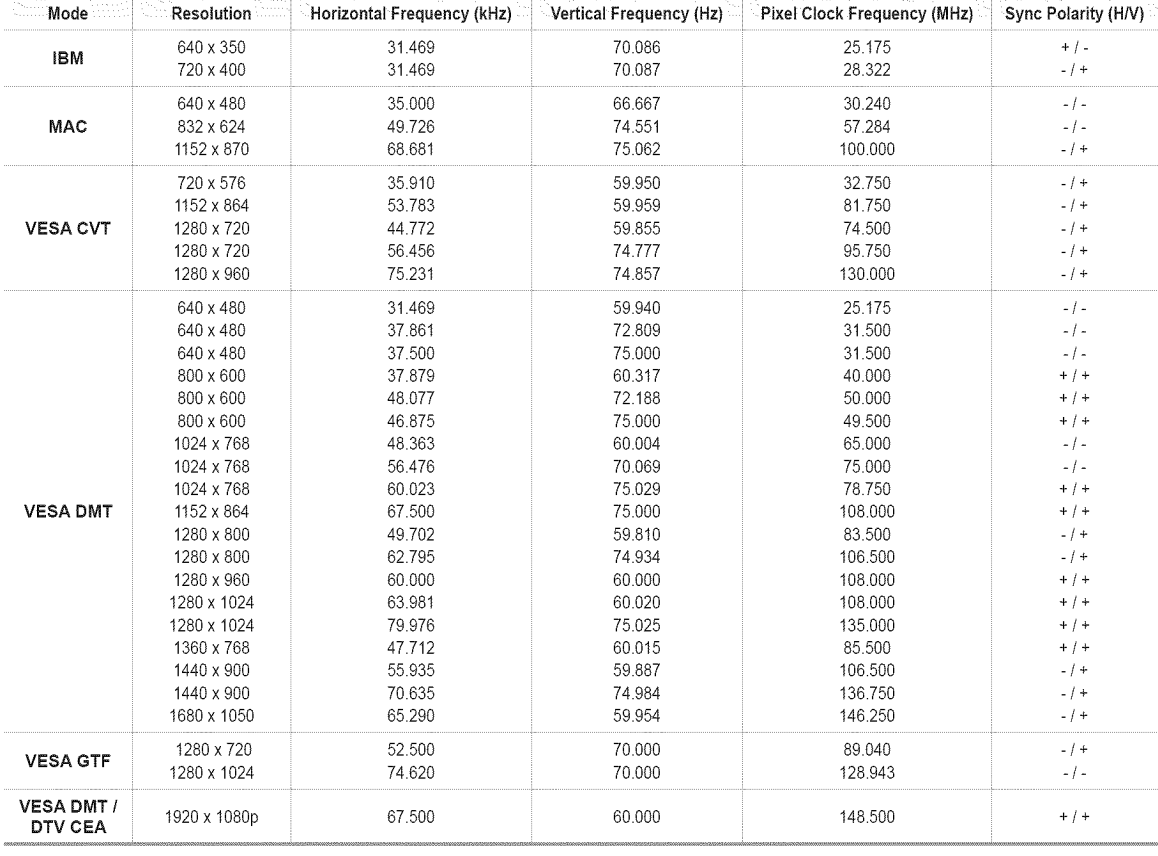

D-Sub **and HDMI/DVI input** 臘

When using an HDMI/DVI cable connection, you must use the HDMI IN 1 (DVI) terminal.

The interface mode is not supported.

The set might operate abnormally if a non-standard video format is selected.

Separate and Composite modes are supported. SOG is not supported.

 $\mathbb{Z}$  Too long or low quality VGA cable can cause picture noise at high resolution modes (1920x1080).

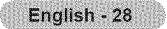

### **Setting** up the **TV with** your PC

Ø Preset: Press the SOURCE button to select PC mode.

#### [3 Auto Adjustment

Use the Auto Adjust function to have the TV set automatically adjust the video signals it receives. The function also automatically fine-tunes the settings and adjusts the frequency values and positions.

- 日 Press the TOOLS button to display Tools menu.
- You can also set the Auto Adjustment by selecting Tools  $\rightarrow$  Auto Adjustment.
- @ This function does not work in DVI-Digital mode.

#### C) **Screen**

The purpose of the picture quality adjustment is to remove or reduce picture noise. If the noise is not removed by fine tuning alone, then make the vertical frequency adjustments on your PC and fine tune again.

After the noise has been reduced, re-adjust the picture so that it is aligned on the center of the screen.

#### 霞 Coarse

Adjusts the frequency when vertical noise appears on the screen.

#### 瓣 Fine

Adjusts the screen to be clearer.

#### **PC Position**

Adjust the PC's screen positioning if it does not fit the TV screen. Press the  $\triangle$  or  $\Psi$  button to adjusting the Vertical-Position. Press the  $\blacktriangleleft$  or  $\blacktriangleright$  button to adjust the Horizontal-Position.

#### 翳 **image** Reset

You can replace all image settings with the factory default values.

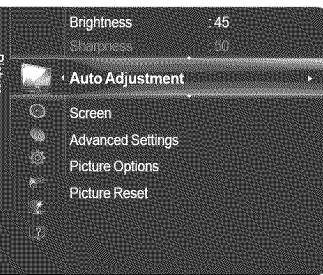

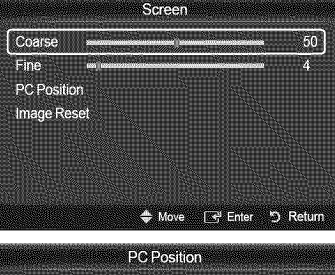

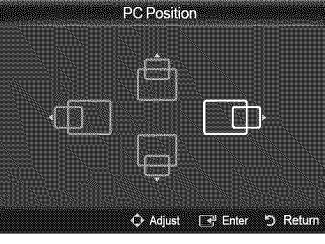

# **Sound Control**

# Changing the Sound Settings

#### n. **Mode**

You can select the type of special sound effect to be used when watching a given broadcast.

- Standard: This sound mode is for general purposes.
- **•** Music: Music mode enables you to listen to music as if you are sitting in a concert hall.
- **•** Movie: Movie mode enables you to experience live and full movie sound as if you are sitting in a movie theater.
- Clear Voice: Emphasizes voice over other sounds. Select this sound mode when watching news, soap operas, or documentaries.
- Custom: You can customize the sound settings to suit your personal preferences.

**D** Press the TOOLS button to display Tools menu. You can also set the sound mods by selecting  $To$ ols  $\rightarrow$  Sound Mode

### \_3 **Equalizer**

The sound settings can be adjusted to suit your personal preferences.

- **•** Mode: Selects the sound mode among the predefined settings.
- **•** Balance: Adjusts the balance between the right and left speaker.
- 100Hz, 300Hz, 1kHz, 3kHz, 10kHz (Bandwidth Adjustment): Adjusts the level of different bandwidth frequencies.
- **•** Reset: Resets the equalizer settings to the default values.

#### $\Box$  SRS TruSurround HD  $\rightarrow$  Off / (

SRS TruSurround **HD** is the combined technology of TruSurround and FOCUS, TruBass. SRS TruSurround **HD** enables you to enjoy a virtual 5.1 Surround Sound effect over the TV's two speakers. This function provides not only rich deep bass, but also improves high frequency resolution.

**TOOLS** bUtt0n to display ToolS menu.

You can also set the SRS TruSurround HD by selecting **Tools**  $\rightarrow$  **SRS TS HD**.

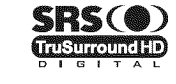

TruSurround HD, SRS and the ( $\bullet$ ) symbol are trademarks of SRS Labs, Inc. TruSurround **HD** technology is incorporated under license from SRS Labs, Inc.

### \_3 **PreferredLanguage(Digital channelsonly)**

DigitaI-TV broadcasts are capable of simultaneous transmission of many audio tracks (for example, simultaneous translations of the program into foreign languages).

- *M* You can only select the language from among the actual languages being broadcast.
- You can listen in a language other than the Preferred Language by pressing the **MT8** button on the remote control.

### \_3 **Multi-Track**Sound **(MTS) (Analogchannels**only)

Depending on the particular program being broadcast, you can listen to Mono, Stereo, or SAP.

- **•** Mono: Sets the sound to mono.
- **•** Stereo: Sets the sound to stereo.
- **SAP:** Sets the sound to the second audio program.
- Press the MT8 button on the remote control repeatedly to select **Mono,** Stereo, or SAP.

### INFO | MTS  $cc$

### $\Box$  Auto Volume  $\rightarrow$  Off / On

Each broadcasting station has its own signal conditions, and so it is not easy to adjust the volume every time the channel is changed. This feature lets you automatically adjust the volume of the desired channel by lowering the sound output when the modulation signal is high or by raising the sound output when the modulation signal is low.

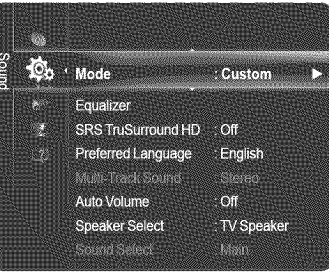

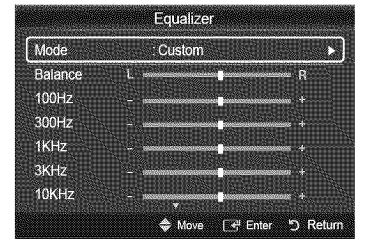

### **Q** Speaker Select

You can set to have sound output from the TV's internal speakers or from external speakers connected to your sound system.

- External Speaker: Uses the external speakers(Home Theater) to output sound.
- TV Speaker: Uses the TV speakers to output sound.
- @ If you select **External** Speaker in the Speaker Select menu, the sound settings will be limited.
- **Z** The volume buttons and  $\&$  MUTE buttons do not operate when the Speaker Select is set to **External** Speaker. Please set the volume on your Home theater.

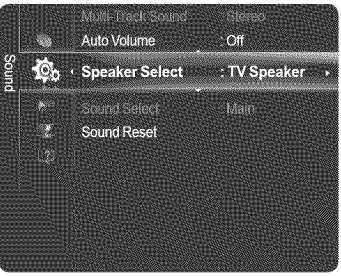

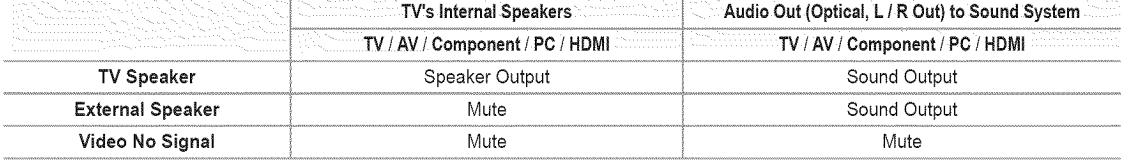

#### C) **Sound Select**

When the PIP feature is activated, you can listen to the sound of the sub (PIP) picture.

職 **Main**

Listen to the sound of the main picture.

图 Sub

Listen to the sound of the sub picture.

 $\Box$  Press the TOOLS button to display Tools menu. You can also set the sound of the sub picture by selecting **Tools -> PIP -> Sound Select**,

- $\mathbb{Z}$  You can select this option when PIP is set to On.
- C) **Sound Reset**
- Reset **All** / **Reset** Sound **Mode** / Cancel 證 You can restore the Sound settings to the factory defaults.

# **Function Description**

### Configuring the Setup **Menu**

#### **[3 Language**

You can set the menu language.

#### □ Game Mode → Off / On

When connecting to a game console such as PlayStation™ or Xbox™, you can enjoy a more realistic gaming experience by selecting the game menu.

#### When the **Game Mode is On**

- **•** Picture mode is automatically changed to **Standard** and cannot be changed.
- **•** Sound mode is automatically changed to Custom and cannot be changed. Adjust the sound using the equalizer.
- **•** The Reset in the Sound menu is activated. Selecting the **Reset** function after setting the equalizer resets the equalizer settings to the factory defaults.
- @ **Game Mode** is not available in regular TV mode or Game **Mode** set to Off.
- @ If the picture is poor when an external device is connected to the TV, check if **Game** Mode is On.
- **2** If you display the TV menu in Game mode, the screen shakes slightly.
- @ The mark ( ) appears on the screen which means that **Game Mode** is on with the selected source.
- @ **Game** mode is not available in PC mode.

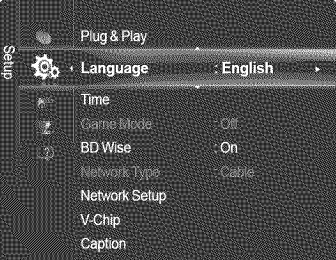

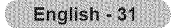

### $\Box$  BD Wise  $\rightarrow$  Off / On

Provides the optimal picture quality for SAMSUNG DVD, Blu-ray and Home Theater products which support BD Wise. You can enjoy a richer picture when using them connected to this Samsung TV.

- **2** Connect SAMSUNG products that have **BD Wise** using an HDMI cable.
- 
- *C* This function is active only when an external device is connected to the TV via HDMI.
- [\_ When the **BD** Wise set to On, the picture mode is automatically changed to the optimal resolution.

### C) **V=Chip**

The V-Chip feature automatically locks out programs that are deemed inappropriate for children. The user must enter a PIN (personal ID number) before any of the V-Chip restrictions are set up or changed.

- @ V-Chip function is not available in HBMI, **Component** or PC mode.
- @ The default PIN number of a new TV set is '0-0-0-0'.
- **2** If you forget the PIN, press the remote-control buttons in the following sequence, which resets the pin to '0-0-0-0' : Power Off.  $\rightarrow \mathbf{d}$  MUTE  $\rightarrow 8 \rightarrow 2 \rightarrow 4 \rightarrow$  Power On. **2 Allow all:** Press to unlock all TV ratings.
- **<sup>2</sup>** Block all: Press to lock all TV ratings.

#### **■ V-Chip Lock → Off / On**

Turns the V-Chip function on/off.

#### **TV Parental Guidelines**

You can block TV programs depending on their rating. This function allows you to control what your children are watching.

#### **•** Base Categories

TV-Y: Young children / TV-Y7: Children 7 and over / TV-G: General audience / TV-PG: Parental guidance / TV-14: Viewers 14 and over / TV-MA: Mature audience

#### Sub-ratings

All: Lock allTV ratings. / **FV:** Fantasy violence / V: Violence / 8: Sexual situation / **L:** Adult Language / D: Sexually Suggestive Dialog

- The TV-Y, TV-Y7, TV-G, TV-PG, TV-14, and TV-MA have additional options. See the next step to change any of the following sub-ratings.
- **2** The V-Chip will automatically block certain categories that are more restrictive. For example, if you block **TV-Y** category, then TV-Y7 will automatically be blocked. Similarly, if you block the TV-G category, then all the categories in the young adult group will be blocked (TV-G, TV-PG, TV-14 and TVMA). The sub-ratings (D, L, S, V) work together similarly.

#### MPAA **Rating**

You can block movies depending on their MPAArating. The MPAArating system uses the Motion Picture Association of America (MPAA) system, and its main application is for movies.

- G: General audience (no restrictions).
- PG: Parental guidance suggested.
- PG-13: Parents strongly cautioned.
- R: Restricted. Children under 17 should be accompanied by an adult.
- NC-17: No children under age 17.
- X: Adults only.
- NR: Not rated.
- **The V-Chip will automatically block any category that is More restrictive.** For example, if you block the PG-13 category, then  $R$ , NC-17 and X will automatically be blocked also.

#### **Canadian English**

You can block TV programs depending on their Canadian English rating.

- C: Programming intended for children under age 8.
- C8+: Programming generally considered acceptable for children 8 years and over to watch on their own.
- G: General programming, suitable for all audiences.
- PG: Parental Guidance.
- 14+: Programming contains themes or content which may not be suitable for viewers under the age of 14.
- 18+: Adult programming.
- The V-Chip will automatically block any category that is **More** restrictive.
- For example, if you block **G** category, then PG, 14+ and 18+ will automatically be blocked also.

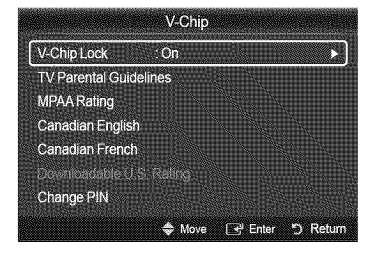

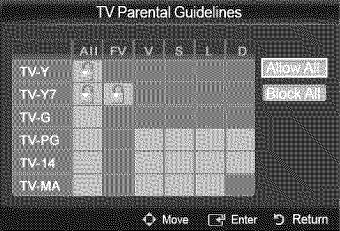

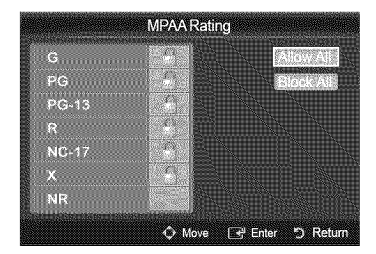

#### 瑿 **Canadian French**

You can block TV programs depending on their French Canadian rating.

- **• G:** General
- 8 ans+: Programming generally considered acceptable for children 8 years and over to watch on their own.
- 13 ans+: Programming may not be suitable for children under the age of 13.
- 16 ans+: Programming is not suitable for children under the age of 16.
- 18 ans+: Programming restricted to adults.
- @ The V-Chip will automatically block any category that is **More** restrictive. For example, if you block 8 ans+ category, then 13 ans+, 16 ans+ and 18 ans+ will automatically be blocked also.

#### 圖 **Downloadable** U.\$. **Rating**

Parental restriction information can be used while watching DTV channels

- @ If information is not downloaded from the broadcasting station, the **Downloadabte U.S.** Rating menu is deactivated.
- @ Parental restriction information is automatically downloaded while watching DTV channels. It may take several seconds.
- @ The Downloadable **U.S.** Rating menu is available for use after information is downloaded from the broadcasting station. However, depending on the information from the broadcasting station, it may not be available for use.
- @ Parental restriction levels differ depending on the broadcasting station.
- **2** The default menu name and Downloadable U.S. Rating changes depending on the downloaded information.
- @ Even if you set the On-screen display to your desired language, the Downloadable **U.S.** Rating menu will appear in English only.
- **2** The rating will automatically block certain categories that are more restrictive.
- @ The rating titles (For example: Humor Level..etc) and TV ratings (For example: DH, MH, **H..etc)** may differ depending on the broadcasting station.

#### 認証 Change **PIN**

You can change four-digit code to use the V-Chip function.

- @ The default PIN code for a new TV set is '0-0-0-0'.
- @ If you change the PIN code completely, the message **PiN** is changed successfully, is displayed.

#### **How** to **Reset** the **TV** after the **V=Chip** Clocks a Channel **(Emergency Escape)** 鹽

If the TV is tuned to a restricted channel, the V-Chip will block it. The screen will go blank and the following message will appear.

1. Enter your PIN.

To resume normal viewing, tune to a different channel using  $CH \wedge$  or CH  $\vee$  button. Under certain conditions (depending on the rating of the local TV programs) the V-Chip might lock out all the channels. In this case, use the V-Chip function for an emergency escape.

**2** If you forget the PIN, press the remote-control buttons in the following sequence, which resets the pin to '0-0-0-0' : Power Off.  $\rightarrow \mathbf{d} \mathbf{w}$  MUTE  $\rightarrow 8 \rightarrow 2 \rightarrow 4 \rightarrow$  Power On.

#### C) **Caption(On-ScreenText Messages)**

- @ The Caption feature doesn't work in **Component,** HDMI or **PC** modes.
- @ The availability of captions depends on the program being broadcast.
- Press the **CO** button on the remote control to turn the **Caption** On or Off.

#### 袋 **Digital**

The Digital Captions function operates on digital channels.

- **•** Caption **Mode** : Default, **Servicel~Service6,** 001~004, **Textl~Text4**
- **• Digital Caption Options**
	- Size : You can select the caption font size.
	- Font Style : You can select the caption font.
	- Foreground Color : You can select the color of the captions.
	- Background Color : You can select the background color for the captions.
	- Foreground Opacity : You can select the opacity of the caption foreground.
	- Background Opacity : You can select the opacity of the background for the captions.
- **Return** to Default : Returns to the default settings of the broadcasting station for the captions.
- @ Digital **Caption** Options are available only when **Default** and Servicel~Service6 can be selected in **Caption Mode.**
- @ **Service1~6** in digital caption mode may not be available depending on the broadcast.
- **2** Default means to follow the standard set by the broadcaster.
- @ Foreground and Background cannot be set to have the same color.
- @ **Foreground** Opacity and Background Opacity cannot be both set to Transparent.

#### 臘 Analog

The Analog Caption function operates in either analog TV channel mode or when a signal is supplied from an external device to TV.

- **•** Caption **Mode** : Default, 001~004, **Textl~Text4**
- @ The Caption feature doesn't work in **Component, PC, HDM!** modes.

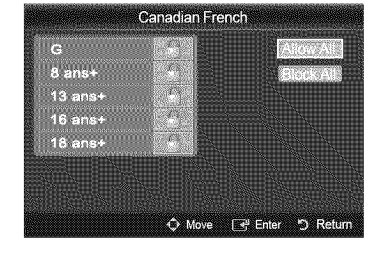

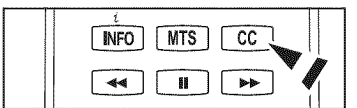

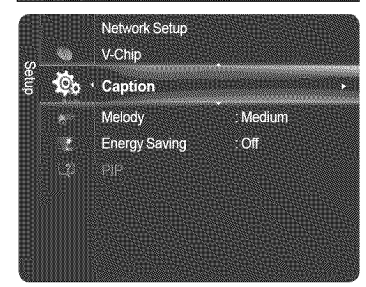

### Cl **Melody**

The TV power on / off melody sound can be adjusted.

- Off: Turns off the melody function.
- Low: Sets the melody volume to low.
- Medium: Sets the melody volume to medium.
- High: Sets the melody volume to high.
- @ The Melody does not play.
	- When no sound is output from the TV because the  $M$ MUTE button has been pressed.
	- When no sound is output from the TV because the volume has been reduced to minimum with the  $VOL$   $[-]$  button.
	- When the TV is turned off with the Sleep Timer function.

**IXI** DOLBY **DIGITAL** Manufactured under license from Dolby Laboratories. Dolby and the double-D symbol are trademarks of Dolby Laboratories.

### Cl **Light Effect--, Off**! **in Standby**! Watching **TV!**Always

(PN50B860Y2F/PN58B860Y2F only)

You can turn on/off the blue LED on the front of TV according to the situation. Use it for saving power or when the LED dazzles your eyes.

- Off : The blue LED is always off.
- In Standby : The blue LED lights while in Standby mode and it turns off when your TV is turned on.
- Watching TV : The blue LED lights when watching TV and it turns off when your TV is turned off.
- Always : The blue LED always lights.
- **2** Set the Light Effect to Off to reduce the power consumption.

#### Cl **Energy**Saving

This feature adjusts the brightness of the TV in order to reduce power consumption. When watching TV at night, set the **Energy** Saving mode option to High to reduce eye fatigue as well as power consumption.

- Off: Turns the Energy Saving function off.
- Low: Sets the Energy Saving function to low.
- Medium: Sets the Energy Saving function to medium.
- High: Sets the Energy Saving function to maximum.

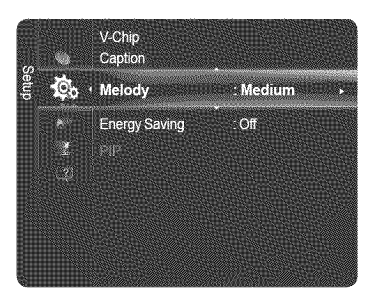

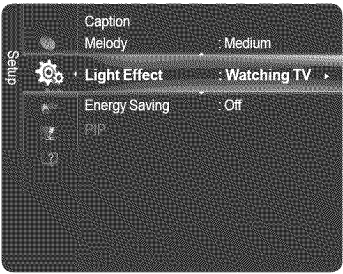

# **Viewing** the **Picture in Picture (PIP)**

**You can** use the **PiP**feature to **simultaneously watch the TV tuner** and **one external video source. This product has one built=in**tuner, **which does** not allow **PiP** to **function in** the **same** mode,

- $\mathbb{Z}$  While V-Chip or Internet $\mathbb{Q}$ TV is in operation, the PIP function cannot be used.
- **If you turn the TV off while watching in PIP mode and turn it on again, the PIP window** will disappear.
- You may notice that the picture in the PIP window becomes slightly unnatural when you use the main screen to view a game or karaoke.

F Press the TOOLS button to display Tools menu. You can also configure PIP related settings by selecting Tools  $\rightarrow$  PIP.

### $\Box$  PIP  $\rightarrow$  Off / On

You can activate or deactivate the PIP function.

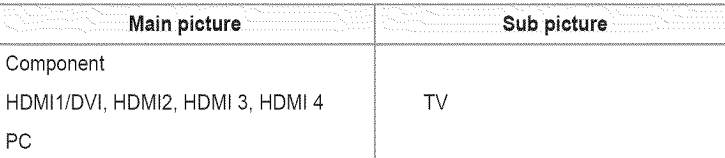

#### $\mathbb{B}$  Size  $\rightarrow \mathbb{B}$  /  $\Box$  /  $\Box$  /  $\Box$

You can select a size of the sub-picture. **2** If main picture is in HDMI mode, Size is not available.

#### $\mathbb{B}$  Position  $\rightarrow \mathbb{R}/\mathbb{C}/\mathbb{C}/\mathbb{R}$

You can select a position of the sub-picture.

 $\mathbb D$  In Double ( $\square$ ,  $\square$ ) mode, Position cannot be selected.

#### ■ Air/Cable

You can select an antenna source of sub-picture.

#### **Channel**

You can select a channel of the sub-picture.

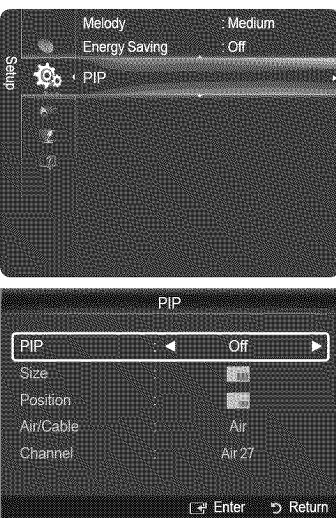

# Setting the **Time**

### [\_ Clock

Setting the clock is necessary in order to use the various timer features of the TV.

- The current time will appear every time you press the **INFO** button.
- **[2]** If you disconnect the power cord, you have to set the clock again.

#### **Clock Mode**

You can set up the current time manually or automatically.

- Auto: Set the current time automatically using the time from the digital broadcast.
- Manual : Set the current time to a manually specified time.

#### **Clock** Set

- You can set the current time manually.
- **[2]** This function is only available when Clock Mode is set to Manual.
- You can set the Month, Day, Year, Hour, or Minute directly by pressing the number buttons on the remote control.

#### 鹽 Time Zone

You can select your time zone.

*[2]* The Antenna or cable must be connected in order to set the time automatically.

- **DST (Daylight Saving Time)**  $\rightarrow$  **Off / On / Auto** You can switch the Daylight Saving Time function on or off.
- **Time Zone, DST** function are only available when **Clock Mode** is set to Auto.
- $\oslash$  Depending on the broadcast station and signal, the auto time may not be set correctly. If this occurs, set the time manually.

#### Sleep **Timer**

The sleep timer automatically shuts off the TV after a preset time (30, 60, 90,120,150 and 180 minutes).

■ Off / 30 min. / 60 min. / 90 min. / 120 min. / 150 min. / 180 min.

**[29]** To cancel the Sleep Timer function, select Off.

**Press the TOOLS** button to display Tools menu. You can also set the sleep timer by selecting **Tools**  $\rightarrow$  **Sleep Timer**.

#### C) **Timer** 1 / **Timer** 2 ! **Timer 3**

Use this feature to set the TV to turn on or off at a desired time. 3 different On/Off times can be set. You must set the clock first.

- **On Time**: Set the Hour, Minute, am/pm, and Activate/Inactivate. (To activate timer with the setting you've chosen, set to Activate.)
- **Off Time**: Set the Hour, Minute, am/pm, and Activate/Inactivate. (To activate timer with the setting you've chosen, set to Activate.)
- **•** Volume: Set the desired volume level.
- Source : You can select the TV, TV Memory or USB device content to be played when the TV turns on automatically. Select TV, TV Memory or USB. (Make sure that an USB device is connected to your TV.)
	- $\mathbb D$  When you select the TV, you can set the Antenna and Channel.
	- Antenna : Selects Air or Cable.
	- Channel : Selects the desired channel.
	- When you select the TV **Memory** or **USB,** you can set the Contents.
	- Contents : Selects the desired contents on the TV memory or USB.
	- **2** The folder name can be a maximum of 64 English characters or digits long.
	- **If the folder name is too long, the folder can not be selected.**
	- When executing automatic power-on and 2 USB devices that have same manufacturer and folder name are simultaneously connected, the wrong USB device may be read. If you are using two of the same type USB device, be sure the folder names are different so the correct USB is read.
	- When there is only one photo file in the USB or the TV **Memory,** the Slide Show will not play.
- **Repeat: Select Once, Everyday, Mon~Fri, Mon~Sat, Sat~Sun or Manual.** <sup>2</sup> When Manual is selected, press the ▶ button to select the desired day of the week.
	- Press the **ENTER**  $\blacktriangleright$  button over the desired day and the  $\blacktriangledown$  mark will appear.
- $\mathbb Z$  You can set the hour, minute and channel by pressing the number buttons on the remote control.
- **Auto** Power Off

When you set the timer On, the television will eventually turn off, if no controls are operated for 3 hours after the TV was turned on by the timer. This function is only available in timer On mode and prevents overheating, which may occur if a TV is on for too long time.

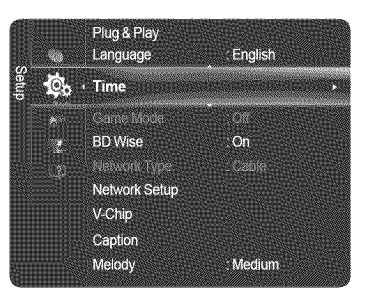

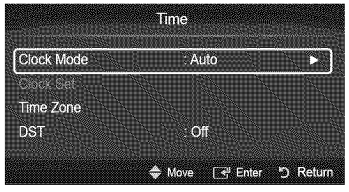

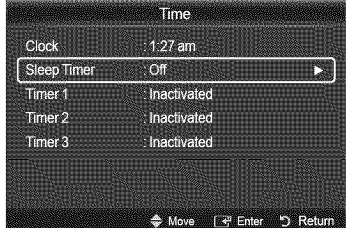

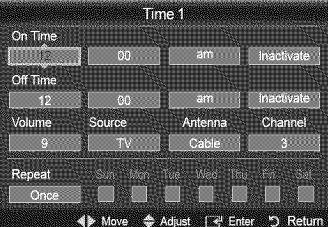

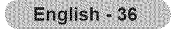
# \_3 **SourceList**

Use to select TV or other external input sources such as DVD / Blu-ray players / Cable boxes / Satellite receivers (Set-Top Box) connected to the TV. Use to select the input source of your choice.

### **EDECAV, Component, PC, HDMI1/DVI, HDMI2, HDMI3, HDMI4, USB.**

- You can choose only those external devices that are connected to the TV. In the Source List, connected inputs will be highlighted and sorted to the top. Inputs that are not connected will be sorted to the bottom.
- If USB devices are connected to the USBI(HDD) and USB2 jacks, they are displayed as USB1 and USB in order.
- **Using** the **Color buttons** on **the remote** with the Source list - Red (Refresh): Refreshes the connected external devices.
	- Press this if your Source is on and connected, but does not appear in the list.
	- □ TOOLS (Tools): Displays the Edit Name and Information menus.
- **R** Press the SOURCE button on the remote control to view an external signal source.

# \_3 **Edit Name**

You can name the device connected to the input jacks to make your input source selection easier.

- **VCR** / **DVD / Cable STB** I **Satellite 8TB** I **PVR** STB / **AV Receiver** I **Game I Camcorder** / **PC** / **DVI / DVI PC / TV** / **IPTV** / **Blu=ray** / **HD DVD** / **DMA**
	- Mhen a PC with a resolution of 1920 x 1080@60Hz is connected to the HDMI IN 1 (DVI) port, you should set the HDMII/DVI mode to PC in the Edit Name menu.

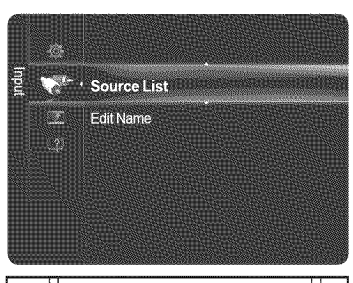

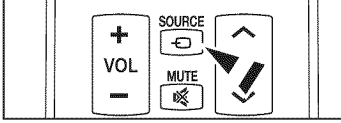

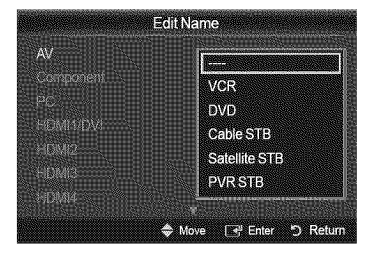

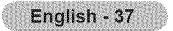

# **Support**

# **Legal Notice**

You can view legal notice and general disclaimer regarding third party contents and services.

- **2** The General Disclaimer may differ depending on the country.
- $\mathbb{Z}$  You can move the previous or next page by pressing the  $\blacktriangleleft$  or  $\blacktriangleright$  button.

# **ProductGuide**

The Product Guide gives you information on the most important features of this TV. The descriptions provided by this function are in English.

- For more detailed information, select the desired item.
- **• Picture Quality** : 1080 Full HD Motion, Ultra Filter Bright Plus, Cinema Smooth (PN50B860Y2F/PN58B860Y2F only), Picture Mode
- Medi@2.0: Internet@TV-Content Service, Content Library Flash, USB2.0 Movie, DLNA Wireless
- Eco-Friendly: Energy Saving Saving, Eco-Material

## **Self Diagnosis**

### **Picture Test**

If you think you have a picture problem, perform the picture test. Check the color pattern on the screen to see if the problem still exists.

- Does the **problem** still **exist** with this test **photo?** appears on the screen. If the test pattern does not appear or there is noise in the test pattern, select Yes. If the test pattern is properly displayed, select **No,**
- **•** Yes: There may be a problem with the TV. Contact Samsung's Call Center at 1-800-SAMSUNG for assistance.
- **•** No: There may be a problem with your external equipment. Please check your connections. If the problem still persists, refer to the external device's user manual.

### **Sound Test**

If you think you have a sound problem, please perform the sound test. You can check the sound by playing a built-in melody sound through the TV.

- Does the **problem** still exist with this sound test? appears on the screen. If during the sound test you can hear sound only from one speaker or not at all, select Yes. If you can hear sound from the speakers, select No.
- **•** Yes: There may be a problem with the TV. Contact Samsung's Call Center at 1-800-SAMSUNG for assistance.
- **•** No: There may be a problem with your external equipment. Please check your connections. If the problem still persists, refer to the external device's user manual.
- **If you hear no sound from the TV's speakers, before performing the sound test, make sure Speaker Select is set to TV speaker** in the Sound menu.
- The melody will be heard during the test even if Speaker Select is set to **External** Speaker or the sound is muted by pressing the  $\ll$  MUTE button.

### Signal Strength (Digital **channels** only)

You can adjust your antenna to improve the reception of available digital channels.

 $[2]$  If the signal strength meter indicates that the signal is weak, physically adjust your antenna to increase the signal strength. Continue to adjust the antenna until you find the best position with the strongest signal.

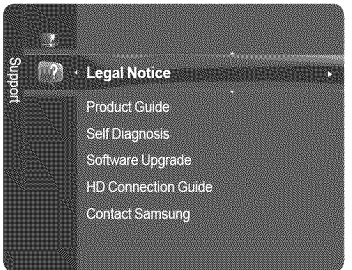

# Cl **Software Upgrade**

Samsung may offer upgrades for your TV's firmware in the future. Please visit Samsung. com or contact the Samsung call center at 1-800-SAMSUNG (726-7864) to receive information about downloading upgrades and using a USB drive. Upgrades will be possible by connecting a USB drive to the USB port.

- When software is upgraded, video and audio settings you have made will return to their default (factory) settings.
- We recommend you write down your settings so that you can easily reset them after the upgrade.
- $\mathbb{Z}$  Please check the firmware version after the upgrades are complete. The new version will have a higher number than the older version.
- Please be careful not to disconnect the power or remove the USB drive while upgrades are being applied. The TV will shut off and turn on automatically after completing the firmware upgrade.

### **By USB**

Insert a USB drive containing the firmware upgrade into TV. Please be careful not to disconnect the power or remove the USB drive while upgrades are being applied. The TV will turn off and turn on automatically after completing the firmware upgrade.

### **By Online**

Upgrades the software using the Internet.

- First, configure your network. For detailed procedures on using the Network Setting, refer to the 'Setting the Network' instructions.
- $[$  If the internet connection doesn't operate properly, connection can be broken. Please retry downloading. If the problem still happens, download by USB and upgrade.

### Alternative Software **(Backup)**

If there is an issue with the new firmware and it is affecting operation, you can change the software to the previous version. @ If software was changed, existing software is displayed.

@ You can change current software to alternative software by 'Alternative Software'.

### \_3 **HD ConnectionGuide**

The brief instruction on How to get the best performance from your new HDTV is displayed. We offer the connection method for HD devices.

 $\mathbb Z$  You can move the previous or next page by pressing the  $\blacktriangleleft$  or  $\blacktriangleright$  button.

### Cl **Contact** Sarnsung

View this information when your TV does not work properly or when you want to upgrade the software. You can view the information regarding the call center, product and software file download method.

English - 39

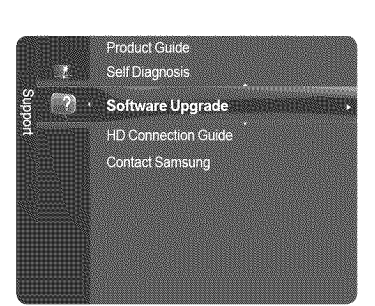

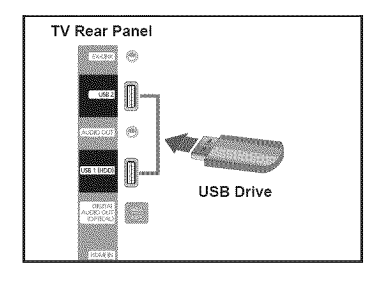

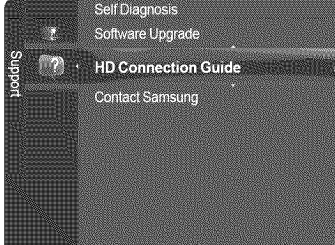

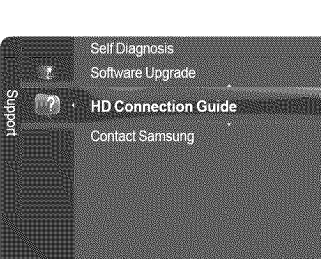

# **Media Play**

# **Connecting a USE,Device**

- 1, Press the **POWER** button to turn the TV on.
- 2, Connect a USB device containing photo, music and movie files to the USB jack on the  $\sqrt{TV}$  Rear Panel side of the TV. side of the TV.  $\blacksquare$
- USB 1(HDD) jack is also used as the HDD jack. HDD (Hard disk drive) is device which ▨ stores digitally encoded data.
- Media Play only supports USB Mass Storage Class devices (MSC). MSC is a Mass ▨ Storage Class Bulk-Only Transport device. Examples of MSC are Thumb drives and Flash Card Readers (Both USB HDD and HUB are not supported.) **USB Drive** USB Drive
- MTP (Media Transfer Protocol) is not supported. ▨
- The file system only supports FAT16/32 (The NTFS file system is not supported).
- Certain types of USB Digital camera and audio devices may not be compatible with this TV.
- $\mathbb O$  Please connect directly to the USB port of your TV. If you are using a separate cable connection, there may be a USB compatibility problem.
- Before connecting your device to the TV, please back up your files to prevent them from damage or loss of data. SAMSUNG is not responsible for any data file damage or data loss.
- $\oslash$  Do not disconnect the USB device while it is loading.
- MSC supports MP3 and JPEG files, while a PTP device supports JPEG files only.
- The sequential JPEG, Progressive JPEG format is supported. (The JPEG2000, JPEG XR format system is not supported).
- Photo and audio files must be named in English, French or Spanish. If not, the files can not be played. Change the file names to English, French or Spanish if necessary.
- $\mathbb{Z}$  The higher the resolution of the image, the longer it takes to display on the screen.
- The maximum supported JPEG resolution is 15360X8640 pixels.
- For unsupported or corrupted files, the Not Supported **File Format** message is displayed.
- $\mathbb P$  If sort key is set to Basic View, up to 1000 files can be displayed in each folder. The other sort key can display up to 10000 files.
- MP3 files with DRM that have been downloaded from a non-free site cannot be played.
- DRM(Digital Rights Management) prevents illegal uses of digital media for copyright protection.
- Mhen moving to a photo, loading may take a few seconds.

# [3 Using the **Remote** Control Button **in Media Play Menu**

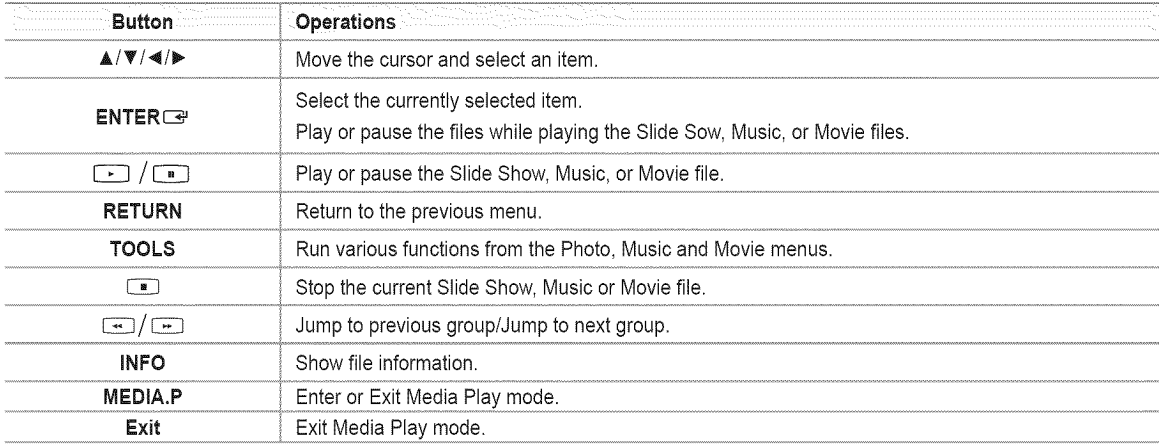

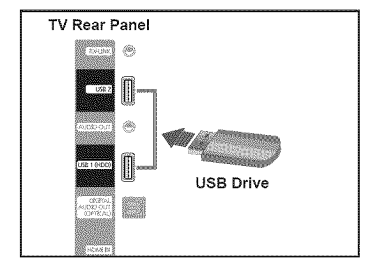

# **Using** the **Media** Play Function

This function enables you to view and listen to photo, music and movie files saved on a USB Mass Storage Class (MSC) device.

### \_3 **Entering**the **MediaPlay Menu**

- 1. Press the MENU button. Press the  $\triangle$  or  $\Psi$  button to select Application, then press the **ENTER** $\rightarrow$  button.
- 2. Press the **▲** or **▼** button to select **Media Play (USB & DLNA)**, then press the  $ENTER$  $$  button.
	- **B** Press the MEDIA.P button on the remote control to display the Media Play menu.
	- **B** Press the SOURCE button on the remote control repeatedly to select USB or **DLNA**, then press the **ENTER**  $\mathbb{F}$  button.
- 3. Press the Red button, then press the  $\triangle$  or  $\Psi$  button to select the corresponding USB Memory Device (i.e. if connected through a hub). Press the **ENTER**  $\blacktriangleright$  button. *C* This function differs depending on the USB Memory Device/DLNA device connected to TV.
	- **The selected USB device name appears at the bottom left of the screen.**
- 4. Press the  $\triangleleft$  or  $\triangleright$  button to select an icon (Photo, Music, Movie, Setup), then press the **ENTER**<sub><sup>*II</sup></sub> button.*</sub></sup>
	- **2** To exit Media Play mode, press the MEDIA.P button on the remote control.
	- **In this mode, you can enjoy movie clips contained on a Game, but you cannot** play the Game itself.

### \_3 Removing a USB **Memory Device**Safely

You can remove the device safely from the TV.

- 1. Press the TOOLS button in the Media Play file list screen, or while a Slide Show, music, or movie file is being played.
- **2.** Press the ▲ or ▼ button to select Safe Remove, then press the ENTER<sup>II</sup> button.
- **3.** Remove the USB device from the TV.

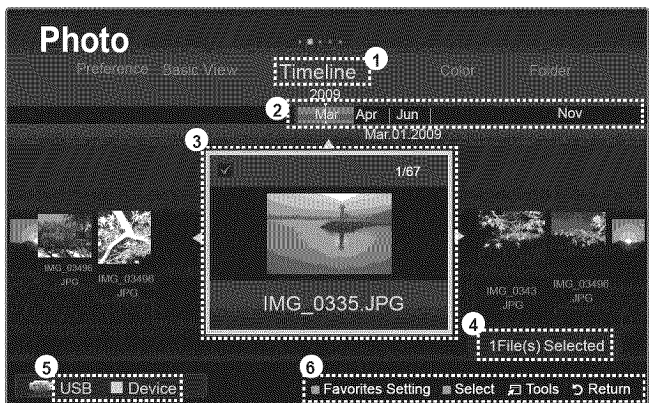

[3 Screen **Display**

- 1. Current Sort Standard: This field shows the current standard for sorting files.
- 2. View Groups: The sorting group including the currently selected photo is highlighted.
- 3 Currently selected file: The currently selected file is highlighted.
- 4. Item Selection Information: Shows the number of photos that are selected by pressing the Yellow button.
- **5.** Current Device: Shows the currently selected device name.
	- **Red** (Device) button: Selects a connected device.
- 6. Help Items
	- **Green** (Favorites Setting) button: Changes the Favorites Setting for the selected file. Press this button repeatedly until the desired Value appears.
	- · Yellow (Select) button: Selects file from the file list. Selected files are marked with a symbol √. Press the yellow button again to cancel a file selection.
	- $\Box$  TOOLS (Tools) button; Displays the option menus, (The Tools menu changes according to the current status.)
	- **D RETURN** (Return) button: Return to previous menu.

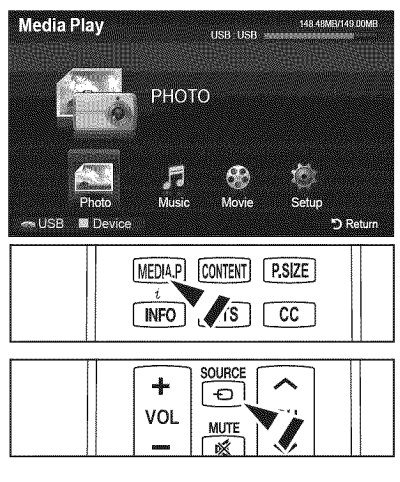

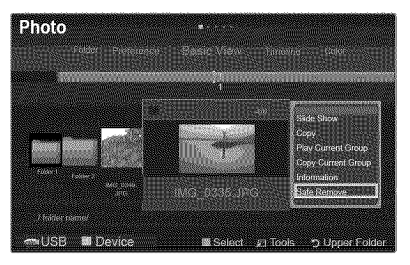

# **Using and Sorting Photo List**

You can sort photos in the Photo List by a particular standard.

- 1. Press the **MEDtA.P** button on the remote control to display the **Media** Play menu.
- 2. Press the ◀ or ▶ button to select Photo, then press the **ENTER**<sub>■</sub> button.
- 3. Press the  $\blacktriangle$  button twice, then press the  $\blacktriangleleft$  or  $\blacktriangleright$  button to select a sorting standard. (Basic View, Timeline, **Color, Folder, Preference)**
	- **2** The photos are sorted according to the newly selected sorting standard.
	- $\mathbb Z$  To move to the previous/next group, press the  $\Box$  (REW) or  $\Box$  (FF) button.
- 4. Press the  $\triangledown$  button twice, then press the  $\triangledown$  (Play)/ENTER  $\blacktriangledown$  button to start the Slide Show in the order selected by the user.
	- **2** The information of a photo file is automatically set.
	- **The Color** information extracted from a photo file may be different from the user's expectations.
	- [\_ You can change **the** Color, and **Preference.**
	- @ Photos for which information cannot be displayed are set as **Unclassified.**
	- @ PTP does not support folder sort mode.

## **[3** Sorting **Standard**for the Photo **List**

### Basic **View**

Shows the folders on the USB memory device. If you select a folder and press the **ENTER**<sub>B</sub> button, only the photo files contained in the selected folder are displayed.

**2** When sorted according to the Basic View, you cannot set Favorite files.

### **Timeline**

Sorts and shows photos by date. It sorts by year and month from the earliest photo.

#### $\frac{1}{2}$ **Color**

Sorts photos by color, You can change the photo color information.

- @ To use this function, set the **Use Color** View in the Setup menus to On.
- @ **Color** options: Red, Yellow, Green, Blue, Magenta, Black, Gray, Unclassified.

### **Folder**

It sorts photos by folder. The photo file in the root folder is shown first and the others are shown in alphabetical order by name.

#### **Preference**

Sorts photos by preference (Favorites). You can change the photo preferences.

- @ Changing the Favorites Settings.
	- Select the desired photo in the Photo list, then press the Green button repeatedly until the desired setting appears.
- $\mathbb{Z}$  Favorites options:  $\mathbb{Z}$ ,  $\mathbb{Z}$ ,  $\mathbb{Z}$ ,  $\mathbb{Z}$ ,  $\mathbb{Z}$ ,  $\mathbb{Z}$ ,  $\mathbb{Z}$
- @ The stars are for grouping purposes only. For example, the 3 star setting does not have any priority over the one star setting.

## \_3 **Photo ListToolsMenu**

#### iiiii/ Slide Show

You can play a Slide Show using the photo files on the USB memory device.

Copy / Copy Current Group / Copy the selected file (When multiple files are selected)

Select a photo you want to copy. (Alternatively, select multiple files by pressing the Yellow button.) Press the TOOLS button to select Copy (or **Copy** Current Group / Copy the selected file). The files on the USB device are saved to the TV memory.

- @ You can only copy the files saved on the USB device.
- @ When the TV memory is full, files cannot be copied.

### **Play** Current **Group**

You can play a Slide Show using only the photo files in the currently selected sorting group.

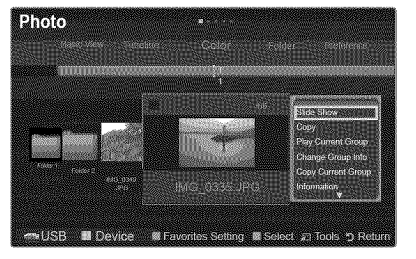

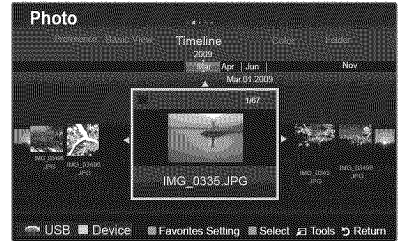

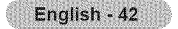

### **EX** Change Group Info (When the Sort key is the Color)

You can change a selected photo file's (or group of files) color information in order to move it from one color group to another.

- @ This does not change the actual color of the photo.
- $\mathbb{Z}$  The group information of the current file is updated and the file is moved to the new group.
- $\mathbb Z$  To change the information of multiple files, select the files you want by pressing the yellow button.
- **Deselect All** (When at least one file is selected)

```
You can deselect all files.
```
 $\mathbb{Z}$  The  $\checkmark$  mark indicating the corresponding file is selected is hidden.

#### **information**

The photo file information including the name, the size, the resolution, the date modified and the path is displayed.

 $\mathbb{R}$  Alternatively, select a photo from the photo list and press the INFO button to view the information. **The information is a contract of the information in the information. <b>The information** is a contract of the information in the information in the information in the information in the information is a con

#### Safe Remove  $\blacksquare$ 1593

You can remove the device safely from the TV.

# Viewing a Photo or Slide Show

### **[3** Viewing a **SlideShow**

- 1. Press the MEDIA.P button on the remote control to display the **Media** Play menu.
- **2.** Press the ◀ or ▶ button to select Photo, then press the **ENTER**<sub>■</sub> button.
- **3.** Press the  $\triangleleft$  or  $\triangleright$  button to select the desired photo in the Photo list.
- 4. Press the TOOLS button.
- **5.** Press the ▲ or ♥ button to select Slide Show, then press the **ENTER** button.
	- **Z** All files in the photo list will be used for the Slide Show.
- **During the slide show, files are displayed in order from the currently shown file.**
- **2** The Slide Show progresses in the order sorted in the Photo list.
- @ Music files can be automatically played during the Slide Show if the Background **Music** is set to On. (Refer to page 44).
- $\textcircled{F}$  While a photo list is displayed, press the  $\textcircled{F}$  (Play)/ENTERE button on the remote control to start slide show.

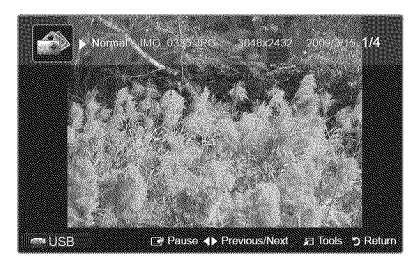

 $cc$ 

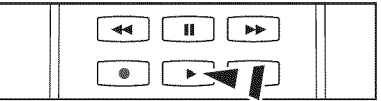

#### @ Slide Show **Control** Buttons

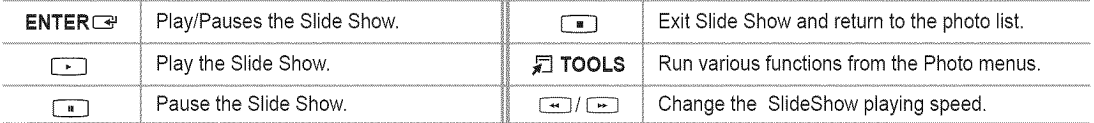

## Playing **current group**

- 1. Press the \_ or \_ button to select a sorting standard. (Basic View, Timeline, **Color,** Folder, **Preference)**
- 2. Press the  $\lceil \cdot \cdot \cdot \rceil$  (REW) or  $\lceil \cdot \cdot \rceil$  (FF) button to select the desired group.
- **3.** Press the  $\Psi$  button twice, then press the TOOLS button.
- 4. Press the ▲ or ▼ button to select Play Current Group, then press the **ENTER**<sub>■</sub> button.

### C) **Playing**the selected **photo**files

- 1. Press the  $\blacktriangleleft$  or  $\blacktriangleright$  button to select the desired photo in the Photo list.
- 2. Press the yellow button. Repeat the above operation to select multiple photos.
	- $\mathbb Z$  The  $\checkmark$  mark appears to the left of the selected photo.
	- To deselect all selected files, press the **TOOLS** button and select Deselect All.
- **3.** Press the  $\boxed{\rightarrow}$  (Play) / **ENTER**  $\boxed{\rightarrow}$  button.
	- **Z** The selected files will be used for the slide show.

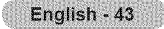

## **[3 SlideShowToolsMenu**

**Stop Slide Show** / **Start Slide Show** You can start or stop a slide show.

### **■ Slide Show Speed → Normal / Fast / Slow**

You can select **the** slide show speed only during the slide show.

 $\mathbb{Z}$  You can also change the speed of the Slide Show by pressing the  $\rightarrow$  (REW) or CE3(FF) button during the Slide Show.

### Slide Show **Effect**

You can set variously the slide show effect.

**• Fade1,** Fade2, **Blind,** Spiral, **Checker, Linear, Stairs,** Wipe, Random, None

### $\mathbb{R}$  Rotate  $\rightarrow$  0°/90°/180°/270°

You can rotate photos saved on a USB memory device.

- $\mathbb{Z}$  Whenever you press the  $\blacktriangleleft$  button, it rotates by 270°, 180°, 90°, and 0°.
- $\mathcal{D}$  Whenever you press the  $\blacktriangleright$  button, it rotates by 90°, 180°, 270°, and 0°.
- @ The rotated file is not saved.

### Zoom -, xl / x2 **/** x4

You can magnify photos saved on a USB memory device.

- $\mathbb{Z}$  Press the  $\blacktriangleleft$  or  $\blacktriangleright$  button repeatedly to increase or decrease the Zoom effect.
- $\mathbb Z$  To move the enlarged photo image, press the **ENTER** I button, then press the  $\blacktriangle/\blacktriangledown/\blacktriangleleft/\blacktriangleright$  buttons. Note that when the enlarged picture is smaller than the original screen size, the location change function doesn't work.
- $[2]$  The enlarged file is not saved.

### **Background Music**

You can set and select background music when watching a Slide Show.

- **2** To use this feature, there must be music on the USB device.
- **(2)** Loading music files is needed to change BGM mode. Play music files in music category to load.
- **•** Background Music → Off / On
- **•** BGM **Mode** \_ **Mood** / Selected File / Shuffle
- **•** BGM **Mood** \_ **Energetic** / **Rhythmical** / Sad / **Exciting** / Cairn If you set BGM **Mode** to **Mood,** you can select the BGM **Mood.**
- **•** Select **Music File**

*If you set BGM Mode to Selected File, you can select a music file.* 

### **Picture Setting / Sound Setting**

Refer to page 50.

#### Information 瞬

The photo file information is displayed.

#### Safe **Remove**

You can remove the device safely from the TV.

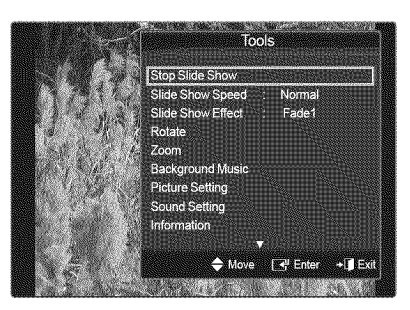

# **Using and Sorting** the **Music List**

You can sort music files in the Music List by a particular standard.

- 1, Press the **MEDtA.P** button on the remote control to display the **Media** Play menu.
- 2. Press the ◀ or ▶ button to select Music, then press the **ENTER**<sub>Dutton</sub>
- 3. Press the  $\blacktriangle$  button twice, then press the  $\blacktriangleleft$  or  $\blacktriangleright$  button to select a sorting standard. (Basic View, **Title,** Artist, **Mood, Genre, Folder, Preference)**
	- **Z** Music files are sorted according to the newly selected sorting standard.
	- $\mathbb{Z}$  To move to the previous/next group, press the  $\leftarrow$  (REW) or  $\leftarrow$  (FF) button.
- 4. Press the  $\Psi$  button twice, then press the **ENTER**  $\blacktriangleright$  button to start playing music in the order selected by the user.
	- **2** The information of the music files is automatically set.
	- $[$  The Mood information extracted from a music file may differ from the expectations of the user.
	- You can change the **Mood** and **Preference.**
	- $\mathbb{Z}$  Music files for which information cannot be displayed are set to Unclassified.
	- $[$  If there is no title information for a music file, the filename is displayed.

### **[3 SortingStandard**for the **MusicList**

- Basic View: Shows the folders of the USB memory device. If you select a folder and press the **ENTER**<sub>C</sub> button, only the music files contained in the selected folder are displayed.
- **2** When sorted according to the Basic View, you cannot set Favorite files.
- **•** Title: Sorts the Music titles in alphabetical order, and shows the music file.
- **•** Artist: Sorts the Music titles in alphabetical order, and shows the music file.
- **• Mood:** Sorts music files by the mood. You can change the music mood information. **2 Mood** options: Energetic, Rhythmical, Sad, Exciting, Calm, Unclassified.
- **• Genre:** Sorts music files by the genre.
- Folder: Sorts music files by the folder. The music file in the Root folder is shown first and the others are shown in alphabetical order by name.
- **•** Preference: Sorts music files by preference (Favorites). You can change the music files preferences.
	- @ Changing the Favorites Settings Select the desired music file in the Music list, then press the Green button repeatedly until the desired setting appears.
	- **2** Favorites options: **Ilmm, Elizabeth Avail**
	- @ The stars are for grouping purposes only. For example, the 3 star setting does not have any priority over the one star setting.

## \_3 **Music ListToolsMenu**

iiiii/ **Play** Current **Group**

You can only play music files in the currently selected sorting group.

- **Copy** / **Copy** Current **Group** / Copy the selected file (When multiplefiles are selected) Select the music to copy. (Alternatively, select multiple files by pressing the Yellow button.) Press the TOOLS button to select Copy (or Copy Current **Group** / Copy the selected file). The files on the USB device are saved to the TV memory.
	- **2** You can only copy the files saved on the USB device.
	- @ When the TV memory is full, files cannot be copied.
- **Change Group** Info (When the Sort key is **Mood)**
	- You can change the mood information of music files.
	- $\mathbb{Z}$  The group information of the current file is updated and the file is moved to the new group.
	- $\mathbb{Z}$  To change the information of multiple files, select files by pressing the yellow button.
- Deselect All **(When** multiple files are selected)
- You can deselect all files.
	- $\mathbb Z$  The  $\checkmark$  mark indicating the corresponding file is selected is hidden.
- **information**

The music file information including the name, the size, the date modified and the path is displayed.

- $[$ <sup>®</sup> Alternatively, select a music file from the music list and press the INFO button to view the information
- $\frac{1}{11111}$

Safe Remove<br>You can remove the device safely from the TV.

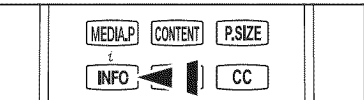

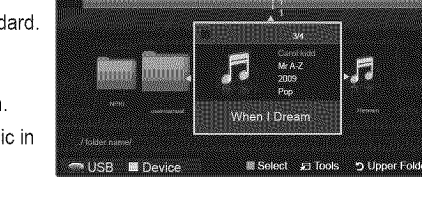

Basic View

misic.

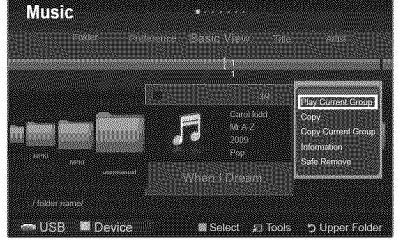

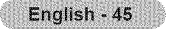

# **Playing a Music**

## \_3 **Playing**a **music**file

- 1. Press the MEDIA.P button on the remote control to display the **Media Play** menu.
- 2. Press the ◀ or ▶ button to select Music, then press the **ENTER** Button
- **3.** Pressing the  $\blacktriangleleft$  or  $\blacktriangleright$  button to select a music file to be played.
- 4. Press the  $\square$  (Play)/ENTER  $\square$  button.
	- *M* This menu only shows files with the MP3 file extension. Files with other file extensions are not displayed, even if they are saved on the same USB device.
	- $\mathbb{Z}$  (REW) or  $\Box$  (FF) buttons do not function during play.
	- $\mathbb Z$  The selected file is displayed at the top with its playing time.
	- To adjust the music volume, press the volume button on the remote control. To mute the sound, press the  $\pi$  MUTE button on the remote control.
	- If**the** sound is odd when playing MP3 files, adjust the Equalizer and SRS **TruSurreund HD in**the **Bound** menu. (An overmodulated MP3 file may cause a sound problem.)
	- The playing duration of a music file may be displayed as '00:00:00' if its playing time information is not found at the start of the file.

### @ **Music Play Control** Buttons

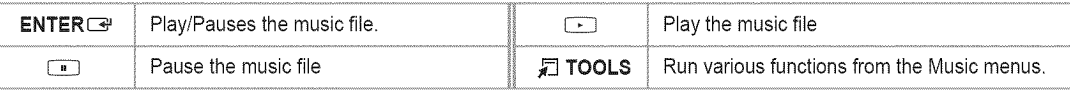

### **Music** function **information icon**

When all music files in the folder (or the selected file) are repeated. Repeat Mode is On. \_ When all music files in the folder (or the selected file) are played once. **Repeat** Mode is Off, ...................................... /

### \_3 **Playingthe** music **group**

- 1. Press the  $\blacktriangleleft$  or  $\blacktriangleright$  button to select a sorting standard.
- (Basic View, Title, Artist, Mood, **Genre,** Folder, Preference)
- **2.** Press the  $\leftarrow$  (REW) or  $\leftarrow$  (FF) button to select the desired group.
- 3. Press the  $\Psi$  button twice, then press the TOOLS button.
- 4. Press the  $\blacktriangle$  or  $\Psi$  button to select **Play Current Group**, then press the **ENTER**  $\blacktriangleright$  button.

## \_3 **Playing** the selected music files

- 1. Press the  $\blacktriangleleft$  or  $\blacktriangleright$  button to select the desired music file in the music list.
- **2.** Press the yellow button. Repeat the above operation to select multiple music files.  $\mathbb D$  The  $\checkmark$  mark appears to the left of the selected music file.
	- To deselect all selected files, press the **TOOLS** button and select Deselect **All.**
- **3.** Press the  $\Box$ (Play)/**ENTER**  $\Box$  button. *<sup>2</sup>* Only the selected file is played.

## **[3 MusicPlayToolsMenu**

- **Repeat Mode** → On / Off You can play music files repeatedly.
- 瞪 **Picture Setting / Sound Setting** Refer to page 50.
- **information** 醫 The music file information is displayed.

#### 659 Safe **Remove**

You can remove the device safely from the TV.

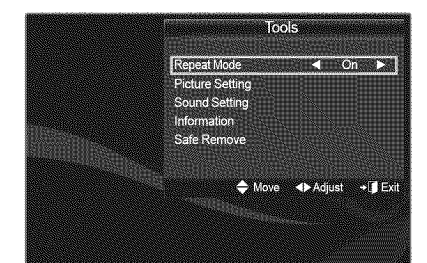

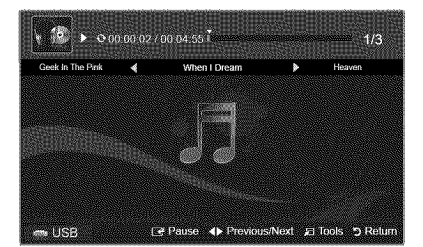

# **Using and Sorting** the **Movie List**

You can sort movies in the Movie List by a particular standard.

- 1. Press the MEDIA.P button on the remote control to display the Media Play menu.
- 2. Press the ◀ or ▶ button to select Movie, then press the **ENTER**<sup>■</sup> button
- **3.** Press the  $\triangle$  button twice, then press the  $\triangleleft$  or  $\triangleright$  button to select a sorting standard. (Basic View, **Timeline, Title, Folder, Preference)**
	- **2** The movie files are sorted according to the newly selected sorting standard.
	- $\mathbb Z$  To move to the previous/next group, press the  $\overline{(-)}$  (REW) or  $\overline{(-)}$  (FF) button.
- 4. Press the  $\blacktriangledown$  button twice, then press the  $\Box$  (Play)/ENTER $\Box$  button to play the movie in the order selected by the user.
	- **2** The information of the movie files is automatically set.
	- @ You can change the **Preference,**

## **[3** Sorting **Standard**for the **MovieList**

#### $\frac{1}{2} \frac{1}{2} \frac{$ Basic **View**

Shows the folders of the USB memory device. If you select a folder and press the ENTER<sup>\_ button, only the movie files contained</sup> in the selected folder are displayed.

@ When sorted according to the Basic View, you cannot set Favorite files.

#### **Timeline**

Sorts and shows movies by date. It sorts by year and month from the earliest movie.

#### **IIII Title**

Sorts and displays the Movie titles in symbol / number / alphabet / special order.

### **Folder**

If there are many folders in USB, the movies files are shown in order in each folder. The movie file in the root folder is shown first and the others are shown in alphabetical order by name.

### **Preference**

Sorts movies by preference (Favorites). You can change the movie preferences.

@ Changing the Favorites Settings

Select the desired movie file in the movie list, then press the Green button repeatedly until the desired setting appears.

- **@ Favorites options:**  $\frac{1}{2}$ ,  $\frac{1}{2}$ ,  $\frac{1}{2}$ ,  $\frac{1}{2}$ ,  $\frac{1}{2}$ ,  $\frac{1}{2}$
- @ The stars are for grouping purposes only. For example, the 3 star setting does not have any priority over the one star setting.

## C3 **Movie ListToolsMenu**

### 11111/ **Play Current Group**

You can only play movie files in the currently selected sorting group.

**Copy** / Copy Current **Group** / Copy the selected file (When multiple files are selected)

Select the movie to copy. (Alternatively, select multiple files by pressing the Yellow button.) Press the TOOLS button to select Copy (or Copy Current **Group** / Copy the selected file). The files on the USB device are saved to the TV memory.

- @ You can only copy the files saved on the USB device.
- **2** When the TV memory is full, files cannot be copied.
- Deselect All (When at least one file is selected)

### You can deselect all files.

 $\mathbb{Z}$  The  $\checkmark$  mark indicating the corresponding file is selected is hidden.

### **information**

The movie file information including the order of the file in the current directory, the name, the size, the date modified and the path is displayed.

Alternatively, select a movie file from the list and press the **INFO** button to view the information.

#### **IIII**

Safe remove<br>You can remove the device safely from the TV.

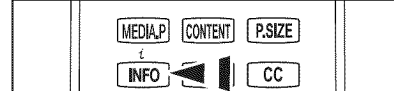

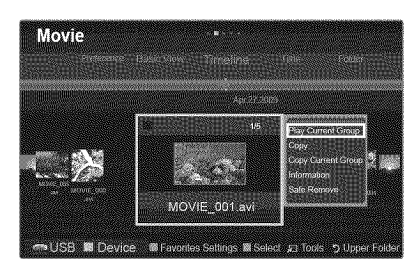

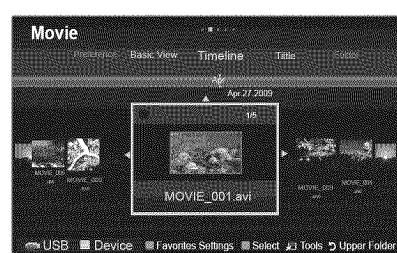

# Playing a **Movie** File

# [\_ **Playinga** movie file

- 1. Press the MEDIA.P button on the remote control to display the **Media Play** menu.
- **2.** Press the ◀ or ▶ button to select Movie, then press the **ENTER**<sub>■</sub> button
- **3.** Pressing the ◀ or ▶ button to select a movie to be played.
- 4. Press the  $\bigodot$  (Play) / ENTER  $\bigodot$  button.
	- $\oslash$  The selected file is displayed at the top with its playing time.
	- The playing duration of a movie file may be displayed as '00:00:00' if its playing time information is not found at the start of the file.
	- $\mathbb D$  Press the  $\blacktriangleleft$  button while playing a video file to rewind.
	- $\mathbb{P}$  Press the  $\blacktriangleright$  button to fast forward.
	- **Ø** Supported Video Formats

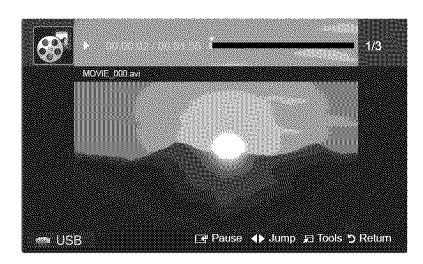

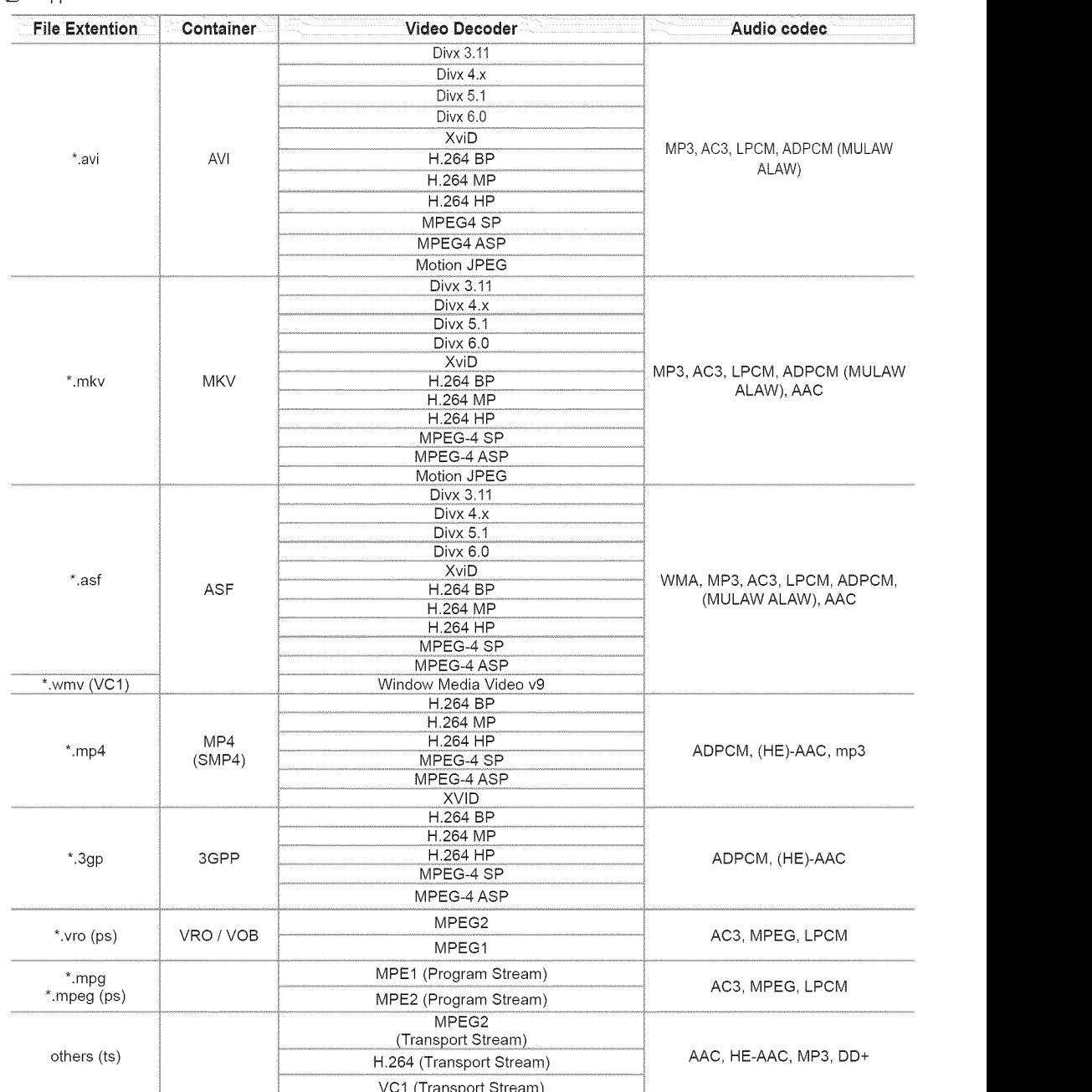

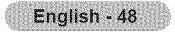

### **Ø** Supported caption formats

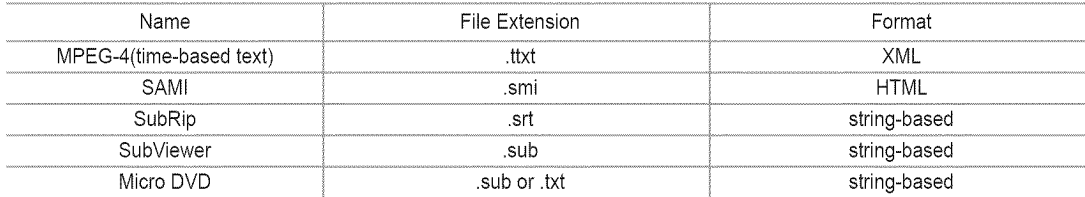

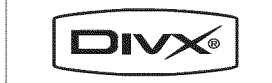

DivX Certified products using Home Theater Test Kit v3.0 or later:<br>Plays DivX® video, including premium content.

#### Video Play Control Buttons

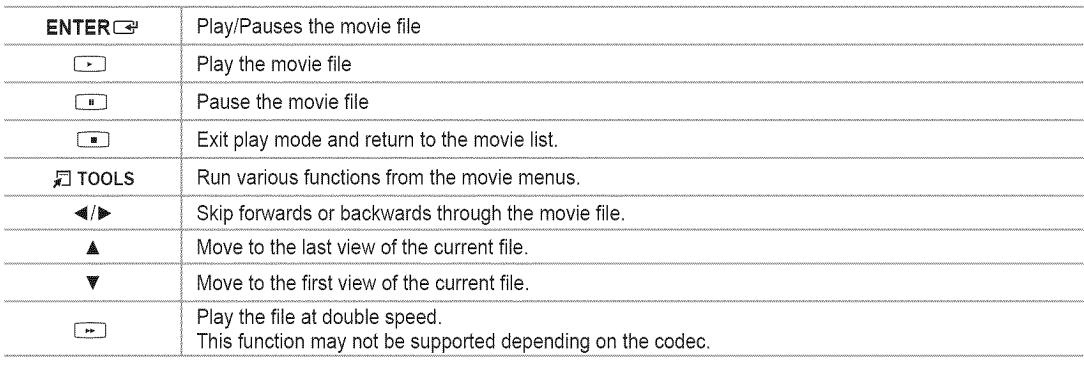

### \_3 **Playing**the movie **group**

- 1. Press the  $\blacktriangleleft$  or  $\blacktriangleright$  button to select a sorting standard. (Basic View, **Timeline,** Title, **Folder, Preference)**
- 2. Press the  $\leftarrow$  (REW) or  $\leftarrow$  (FF) button to select the desired group.
- **3.** Press the ▼ button twice, then press the TOOLS button.
- 4. Press the A or \_' button to select **Play Current Group,** then press the **ENTER\_** button.

### **Q** Playing the selected movie file

- 1. Press the  $\triangleleft$  or  $\blacktriangleright$  button to select the desired movie file in the movie list.
- 2. Press the yellow button. Repeat the above operation to select multiple movie files.  $\mathbb D$  The  $\checkmark$  mark appears to the left of the selected movie file.
	- To deselect all selected files, press the **TOOLS** button and select Deselect All.
- **3.** Press the  $\square$  (Play)/**ENTER**  $\square$  button.  $\oslash$  Only the selected file is played.

## \_3 **Playing**movie **continuously**(Resume **Play)**

If you exit playing movie function, the movie can played later from the point where it was stopped.

- 1. Select movie file you want to **Play continuously** by pressing  $\triangleleft$  or  $\triangleright$  button to select it from the movie list.
- 2. Press the  $\Box$ (Play)/**ENTER** $\Box$  button.
- **3.** Select **Play continuously** by pressing Blue button.
	- $[$  The movie will begin to play from where it was stopped.
	- If Continuous Movie Play **Help** in the setup menu was set On, a pop-up message will appear when you play movie file you want to **Play** continuously. (Refer to page 51)

English - 49

# \_3 **MoviePlay**Tools **Menu**

- **E** Repeat Mode → On / Off Select to repeatedly play movie files.
- iiiii/ **Picture Setting** / **Sound Setting** Refer to page 50.
- iiiii/ **Picture Size**
	- Adjust the picture size for preference.
	- **•** Fit: Play video at the TV screen size.
	- **•** Original: Play video at the original size.
- **Caption** Setting

You can play the movies with caption.

- **• Caption: On I** Off
- **• Caption Size: Large /** Sina!! / Standard
- . **Caption** Sync: Adjusts the caption output time.
- **• Caption Sync** Reset: Resets the Sync to the default values.
- $\blacksquare$  Information

The movie file information is displayed.

Safe **Remove**

You can remove the device safely from the TV.

### lools Repeat Mode Picture Setting Sound Setting Picture Size Fit Caption Settin mation Safe Remove  $\Theta$ E

# **Picture / Music** Settings **Using Media Play**

When watching a SlideShow or listening to music using Media Play, you can set the picture and sound.

# \_3 **PictureSetting**

- 1. Press the TOOLS button during a Slide Show or while music or movie is playing.
- **2.** Press the ▲ or ▼ button to select **Picture Setting**, then press the **ENTER**<sub>■</sub> button.
- **3.** Press the ◀ or ▶ button to select the **Picture Mode** (Dynamic, **Standard, Eco,** or **Movie).**
- 4. Press the  $\triangle$  or  $\Psi$  button to move to an item. (Contrast, Brightness, **Color,** Dynamic **Contrast,** Black **Tone,** or **Reset) Ø** Select Reset to initialize the picture settings.
- **5.** Press the  $\triangleleft$  or  $\triangleright$  button to adjust the settings.

### \_3 **SoundSetting**

- 1. Press the TOOLS button during a Slide Show or while music is playing.
- **2.** Press the ▲ or ▼ button to select Sound Setting, then press the **ENTER**<sub>■</sub> button.
- **3.** Press the \_ o r **!\_** button to select the Sound **Mode.** (Standard, **Music, Movie, Clear** Voice, or **Custom)**
- 4. Press the  $\triangle$  or  $\Psi$  button to move to an item. (Balance, 100Hz, **300Hz,** 1KHz, **3KHz,** 10KHz (Bandwidth Adjustment), or **Reset) 2** Select **Reset** to initialize the sound settings.
- **5.** Press the  $\blacktriangleleft$  or  $\blacktriangleright$  button to adjust the settings.

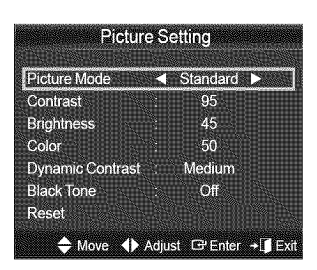

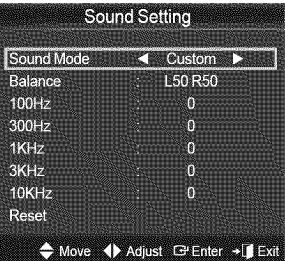

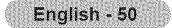

# **Using** the **Setup Menu**

Setup displays the user settings of the Media **Play** menu.

- 1, Press the MEDtA.P button on the remote control to display the **Media Play** menu.
- 2. Press the ◀ or ▶ button to select Setup, then press the **ENTER**<sup>■</sup> button.
- **3.** Press the  $\triangle$  or  $\Psi$  button to select the desired option.
- 4. Press the  $\blacktriangleleft$  or  $\blacktriangleright$  button to select the option.

@ To exit Media **Play** mode, press the MEDIA.P button on the remote control.

**■** Use Color View → On / Off

Select to view the color **information**in the Photo menu.

**2** If this is set to ON, the loading time increases for collecting the color information.

- $\begin{bmatrix} 1 & 0 & 0 \\ 0 & 0 & 0 \\ 0 & 0 & 0 \\ 0 & 0 & 0 \\ 0 & 0 & 0 \\ 0 & 0 & 0 \\ 0 & 0 & 0 & 0 \\ 0 & 0 & 0 & 0 \\ 0 & 0 & 0 & 0 \\ 0 & 0 & 0 & 0 & 0 \\ 0 & 0 & 0 & 0 & 0 \\ 0 & 0 & 0 & 0 & 0 \\ 0 & 0 & 0 & 0 & 0 & 0 \\ 0 & 0 & 0 & 0 & 0 & 0 \\ 0 & 0 & 0 & 0 & 0 & 0 & 0 \\ 0 & 0 & 0 & 0 & 0 & 0 & 0 \\$ **Continuous Movie Play Help -\_** On / Off Select to display the help pop-up message for continuous movie playback.
- **Get** the DivX® VOD registration **code**

Shows the registration code authorized for the TV. If you connect to the DivX web site and register the registration code with a personal account, you can download VOD registration file. If you play the VOD registration using Media Play, the registration is completed.

@ For more information on DivX® VOD, visit www.DivX.com.

**Get** the DivX® VOD **deactivation code**

When DivX® VOD is not registered, the registration deactivation code is displayed. If you execute this function when DivX® VOD is registered, the current DivX® VOD registration is deactivated.

- iiiii/ **Screen** Saver **Run Time** --\_ 10 rain **/ 20** rain **/** 40 rain / 1 hour Select to set the waiting time before the screen saver appears.
- **iiii** Information

Select to viewing the information of the connected device.

iiiii/ Safe **Remove**

You can remove the device safely from the TV.

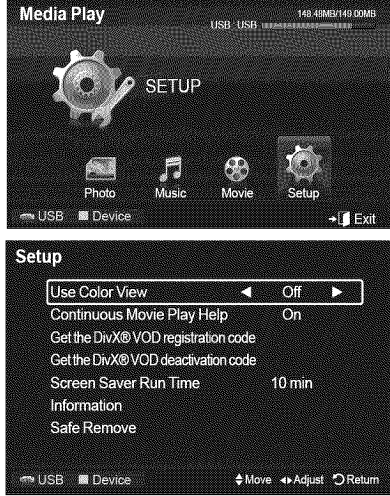

# **Media Play-DLNA**

# Setting the **DLNA** Network

DLNA allows you to watch videos and pictures saved on your PC on your TV through a network connection in Media Play mode. This removes the need to copy them to a USB storage device and then connect the device to your TV. To use DLNA, the TV must be connected to the network and the DLNA application must be installed on your PC.

# Network Connections for **MediaPlay DLNA.**

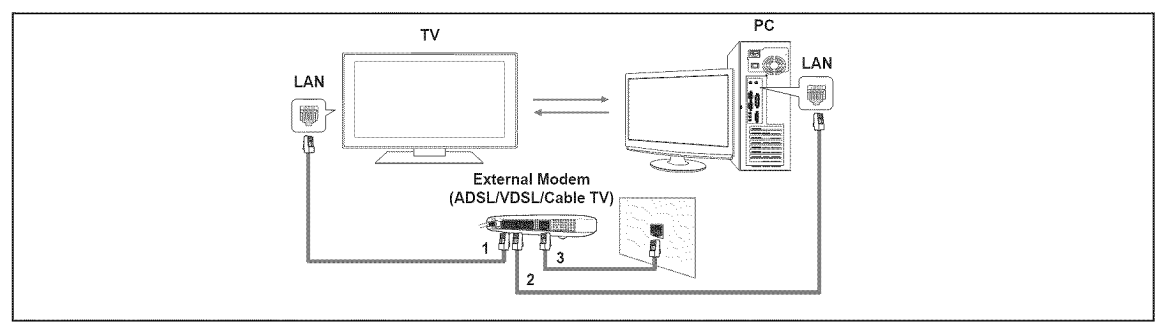

- 1, Connect the LAN port on the rear panel of the TV to the external modem with a LAN Cable.
- 2, Connect the PC to which the DLNA PC Share Manager programme will be installed and the external modem using a LAN cable.
- 3, Connect the LAN port on the wall and the external modem with a Modem Cable.

# $\Box$  Connecting to the Network

- 1, When connecting to the network is complete, set up the network on the TV.
	- AWireless Internet connection does not support DLNA.
	- Three parts(subnet address) before the TV and PC IP addresses should be same. The last part (host address) should be changed. (e.g. IPAddress: 123.456.789.\*\* )
- 2, Run a Network Test to check the network settings.

# **installing** the **DLNA** Application

To play content on the PC on the TV, you have to first install the application.

#### 鬣 System **Requirements**

- 1. Insert the Programme CD supplied with this TV into your PC.
- 2. 20MB of free hard disk space is needed for the programme installation.
- **[2]** If you share files, up to 20MB of hard disk drive space is required for each 100 files.
- $\mathbb Z$  If you cancel file sharing, the hard disk drive space used for the thumbnail information is also freed.

## **Supported** Formats

- 1. Image: JPEG (jpg, jpeg)
- 2. Audio: MP3 (mp3)
- **3.** Video: MPEGI(mpg, mpeg), MPEG2 PS/TS(mpg, mpeg, trp, ts, tp), divx(mpg, mpeg, avi), MPEG4/H.264 (mpg, mpeg)

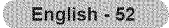

### **Install the application**

- 1. Run the Setup.exe file on the Programme CD supplied with the product.  $\mathbb Z$  Alternatively, you can download the file from www.samsung.com.
- 2. Install the SAMSUNG PC Share Manager as shown in the figures.

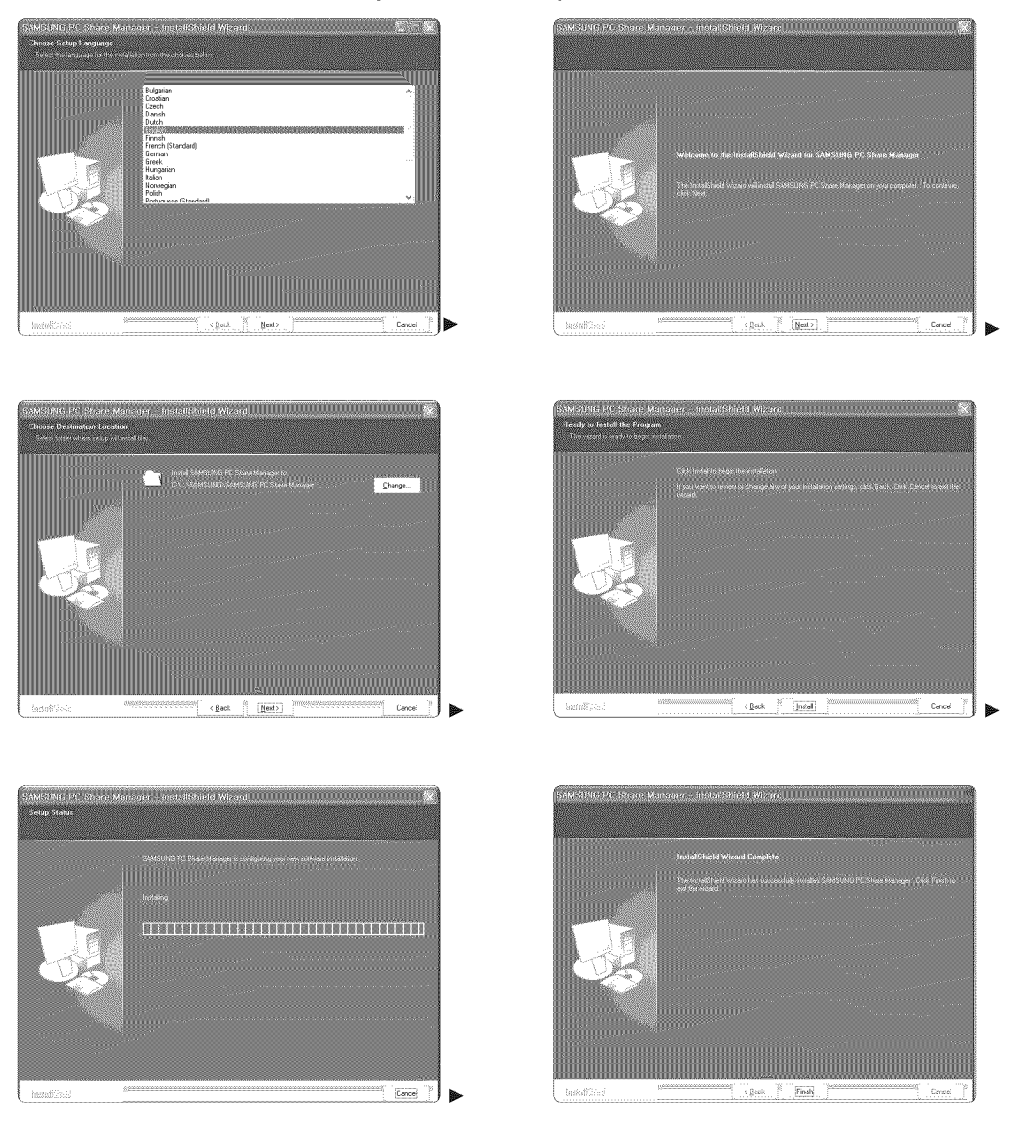

3. When the installation is complete, the PC Share Manager icon appears on your PC. *<sup>2</sup>* Double-click the icon to run the programme.

# Using the **DLNA** Application

### **Programme** Screen **Display**

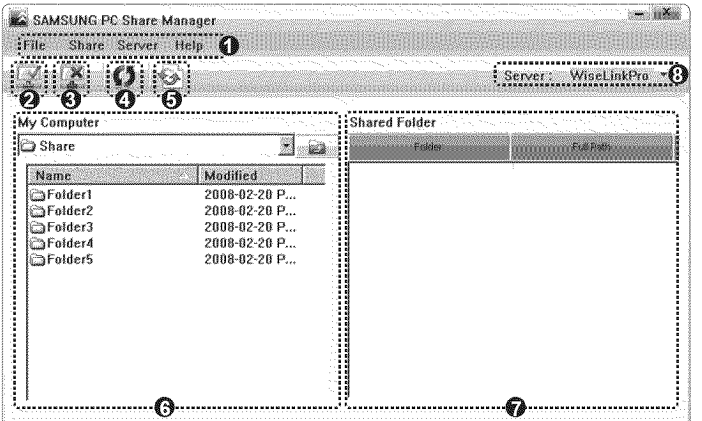

- 1, Menus: File, Share, Server, and **Help.**
- 2. Click to share the selected PC server folder.
- **3.** Click to cancel sharing.
- 4, Click to refresh the PC folder and files.
- **6.** Click to synchronize the share status.
- 6, The folders and files of the PC to be shared are listed.
- 7, Folders shared by the user are listed.
- 8, PC server name shown on the device list of the Media Play.
- $\Box$  File
- 靈 **Property:** Shows information on the selected file or folder.
	- **•** Method 1: Select a file or folder and select the **File** menu and then select the **Property** sub-menu.
	- **•** Method 2: Select a file or folder, right-click over the selected file or folder and then select **Property** from the pop-up menu.
	- <Method !> <Method 2>

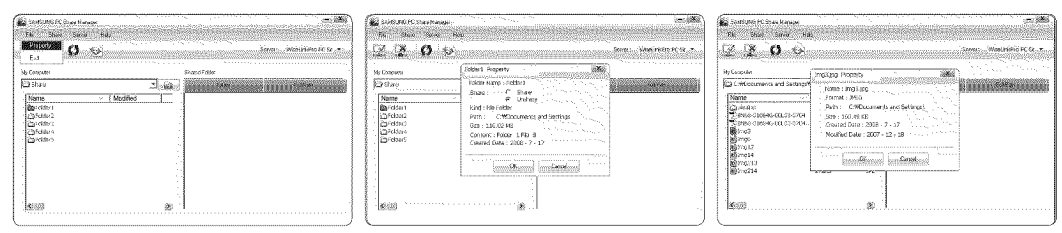

iiiiii\_ **Exit:** Exits the DLNA application.

If you select **Exit** without applying the changes after changing the shared status, a message will appear asking if you want to apply the changed settings to the PC. Select Yes to apply the changes and exit the application.

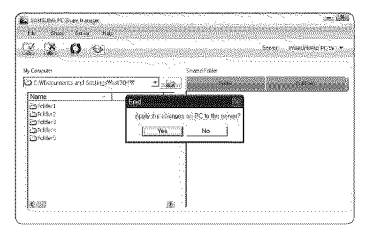

# C) **Share**

### Sharing a **Folder**

You can share a folder from your PC to the TV. The maximum number of folders that can be shared is 32.

- Your PC will operate as a server to the TV.
- **• Method** 1: Select a folder in My Computer, select the **Share** menu and then select the **Share Folder** sub-menu.
- **• Method** 2: Select a folder in My **Computer,** right-click over the selected folder and then select Share **Folder** from the pop-up menu.
- **• Method 3:** Locate the mouse pointer over a folder in the My **Computer** folder list in the left pane and drag&drop the folder into the Shared Folders pane. If a message appears asking you to confirm the shared folder, select Yes.

**<Method** 1**>**

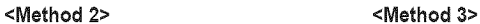

<Method 3>

V

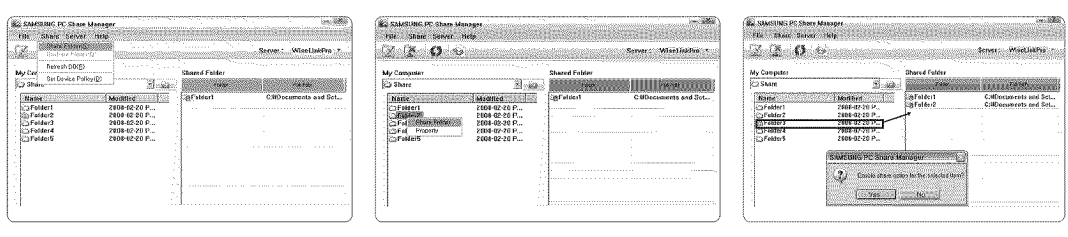

### **iii** Cancelling a Shared Folder

. . . . . . . . . . .

You can cancel a shared folder on your PC. Select a folder from the **Shared** Folder pane and select **Unshare Folder,**

لمناد

- **• Method** 1: Select a folder from the Shared **Folder** pane, select the Share menu and then select **Unshare Folder.**
- **• Method 2:** Select a folder from the Shared **Folder** pane, right-click over the selected folder and then select Unshare Folder from the pop-up menu.
- **• Method 3:** Locate the mouse pointer over a folder in the Shared **Folder** pane and drag&drop the folder into the My Computer pane. If a message appears asking you to confirm the cancelation, select Yes.

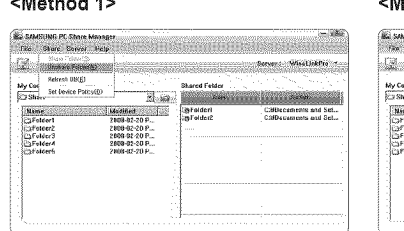

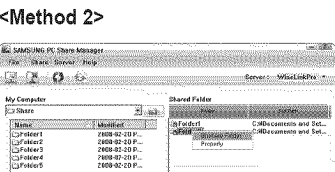

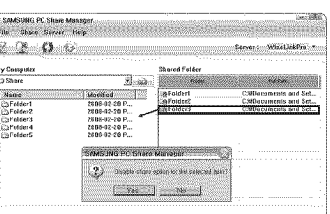

#### Applying the **Current Settings**

Perform this when synchronization **is** necessary due to a new shared folder or canceling a shared folder. The Set **Changed** State menu applies changes to shared folders to the data saved with the PC share programme.

Since applying changes to the internal data is a time-consuming process, this function enables users to apply changes to the data only when required.

Until the **Set Changed** State menu is selected, the changed state of the shared folder is not applied to the server. Changes to the shared folders are not applied to your PC until you select the Set Changed State menu.

- **• Method** 1: Select the Share menu and select the Refresh DB sub-menu.
- **• Method** 2: Click the **Set Changed** State **icon.**

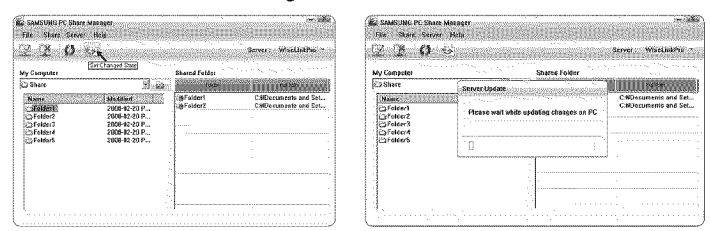

#### Settingthe **Access Permission**

Toenable the TV to find your PC, the TV must be set to Set **Device Policy** in the Access Permission Settings window. In addition, the PC server and the TV must be on the same subnet.

• Method: Select the **Share** menu and select Set Device Policy. Rejected items are represented in gray. You can change the access permissions by using the Allow Accept / Deny button. To delete an item, select the item and select Delete Item.

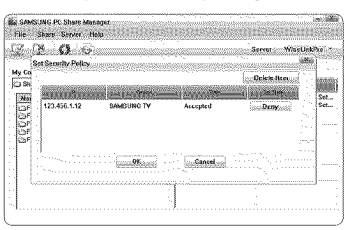

### □ Server

### **Server**

You can run or stop using your PC as a server.

#### **Start Server** at Windows start

You can determine whether to start the PC server automatically when Windows starts.

#### **Change** server **name**

You can rename the PC server. Enter a new name and click OK. The new name will appear at the top right of the window and will appear on the TV.

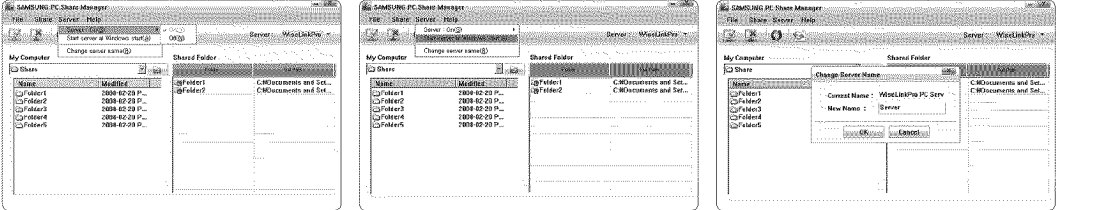

### **[3 Help**

### **;;;;;,,**Version

The programme version information message box appears.

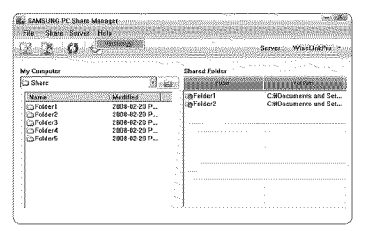

# Using the **DLNA** Function

# **Using**the DLNA **Menu**

DLNA (Digital Living Network Alliance) enables content saved on a DLNA server (usually your PC) connected to your TV or over a network to be played.

Media Play enables playing content saved on a USB memory device connected to the TV, while DLNA enables playing content saved on a DLNA server (your PC) connected to your TV or over the network. The procedures to use the content are the same as those for Media Play.

- $\mathbb{Z}$  If you install the PC share manager programme supplied with the TV onto a PC, you can have the PC perform the role of a DLNA server over the network.
- 1, Press the **MENU** button. Press the ▲ or ▼ button to select **Application**, then press the **ENTER**<sup>e</sup> button.
- 2. Press the ▲ or ▼ button to select **Media Play (USB & DLNA)**, then press the ENTERL<del>S'</del> button.
- **3.** Press the ◀ or ▶button to select an icon (**Photo, Music, Movie, Setup**), then press the **ENTER**ts button.
	- **DLNA** does not support the following functions.
		- The Background Music and Background Music Setting functions.
		- Sorting files by preference in the Photo, Music, and Movie folders.
		- The Change Group Info function.
		- The Copy / Delete function.
		- The Safe Remove function.
		- The  $\left($  (REW) /  $\left($   $\rightarrow$  (FF) button functions while a movie is playing.
		- Function to watch continuously when playing movie.
	- (2) The Skip (◀/▶ button) or Pause function may not work while a movie is playing for the DLNA of other manufacturers, depending on the corresponding content information.
	- *C* The playing time may not be displayed while a movie is playing.
	- The Skip function may not work with some folders such as asf and mkv.
	- **2** The Divx DRM, Multi-audio, embedded caption does not supported.
	- **Samsung PC Share manager should be permitted by the firewall program on your PC.**

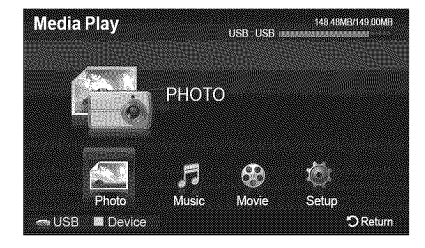

# i **Anynet+**

# **Connecting Anynet + Devices**

The Anynet+ system can be used only with Samsung devices that have the Anynet+ feature. To be sure your Samsung device has this feature, check if there is an Anynet+ logo on it. Connect the LAN port on the rear panel of the TV and the external modem with a **LAN Cable.**

# **[\_ Toconnect**to **a TV**

1. Connect the HDMI iN (1 (DVI), 2, 3, or 4)jack on the TV and the HDMI OUT jack of the corresponding Anynet+ device using an HDMI cable.

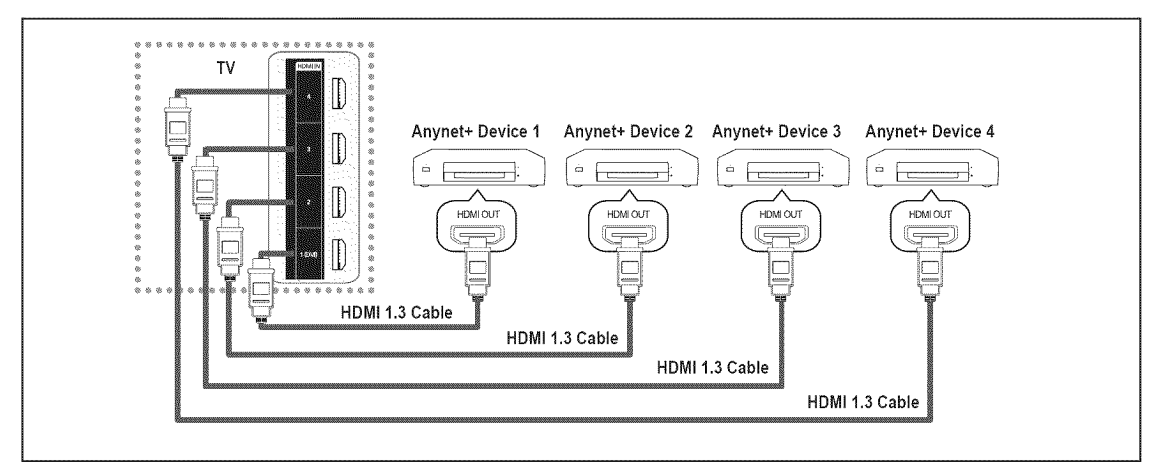

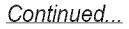

# **[\_ To connect** to a **Home Theater**

- 1, Connect the HDMI IN (1 (DVI), 2, 3, or 4)jack on the TV and the HDMI OUT jack of the corresponding Anynet+ device using an HDMI cable.
- **2.** Connect the HDMI INjack of the home theater and the HDMI OUT jack of the corresponding Anynet+ device using an HDMI cable.

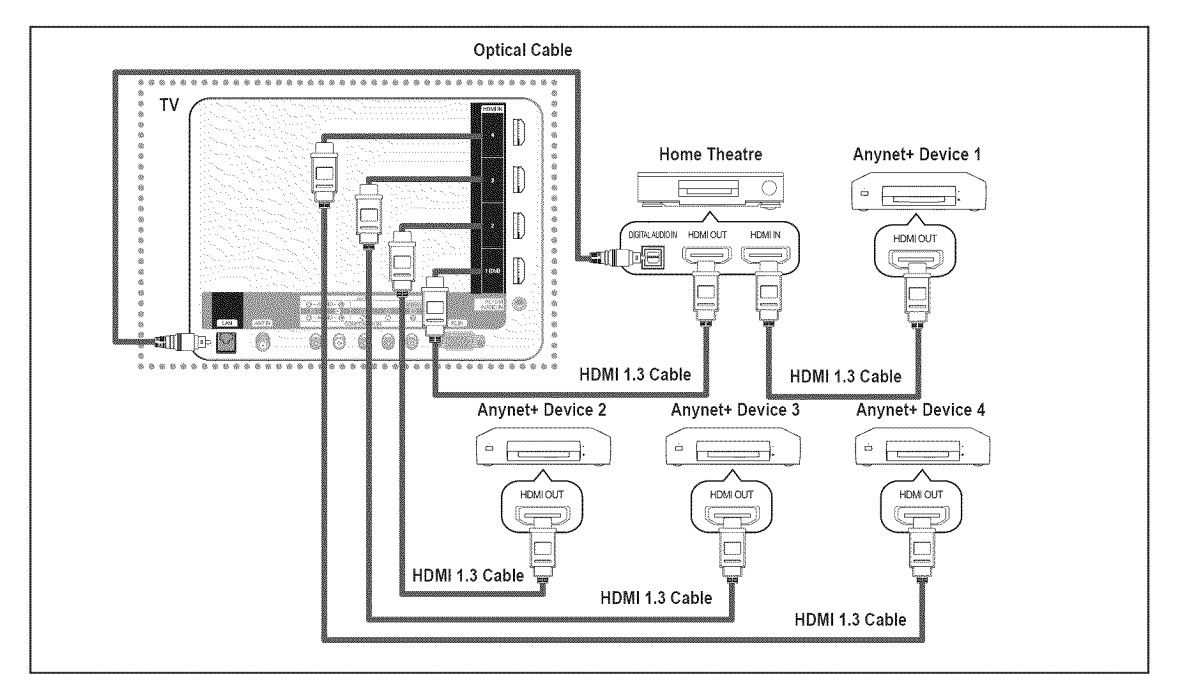

- Connect an Optical cable between the DIGITALAUDIO OUT (OPTICAL) jack on your TV and the Digital Audio Input on the Home Theater.
- When following the connection above, the Optical jack only outputs 2 channel audio. You will only hear sound from the Home Theater's Front Left and Right speakers and the subwoofer. If you want to hear 5.1 channel audio, connect the DIGITAL AUDIO OUT (OPTICAL)jack on the DVD / Blu-ray Player or Cable / Satellite Box (ie Anynet Device 1 or 2) directly to the Amplifier or Home Theater, not the TV.
- **2** Connect only one Home Theater.
- **Some HDMI cables may not support Anynet+ functions.**
- Anynet+ works when the AV device supporting Anynet+ is in the Standby or On status.
- Anynet+ supports up to 12 AV devices in total. Note that you can connect up to 3 devices of the same type.

Continued...

# **Setting Up Anynet**<sup>+</sup>

**Anynet+ enables you** to **control** al! **connected** Samsung devices that **support Anynet+ with your Samsung TV's remote.**

## C3 **Setting UpAnynet+**

The following settings help set the Anynet+ functions.

# **F** Press the TOOLS button to display Tools menu.

You can also display Anynet+ menu by selecting Tools  $\rightarrow$  Anynet\*(HDMI-CEC).

### Anynet+(HDMI=CEC) -\_ Off / **On**

To use the Anynet<sup>+</sup> Function, Anynet<sup>+</sup> (HDMI-CEC) must be set to On.

Mhen the Anynet<sup>+</sup> (HDMI-CEC) function is disabled, all the Anynet+ related operations are deactivated.

#### **Auto Turn Off** \_ No / **Yes**

If you set Auto Turn Off to Yes, connected external devices are also turned off when the TV is turned off.

**If an external device is still recording, it may or may not turn off.** 

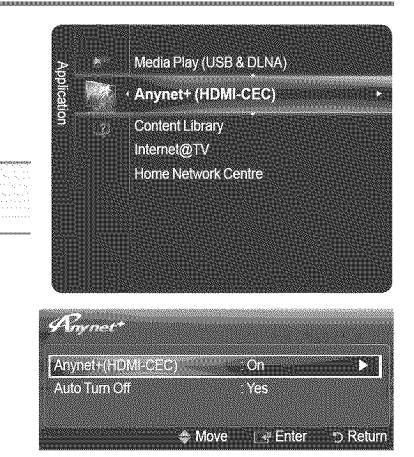

# **Switching between Anynet<sup>+</sup> Devices**

- 1. Press the TOOLS button. Press the **ENTER**  $\rightarrow$  button to select Anynet<sup>\*</sup> (HDMI-CEC).
- **2.** Press the ▲ or ▼ button to select Device List, then press the **ENTER**<sub>■</sub> button.
	- Anynet+ devices connected to the TV are listed. If you cannot find a device you want, press the red button to scan for devices.
	- Only when you set Anynet ÷(HDMI=CEC) to On in the Setup menu, the **Device List** menu appears.
- **3.** Press the  $\triangle$  or  $\Psi$  button to select to a particular device and press the **ENTER** button. It is switched to the selected device.
- **8** Switching to the selected devices may take up to 2 minutes.
- $\mathbb{Z}$  The time required to scan for devices is determined by the number of connected devices.
- @ Although the TV automatically searches the device list when the TV is turned on via the power button, devices connected to the TV may not always be automatically displayed in the device list. Press the red button to search for the connected device.
- **2** If you have selected external input mode by pressing the SOURCE button, you cannot use the Anynet+ function. Make sure to switch to an Anynet<sup>+</sup> device by using the TOOLS button.

## **[3** Anynet\* **Menu**

The Anynet<sup>+</sup> menu changes depending on the type and status of the Anynet<sup>+</sup> devices connected to the TV.

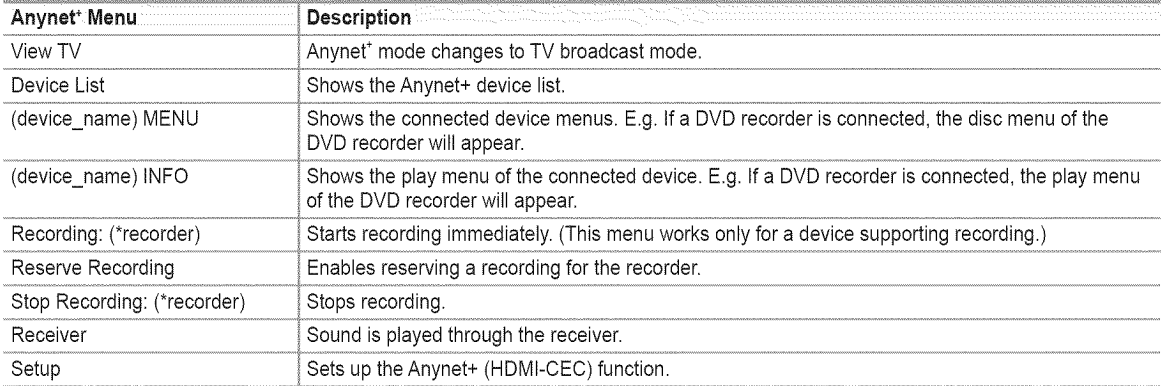

*[2]* If more than one recording device is connected, they are displayed as (\*recorder) and if only one recording device is connected, it will be represented as (\*device\_name).

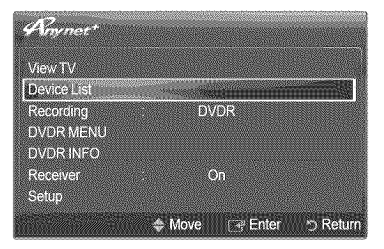

English - 60

# **[3 TV** Remote **ControlButtonsAvailableinAnynet+Mode**

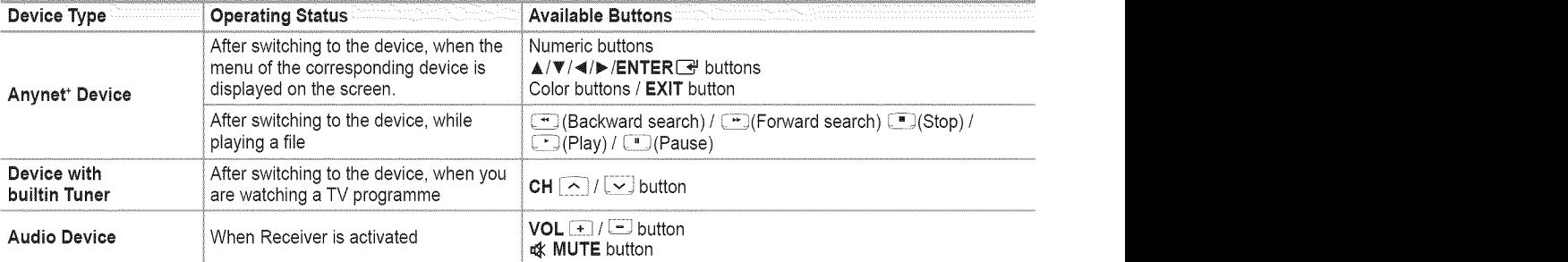

@ The Anynet÷function only works when the active source on the TV remote control is set to TV.

- $\mathbb{Z}$  The  $\lceil \cdot \rceil$  button works only while in the recordable state.
- <sup>2</sup> You cannot control Anynet<sup>+</sup> devices using the buttons on the TV. You can control Anynet<sup>+</sup> devices only using the TV remote control.
- @ The TV remote control may not work under certain conditions. In this occurs, reselect the Anynet+ device.
- **2** The Anynet<sup>+</sup> functions do not operate with other manufacturers' products. The  $\left( \begin{array}{c} \bullet \\ \bullet \end{array} \right)$ ,  $\left( \begin{array}{c} \bullet \\ \bullet \end{array} \right)$  operations may differ depending on the device.

# Recording

You **can** make a **recording of** a **TV** programme using a Samsung recorder,

- 1. Press the TOOLS button. Press the **ENTER**<sup>+</sup> button to select Anynet' (HDMI-CEC).
- 2. Press the  $\triangle$  or  $\Psi$  button to select Recording(recorder): then press the ENTER  $\Box$ button. Recording begins.
	- When multiple recording devices are connected, the recording devices are listed. Press the  $\blacktriangle$  or  $\Psi$  button to select a recording device and press the **ENTER** button. Recording begins.
	- When the recording device is not displayed, select Device **List** and press the red button to search devices.
- $\mathbb{Z}$  Pressing the  $\left\lfloor \cdot \right\rfloor$  button will record whatever you are currently watching. If you are watching video from another device, the video from the device is recorded.
- @ Before recording, check whether the antenna jack is properly connected to the recording device. To properly connect an antenna to a recording device.

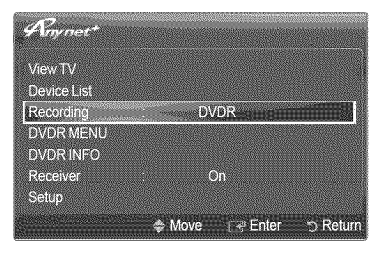

# **Listening** through a Receiver

### **You can** listen to sound through a **receiver instead** of the **TV** speaker.

- 1. Press the TOOLS button. Press the  $ENTER$  button to select Anynet+ (HDMI-CEC).
- 2. Press the  $\blacktriangle$  or  $\Psi$  button to select **Receiver**. Press the  $\blacktriangleleft$  or  $\blacktriangleright$  button to select On or Off.
- If your receiver supports audio only, it may not appear **in** the device list.
- The receiver will work when you have properly connected the Optical IN jack of the receiver to the Optical Out jack of the TV.
- $\mathbb{Z}$  When the receiver (home theater) is set to On, you can hear sound output from the TV's Optical jack. When the TV is displaying a DTV(air) signal, the TV will send out 5.1 channel sound to the Home theater receiver. When the source is a digital component

such as a DVD and is connected to the TV via HDMI, only 2 channel sound will be heard from the Home Theater receiver.

- When using the **Media Play** (USB & DLNA) feature, sound may not output properly through the receiver.
- When listening through the receiver, there are restrictions for using the audio-related (MTS, Preferred language) menus.
- If there isa power interruption to the TV when the **Receiver** is set to On (by disconnecting the power cord or a power failure), the Speaker Select may be set to **External** Speaker when you turn the TV on again. (see page 31)

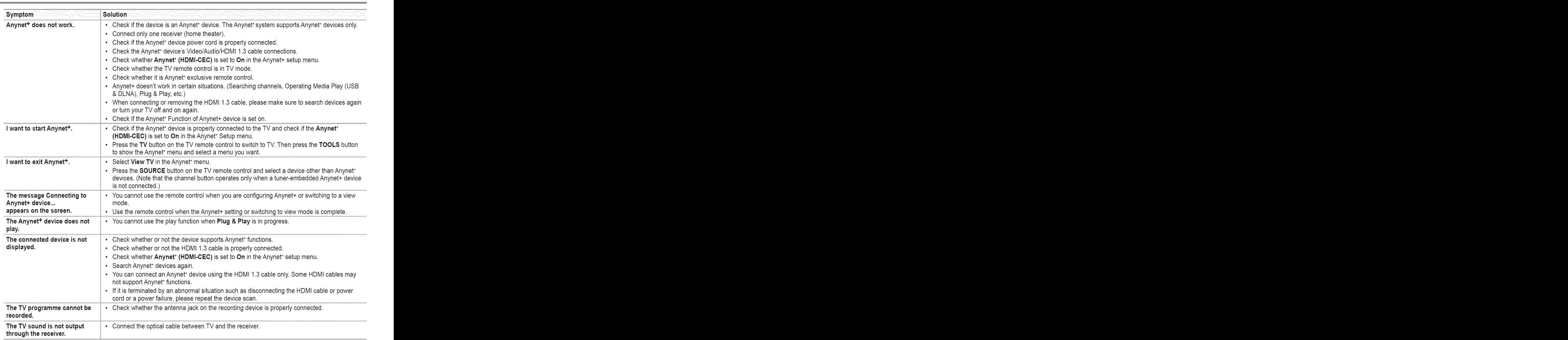

# **Troubleshooting for Anynet<sup>+</sup>**

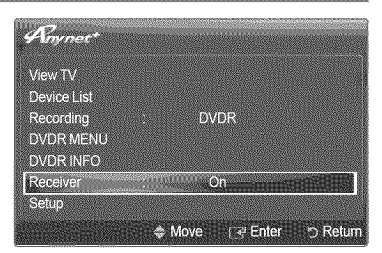

# **Content Library**

# Activating the Content Library

The **Content Library enables you** to view **or play** the built=in **contents on** the **TV or stored on your USB device.** The Delete, **Move** and **Update** functions will not work with the **built-in content** on **the TV.**

- 1. Press the MENU button. Press the  $\triangle$  or  $\Psi$  button to select Application, then press the **ENTER**<sup>e</sup> button.
- 2. Press the  $\blacktriangle$  or  $\Psi$  button to select **Content Library**, then press the **ENTER**  $\blacktriangleright$  button. The Content **Library** main menu is displayed.
	- **B** Press the **CONTENT** button on the remote control to display the **Content Library** main menu.
- 3. Press the ◀ or ▶ button to select an icon (Gallery, Cooking, Children, Wellness Others, **Content** Management), then press the **ENTER\_** button.
	- @ The selected **item**will be run.

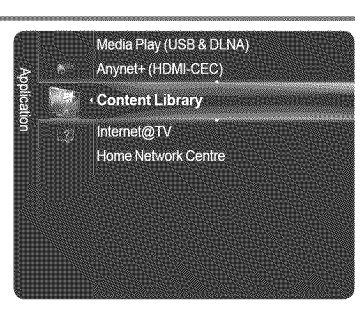

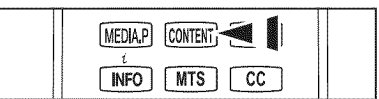

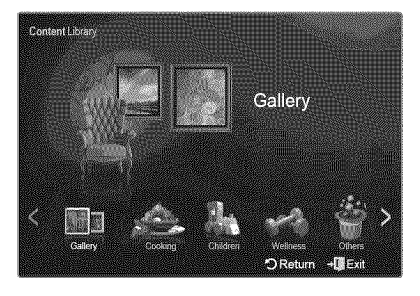

# **[3 Using**the **RemoteControl**Button **in ContentLibraryMenu**

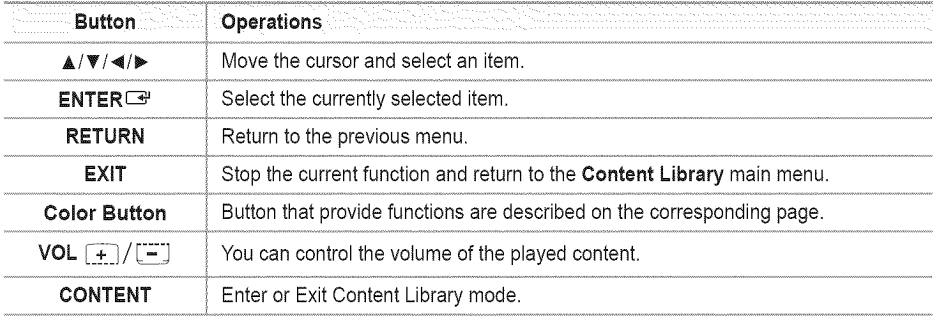

 $\mathbb{Z}$  If you press the Volume or  $\mathbf{d}$  MUTE button, no OSD is displayed, but the function operates accordingly.

 $\mathbb{Z}$  To return to TV mode, press the CH  $\lceil \widehat{\frown} \rceil / \lceil \widehat{\frown} \rceil$  button on the remote control.

CONTENTS **LIBRARY** CONTAINS TEXT, **GRAPHICS, IMAGES, MULTIMEDIA, AND OTHER MATERIALS FOR INFORMATIONAL** AND PROMOTIONAL PURPOSES **ONLY.MATERIALS IN** CONTENTS **LIBRARY HAS** BEEN **MODIFIED AND** KEEPS BEING REVISED **AND** UPDATED. THE **MATERIALS IN**THE CONTENTS **LIBRARY** MAY NOT BE SUITABLE **FOR ALL AUDIENCES.**

**{\_ INFORMATION iN THE** CONTENTS **LIBRARY iS PROVIDED** "AS **iS." ALTHOUGH THE iNFORMATiON PROVIDED** TO YOU **IN** THE **CONTENTS LIBRARY iS OBTAINED OR** COMPLIED **FROM** SOURCES WE BELIEVE TO BE **RELIABLE,** 8AMSUNG **CANNOT AND DOES NOT GUARANTEE THE ACCURACY,** VALiDiTY, **TiMELiNESS** OR **COMPLETENESS** OF ANY **iNFORMATiON** OR DATA **MADE AVAILABLE TO YOU FOR** ANY **PARTICULAR PURPOSE. UNDER** NO **CIRCUMSTANCES, INCLUDING** NEGLIGENCE, SHALL 8AMSUNG BE **HELD LIABLE, WHETHER iN CONTRACT OR TORT, FOR ANY DIRECT, INDIRECT, iNCiDENTAL,** SPECIAL **OR CONSEQUENTIAL DAMAGES, ATTORNEY FEES, EXPENSES, OR ANY OTHER** DAMAGES WHATSOEVER **ARiSiNG OUT OF, OR IN** CONNECTION **WITH, ANY INFORMATION CONTAINED iN,** OR **THE** USE **OF, THE CONTENTS LIBRARY, EVEN IFADVISED OF THE POSSIBILITY OF SUCH** DAMAGES.

# **Using** the Content **Library**

# [3 **Gallery**

This function plays a Slide Show with high resolution images and background music and produces various atmospheres. Using the Gallery function of the TV, you can change your home atmosphere.

- Press **INFO** button to see the credit and detail information in English for the imagery (currently, the credit supports English only).
- $\mathbb{Z}$  You can pause the slide show by pressing the **ENTER**  $\mathbb{Z}$  button during a slide show.
- **The copyrights of the Gallery contents and all issues related to them are reserved by Timespace / JoongAng M&B, Inc.**

## [3 **Cooking**

- You can view various recipes that you can then easily follow step by step. Enjoy these contents which give you great ideas for meals.
- **The recipes introduced in the Cooking contents on the Samsung TV are based on recipes published by Anness Publishing.**
- *M* The copyrights of the Cooking contents and all issues related to them are reserved by Practical Pictures.

### [3 Children

This is educational and interactive content that children can watch repeatedly. Enjoy existing stories, songs and plays with the Boowa and Kwala characters.

The copyrights of the Children contents and issues related to them are reserved by UpToTen.

### [3 Wellness

This is beneficial health management content that provides stretching and massage exercises that can be enjoyed by the whole family.

### $\Box$  Others

This is content not saved in the TV and is accessible when the TV is connected to a network.

[\_ You can copy new content to the TV memory using the **Content Management** screen.

## [3 **ContentManagement**

You can add or delete contents using the Content **Management.**

#### 暖 My **contents**

- The use of contents is the same as in using the TV memory contents. Also, you can delete and play the each contents.
- Select a content item and press the **ENTER<sup>CH</sup>** button. You can play or delete the selected content item.

### **Internet Download**

If your TV connect to the internet via a LAN cable, you can directly download the contents provided by Samsung Electronics.

- Select a content item and press the **ENTER**<sup>■</sup> button. You can download content or view detailed content information

#### 瞬 USB

You can check the content saved on the USB device for each sub item of the Content Library.

- Select a content item and press the **ENTER**<sup>■</sup> button. Then, you can view the menu. If you select **Copy**, you can copy the content to the TV memory.
- **Content Library** supports USB Mass Storage Class devices (MSC). MSC is a Mass Storage Class Bulk-Only Transport device. Examples of MSC are Thumb drives and Flash Card Readers (Both USB HDD and HUB are not supported.)
- Playing a game using an external USB memory device will allow you to save your game (depending on the game). Take care as removing the USB memory device while saving data to the USB memory device may cause the data to be lost.
- **Downloading New Contents**

New content other than the built-in contents will be provided via the Samsung.com website free of charge. When you download the paid contents, you need UDN number to download contents. Check the UDN number before downloading a new content item.

- 1. Visit the www.samsung.com website.
- 2. Select a content item in the Contents Download page.
- 3. Download the contents onto the USB memory device.
- 4. Go to Content Library main menu by pressing CONTENT button or choosing Content Library (Menu **-\_ Application** -\_ **Content Library)**
- 5. Plug the USB memory into USB port on the side of the TV.
- 6. You can see the content sub item which you downloaded.
- 7. Select a content item and press the enter button.
- 8. You can play the selected content item or copy it to the TV memory
- **Setup** 
	- **•** Screen Saver Run Time → 10 min. / 20 min. / 40 min. / 1 hour Select to set the waiting time before the screen saver appears.
	- **•** Save UDN (Unique Device Number) The 18-digit number on the screen is the product code. You can save the UDN to your USB memory.
	- @ An NTFS format USB storage device does not support saving UDN.We recommend using a FATformat USB storage device.

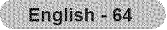

# **Network**

# Network Connection

Network **Connection** is for **DLNA, Contents Library-lnternet** download, Jnternet@TV and Home Network **Centre,**

#### $\Box$ Network **Connection**=**Cable**

#### 幽 **LAN Connection** for a **DHCP Environment**

The procedures to set up the network using Dynamic Host Configuration Protocol (DHCP) are described below. Since an IP address, subnet mask, gateway, and DNS are automatically allocated when DHCP is selected, you do not have to enter them manually.

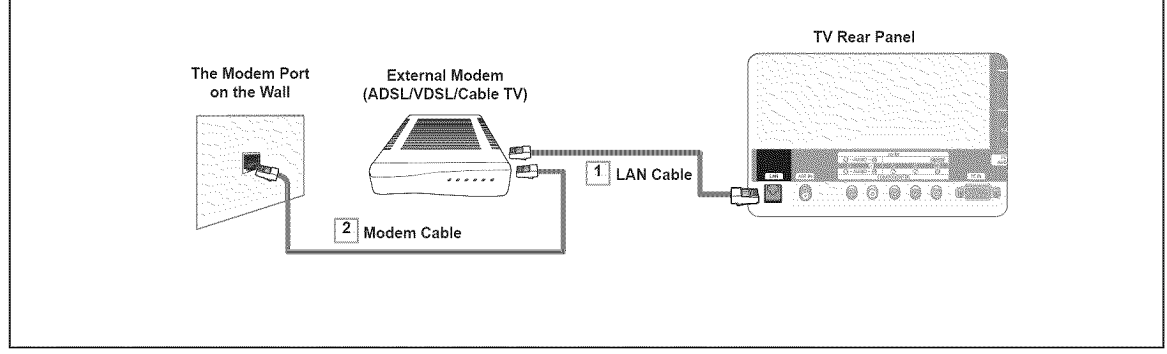

- 1. Connect the LAN port on the rear panel of the TV and the external modem with a LAN Cable.
- 2, Connect the LAN port on the wall and the external modem with a Modem Cable.

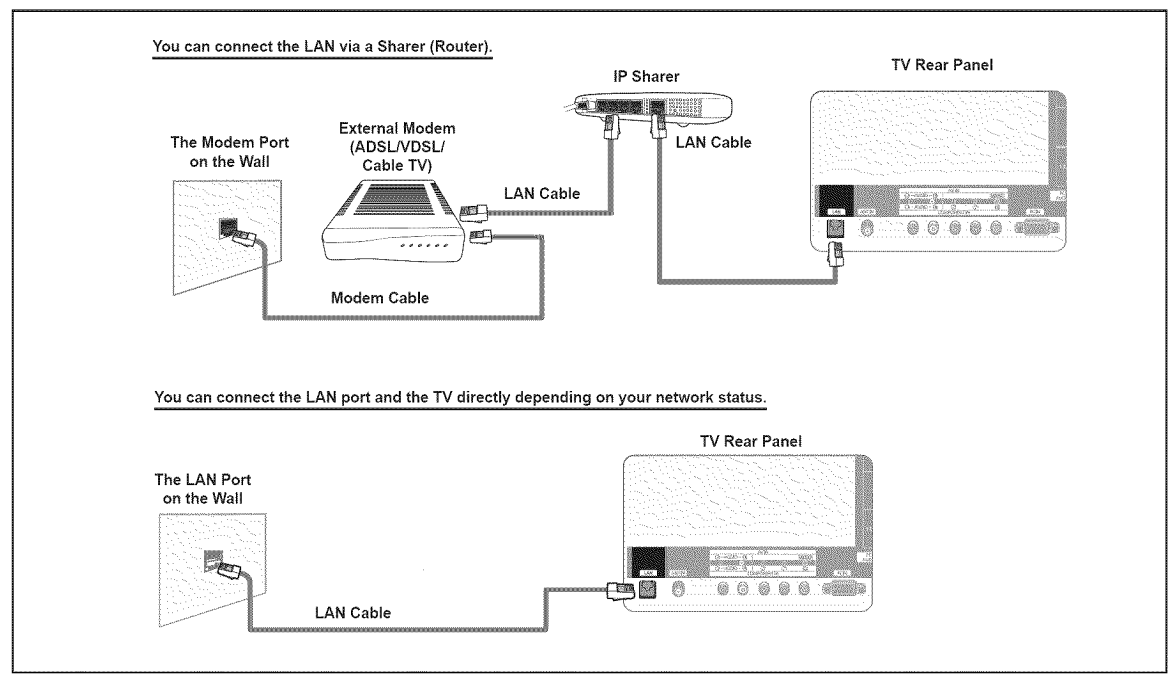

- $\oslash$  The terminals (the position of the port and the type) of the external device may differ depending on the manufacturer.
- If the IP address allocation by the DHCP server has failed, turn the external modem off, turn it on again after at least 10 seconds and then try again.
- $\mathbb Z$  For the connections between the external modem and the Sharer (Router), refer to the owner's manual of the corresponding product.
- You can connect the TV to the LAN directly without connecting it through a Sharer (Router).
- You cannot use a manual-connection-type ADSL modem because it does not support DHCR You have to use an automaticconnection-type ADSL modem.

### English - 65

#### **LAN Connection** for Static **IP Environment** 腦

The procedures **to** set up the network using a static IP address are described below. You have **to** manually enter the IP address, subnet mask, gateway, and DNS that are provided by your Internet Service Provider (ISP).

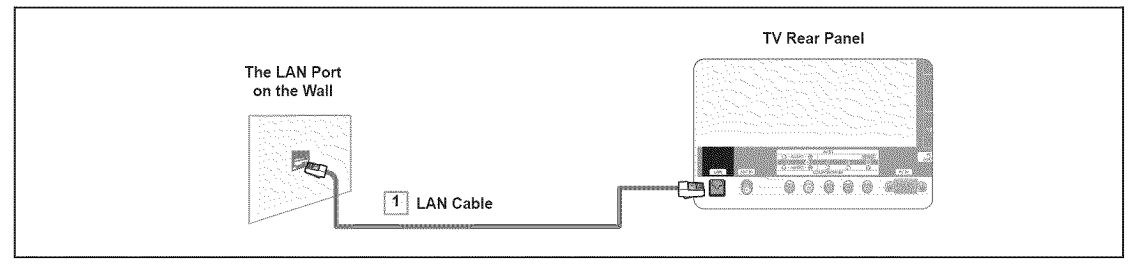

1. Connect the LAN port on the rear panel of the TV and the LAN port on the wall using the LAN cable.

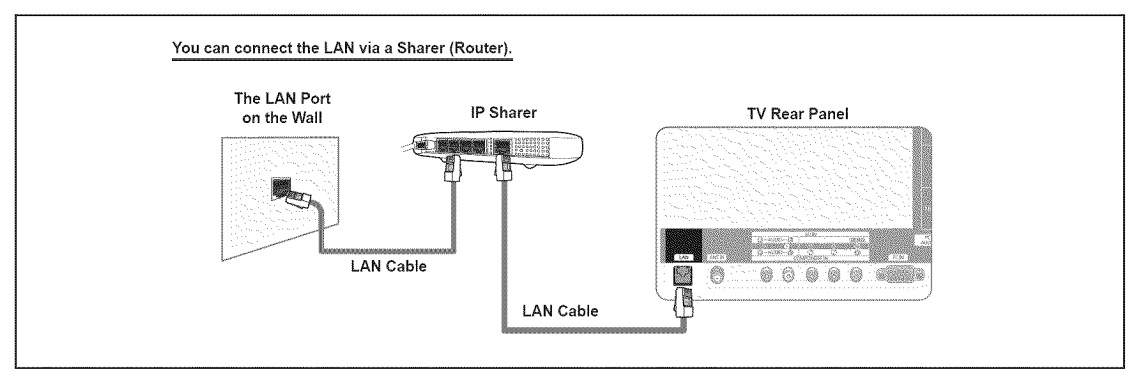

- $\oslash$  The terminals (the position of the port and the type) of the external device may differ depending on the manufacturer.
- If you are using a static IP address, your ISP will inform you of the IP address, subnet mask, gateway, and DNS.
- You must enter these values to complete the network settings. If you do not know the values, ask your network administrator.
- For the information on how to configure and connect a Sharer (Router), refer to the owner's manual for the corresponding product.
- You can connect the TV to the LAN directly without connecting it through a Sharer (Router).
- If you use an IP Sharer (IP Router) that supports DHCP, you can set up the device as either DHCP or static IE
- *C* For the procedures to use a static IP address, ask your Internet Service Provider.

Continued...

English - 66

# \_3 **Network Connection - Wireless**

You can connect to the network wirelessly through a wireless IP sharer.

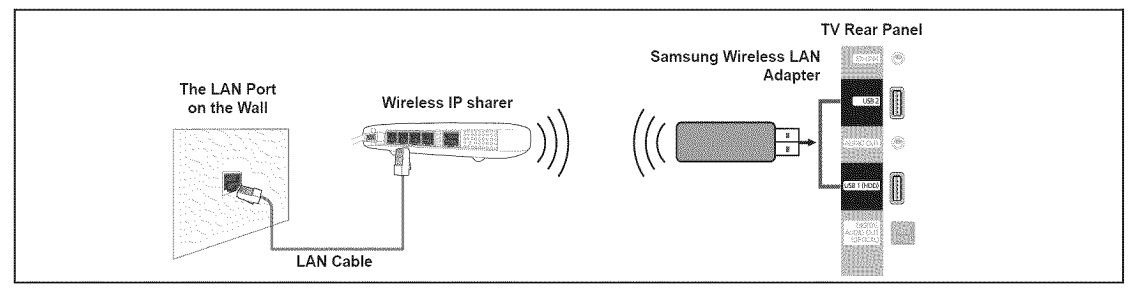

- 1. Connect the 'Samsung Wireless LAN Adapter' into the **USBI(HOD)** or **USB2** terminal of the TV.
- You must use the 'Samsung Wireless LAN Adapter to use a wireless network.
- Samsung's Wireless LAN adapter is sold separately. The WlS0gABGN Wireless LAN adapter is offered by select retailers, Ecommerce sites and Samsungparts.com.
- To use a wireless network, your TV must be connected to a wireless IP sharer.
- If the wireless IP sharer supports DHCP, your TV can use a DHCP or static IP address to connect to the wireless network.
- Samsung's Wireless LAN adapter supports IEEE 802.11A, IEEE 802.11B, IEEE 802.11G, IEEE 802.11N. When you play DLNA video over IEEE 802.11B/G connection, the video may not be played smoothly.
- **If the wireless IP sharer allows you to turn the Ping connection function on/off, turn it on.**
- **8** Select a channel for the wireless IP sharer that is not currently being used. If the channel set for the wireless IP sharer is currently being used by another device nearby, this will result in interference and communications may fail.
- $\mathbb{Z}$  If you apply a security system other than the systems listed below, it will not work with the TV.
	- When applying the security key for the AP (wireless IP sharer), only the following is supported.
		- 1) Authentication Mode : OPEN, SHARED, WPAPSK, WPA2PSK
		- 2) Encryption Type : WEP, TKIP, AES
	- When applying the security key for the Ad-hoc mode, only the following is supported.
		- 1) Authentication Mode :SHARED, WPANONE
		- 2) Encryption Type : WEP, TKIP, AES
- If your AP supports WPS(Wi-Fi Protected Setup), you can connect to the network via PBC (Push Button Configuration) or PIN (Personal Indentification Number). WPS will automatically configure the SSID and WPAkey in either mode.
- **If the device isn't certified, it may not connect to the TV via the 'Samsung Wireless LAN Adapter'.**

# **Network Setup**

#### \_3 Network **Type**

Select Cable or Wireless as the method to connect to **the** network.

- @ The menu is activated only if the 'Samsung Wireless LAN Adapter' is connected.
- Cable: Connect to network using a cable.
- Wireless: Connect to network wirelessly.

## □ Network Setup

- $\hfill\blacksquare$   $\hfill$  Cable Network Setup (when Network Type is set to Cable)
	- @ Please check if the LAN cable is connected.
	- **• Internet Protocol** Setup \_ Auto Setup **/ Manua!** Setup
	- **•** Network Test: You can test or confirm the network connection status after setting up the network.
	- @ When unable to **connect** to a wired **network**

If your Internet service provider has registered the MAC address of the device used to connect to the Internet for the first time and authenticates the MAC address each time you connect to the Internet, your TV may not be able to connect to the Internet as the MAC address differs from that of the device (PC).

In this case, ask your Internet service provider about the procedures to connect devices other than your PC (such as your TV) to the Internet. If your Internet service provider requires an ID or password to connect to the Internet (network), your TV may not be able to connect to the Internet. In this case, you have to enter your ID or password when connecting to the Internet using an Internet Sharer (Router).

The internet connection may failure to a firewall problem. In this case, contact your Internet service provider. If you cannot connect to the Intemet even if you have followed the procedures of your Internet service provider, please contact a Samsung Electronics at 1-800-SAMSUNG.

#### Wireless Network Setup 職。

- @ The menu is activated only if the 'Samsung Wireless LAN Adapter' is connected. (See page 67)
- **• Internet Protocol** Setup \_ Auto Setup **/ Manual** Setup
- **•** Network Test: You can test or confirm the network connection status after setting up the network.

### @ When unable **to connect to** an AP

Your TV may fail to locate an AP that is configured as a private SSID type. In this case, please change the AP settings and try again. If your Internet service provider has registered the MAC address of the device used to connect to the Internet for the first time and authenticates the MAC address each time you connect to the Internet, your TV may not be able to connect to the Internet as the MAC address differs from that of the device (PC).

In this case, ask your Internet service provider about the procedures to connect devices other than your PC (such as your TV) to the Internet. If you cannot connect to the Internet even if you have followed the procedures of your Internet service provider, please contact a Samsung Electronics at 1-800-SAMSUNG.

### Select a **network**

- Access Point: You can select the IP sharer to use when using a wireless network.
- $\mathbb{Z}$  If a wireless network is not in the Select a network list, press the Red button.
- @ When the connection is made, you will be returned to the screen automatically.
- **2** If you have selected an Access Point with a security authentication: The Security Key input screen appears. Enter the security key and press the Blue button on the remote control.

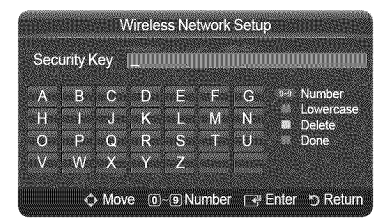

<sup>2</sup> If security encryption type is WEP, 0~9, A~F will be available when you input security key.

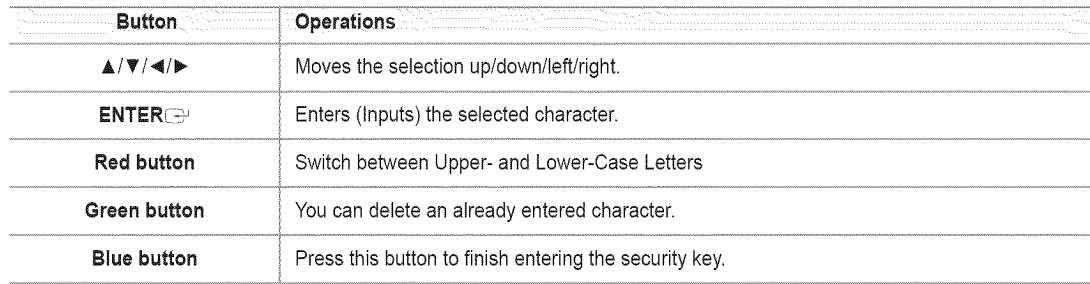

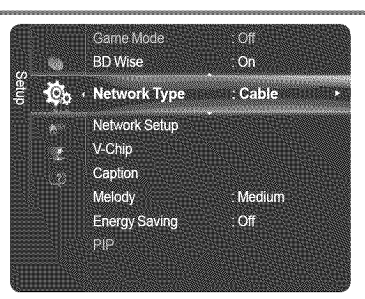

# Cable Network **Setup**

### **Cable** Network **Setup-Auto Setup**

If you connect the LAN cable and it supports DHCP, the Intemet Protocol (IP) Settings are automatically configured.

- 1. Set Network Type to Cable.
- **2,** Select **Cable** Network Setup.
- **3.** Set **Intemet Protocol** Setup to **Auto** Setup.
- $\mathbb{Z}$  The Internet Protocol is set automatically.
- 4. Select Network Test to check the network connectivity.

### **Cable Network** Setup=Manual Setup

To connect the TV to the LAN using a static IP address, you must set up the Internet Protocol (IP).

- Please check if the LAN cable is connected. (See page 65)
- 1. Set **Network Type** to **Cable.**
- 2. Select **Cable** Network Setup.
- 3. Set Internet Protocol Setup to Manual Setup.
- 4. Set up IPAddress, Subnet **Mask, Gateway** and **DNS Server.**
- **Press the number buttons on the remote control when you set the Network manually.**
- **5.** Select Network Test to check the network connectivity.

# Wireless Network Setup

### Wireless Network **Setup** - Auto **Setup**

If you want to connect AP, AP should support DHCR Only devices which support Ad-hoc mode can be connected without DHCP.

- 1. Set Network **Type** to Wireless.
- 2. Select Wireless Network **Setup.**
- **3,** Set **Intemet Protocol** Setup to **Auto** Setup.  $\oslash$  The Internet Protocol is set automatically.
- 4. Select a network through Select a network.
- **5.** Select Network Test to check the network connectivity.

## Wireless Network **Setup** - Manual Setup

- 1. Set Network **Type** to Wireless.
- 2. Select Wireless Network Setup.
- **3,** Set **Internet Protocol Setup** to **Manual** Setup.
- 4. Set up **IPAddress,** 8ubnet **Mask, Gateway** and DNS Server. **Press the number buttons on the remote control when you set the Network manually.**
- **5.** Select a network through Select a network.
- 6. Select Network Test to check the network connectivity.

English - 69

## **[3 Connecting WPS (Wi=Fi Protected** Setup)

- **if** Security Key is already set: In access point list, select WPS. @ YoucanselectPBC,PiN,**Security**Key.
	- **•** Connecting by using **PBC:**Select a **PBC** (Push Button Configuration). Press the PBC button on the AP (access point) within 2minutes, and wait for connection.
	- **•** Connecting by using PiN: Select a PiN (Personal Identification Number). *M* The message showing the PIN Code is displayed. Input the PIN Code at AP device within 2minutes. Select OK and wait for connection.
		- *<sup>2</sup>* Try again if connecting operation doesn't work
		- When the connection is not established although tried again, reset the access point. Please refer to a manual of each access point.
	- **•** Connecting by using **Security** Key: When selecting **Security** Key, the input window is displayed. Input the security key and press Blue button. **Z** Try again if connecting operation doesn't work.
- **if Security** Key **is** not set: When the security setting of AP that supports WPS is NONE, you can select PBC, **PiN,** None **Security.** None **Security is** capable of connecting to AP directly without using WPS function.
	- @ Process of PBC, **PiN** is same as above. Refer to if **Security** Key is already set.
	- **2** Try again if connecting operation doesn't work.
- **Ad-hoc**: You can connect to a mobile device without an access point through the 'Samsung Wireless LAN Adapter' by using a peer to peer network.
	- **• How** to **connect** to **new** Ad=hoc
		- 1. Choose Select a network, then a device list is displayed.
		- 2. While in the device list, press the Blue button on the remote or select Ad-hoc.
		- @ The message **The existing** network system may **have** limited functionality, **Do** you want to **change** the network connection? is displayed.
		- 3. Input the generated Network Name(SSiD) and Security Key into the device you want to connect.
	- **• How** to **connect** an **existing** Ad=hoc **device**
		- 1. Choose Select a network, the device list **is** displayed.
		- 2. Select the device you want **in**the Device list.
		- 3. If security key was applied, input the security key again.
		- **2** If network doesn't operate normally, please check the Network Name(SSID) and Security Key again. If the Security Key is incorrect, it may be the reason for the malfunction.

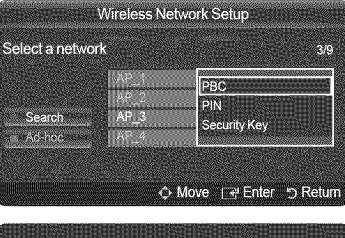

Press the PBC button on the access point Access Point Name: AP 3 Cancel

Press OK After input TV's Pincode in the access point's setup.<br>Access Point Name: AP\_3<br>PIN Code: 12345678  $\sim$  OK Cancel

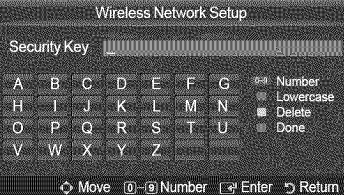

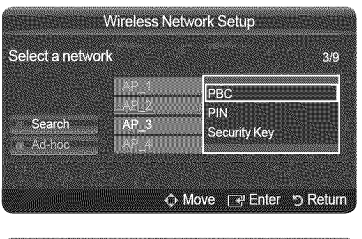

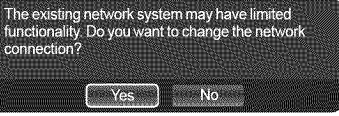

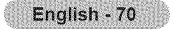

# **lnternet@TV**

You can use various internet services containing useful information and entertaining content.

If you have some problems while using a widget service, please contact to content provider. In the widget, press the green button and get information of contact or refer to help website for widget provider information.

- **English may be only supported in widget service depending on region.**
- $\mathbb{Z}$  This function may not be supported depending on your country.

All content and services accessible through this device belong to third parties and are protected by copyright, patent, trademark and/or ther intellectual property laws. Such content and services are provided solely for your personal noncommercial use. You may not use any content or services in a manner that has not been authorized by the content owner or service provider. Without limiting the foregoing, unless expressly authorized by the applicable content owner or service provider, you may not modify, copy, republish, upload, post, transmit, translate, sell, create derivative works, exploit, or distribute in any manner or medium any content or services displayed through this device.

YOU EXPRESSLY ACKNOWLEDGE AND AGREE THAT USE OF THE DEVICE IS ATYOUR SOLE RISKAND THAT THE ENTIRE RISKAS TO SATISFACTORY QUALITY, PERFORMANCE AND ACCURACY IS WITH YOU. THE DEVICE AND ALL THIRD PARTY CONTENT AND SERVICES ARE PROVIDED "AS IS"WITHOUT WARRANTY OF ANY KIND, EITHER EXPRESS OR IMPLIED. SAMSUNG EXPRESSLY DISCLAIMS ALL WARRANTIES AND CONDITIONS WITH RESPECT TO THE DEVICE AND ANY CONTENT AND SERVICES, EITHER EXPRESS OR, IMPLIED, INCLUDING BUT NOT LIMITED TO, WARRANTIES OF MERCHANTABILITY, OF SATISFACTORY QUALITY, FITNESS FOR A PARTICULAR PURPOSE, OF ACCURACY, OF QUIET ENJOYMENT, AND NON-INFRINGEMENT OF THIRD PARTY RIGHTS. SAMSUNG DOES NOT GUARANTEE THE ACCURACY, VALIDITY, TIMELINESS, LEGALITY, OR COMPLETENESS OF ANY CONTENT OR SERVICE MADE AVAILABLE THROUGH THIS DEVICE AND DOES NOT WARRANT THAT THE DEVICE, CONTENT OR SERVICES WILL MEET YOUR REQUIREMENTS, OR THAT OPERATION OF THE DEVICE OR SERVICES WILL BE UNINTERRUPTED OR ERROR-FREE. UNDER NO CIRCUMSTANCES, INCLUDING NEGLIGENCE, SHALL SAMSUNG BE LIABLE, WHETHER IN CONTRACT OR TORT, FOR ANY DIRECT, INDIRECT, INCIDENTAL, SPECIAL OR CONSEQUENTIAL DAMAGES,ATTORNEY FEES, EXPENSES, OR ANY OTHER DAMAGES ARISING OUT OF, OR IN CONNECTION WITH, ANY INFORMATION CONTAINED IN, OR AS A RESULT OF THE USE OF THE DEVICE, OR ANY CONTENT OR SERVICE ACCESSED BY YOU OR ANY THIRD PARTY, EVEN IF ADVISED OF THE POSSIBILITY OF SUCH DAMAGES.

Third party services may be changed, suspended, removed, terminated or interrupted, or access may be disabled at any time, without notice, and Samsung makes no representation or warranty that any content or service will remain available for any period of time. Content and services are transmitted by third parties by means of networks and transmission facilities over which Samsung has no control. Without limiting the generality of this disclaimer, Samsung expressly disclaims any responsibility or liability for any change, interruption, disabling, removal of or suspension of any content or service made available through this device. Samsung may impose limits on the use of or access to certain services or content, in any case and without notice or liability. Samsung is neither responsible nor liable for customer service related to the content and services. Any question or request for service relating to the content or services should be made directly to the respective content and service providers.

# Getting **Started with Internet@TV**

Internet@TV provides an integrated Internet and television experience powered by the Yahoo!® Widget Engine. You can monitor financial stocks, share photos with friends and family, and track news and weather all through the Internet@TV service on your television.

 $\mathbb{Z}$  You may experience slow operation or hesitation when using this function due to network conditions.

When running Internet@TV for the first time, the basic settings will proceed automatically.

- The first step is to set up your network. For more information on how to configure your network, refer to 'Network Setup'.
- $\mathbb{Z}$  After your network is operational, the Internet $\mathbb{Q}$ TV software guides you through a step-by-step setup wizard.

## C) What **is** <sup>a</sup> Widget?

ATV Widget is a small web application that allows you to easily access your favorites site using the remote control. You can enjoy various types of information, such as the latest news, weather information, and stock information, etc. on your TV along with your friends or family members.

- **8** Some widgets may not be supported depending on the regulations of the corresponding country.
- **2** Some widgets will only support limited services depending on the regulations of the corresponding country.
- **2** The color buttons may work differently depending on the widget.
- **2** The operation may not be smooth depending on the network condition.
- **2** The Snippet is a symbol of Widget.

# C) What **is** a **Snippet?**

A snippet shows a part of the Widget contents such as weather and stock information that the user wants to view.

- **[29]** The snippets are automatically updated in real time.
- **2** It may take a few seconds to load the snippet.
- 1. Press the **MENU** button. Press the  $\triangle$  or  $\Psi$  button to select Application, then press the **ENTER**  $\Box$  button.
- **2.** Press the ▲ or ▼ button to select Internet@TV, then press the **ENTER**<sub>■</sub> button.
	- *MITERNET@TV starts.*
	- **Fig.** Press the INTERNET@ button on the remote control to display the Internet@TV menu.
- **3.** The **General** Disclaimer is displayed on the screen. Select I accept or I do not accept.
	- For more information on the **General Disclaimer,** refer to the 'Lega! Notice'.
- 4. The 'welcome screen' is the starting point of the **Internet@TV** guided setup.
	- If you select **Exit Setup,** this step is resumed when you press the **INTERNET@** button.
	- Select **Let's get** started!
- **5.** Choosing your location allows TV Widgets to use localized content.  $\oslash$  Select your country from the list provided.
- 6. Accepting the Yahoo!® TV Widget Engine Privacy Policy is required to use Internet@TV.

## Select **OK, I**Accept.

- 7. Accepting the Yahoo!® TV Widget System Terms of Service is required to use Intemet@TV.
	- Select OK, **I**Accept.
- 8. Enter your name to setup your profile. Each profile has its own list of widgets. You can create a profile for each person who uses **Internet@TV**.
	- Enter your name and select Save this **name.**
	- For more information, refer to page 'Using the Profile Widget'.
- 9. Internet@TV tests the network connection.
	- $\mathbb D$  If the test fails, configure your network again.
	- *<sup>2</sup>* For more information, refer to page 'Network Setup'.
- 10. The guided setup is complete. A tutorial on how to use **Internet@TV** is next.
	- **B** Select Continue to view the tutorial.
	- $\mathbb D$  Select Exit setup to start using Internet  $\mathbb Q$ TV now.
	- $\mathbb Z$  To run the tutorial again, select Profile Widget  $\rightarrow$  System Setting  $\rightarrow$  Repeat Tutorial.
- 11. Press the INTERNET@ button on the remote control to display the Internet@TV user interface.

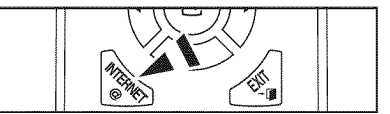

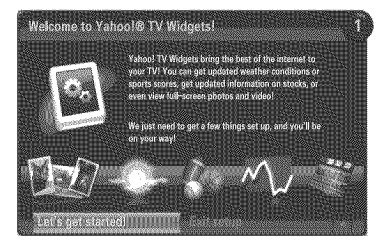

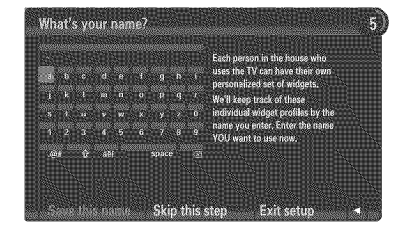

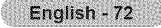
### C) **Screendisplay**

### **Dock** mode

- O Awelcome banner is shown with your profile name in the top right corner. *<sup>2</sup>* This banner disappears after a short delay.
- **O** The banner highlights two remote control shortcuts.
	- **If you press the blue button (Viewport)** on your remote control, the display is toggled between 'Viewport mode' and 'Overlay mode'. In Viewport mode, the TV or video plays in a scaled-down area with graphics outside. In overlay mode, the graphics are displayed on top of the TV or video.
	- If you press the yellow button (Edit **Snippet)** on your remote control, a help window is displayed and the snippet with focus can be edited.
- **O** Press the INTERNET@ button on the remote control to begin.
	- **2** The horizontal list at the bottom of your TV screen is called 'the dock'.
	- *M* The items in the list are called 'snippets'.
	- A snippet is a shortcut which launches a TV Widget.
	- **Z** A TV Widget is an Internet application designed to run on your TV.
	- $\mathbb{Z}$  Move between snippets by pressing the  $\triangleleft$  or  $\blacktriangleright$  buttons on the remote control.
	- *C* Focus is located in the left most region (highlighted in blue).
	- *C* The dock slides snippets under that focal point.
	- 2 Launch a TV Widget by pressing the ENTER<sup>C</sup> button on the remote control when its snippet is in focus.
	- $\mathbb Z$  When you add snippets, they form a stack which you can navigate by pressing the  $\blacktriangle$  or  $\Psi$  buttons.
	- Two special TV Widgets appear in the dock: the **Profile** Widget and the **Gallery** Widget. These cannot be deleted.
	- $\mathbb{Z}$  The dock will slide off screen after a timeout period.

### **Sidebar mode**

- $\bullet$  Focus on a snippet and press the **ENTER**  $\bullet$  button to launch the TV Widget sidebar. The TV Widget logo and Home  $(\clubsuit)$  are at the top of the sidebar.
- **O** Current menu is displayed under the TV Widget logo.
	- $\mathbb Z$  To return to a previous screen, select it and press the ENTER  $\mathbb Z$ button.
	- *C* You can also press the RETURN button on the remote control.
- O Current selection is always highlighted in blue. The highlighted button has focus and is activated when you press the **ENTER**  $\rightarrow$  button.
- When there is a lot of data, a page control is used. *C* Current page and total pages are displayed.
	- $\mathbb Z$  Move between pages by pressing  $\blacktriangleleft$  or  $\blacktriangleright$  buttons.
- O The bottom toolbar includes color buttons that correspond to the red, green, yellow and blue buttons on the remote control. **•** Red button: Close the widget.
	- **•** Green button: Change the widget's setting.
	- **•** Yellow button: Manage your snippets.
	- **•** Blue button: Size video to fit, or make it full screen.
	- **2** Some buttons may not be available depending on widget.

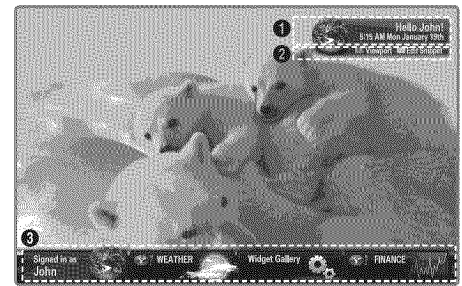

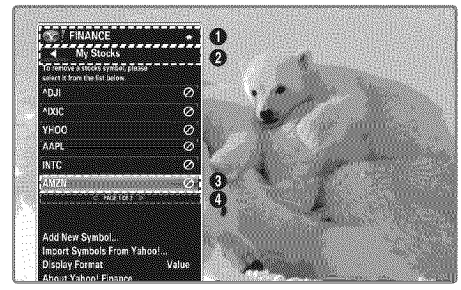

English - 73

# **Editing Snippets in** the **Dock**

- 1, Edit a snippet by focusing on it in the dock and pressing the yellow button.
- **2,** The snippet moves to the Second position and its tile slides up to show the following help text:
	- **•** Delete (red button): Remove this TV Widget. Deleted widgets can be re-installed using the Widget **Gallery.**
	- Move (blue button): Re-order the snippet. Press the < or > button to scroll. Press the yellow button to drop into the new position.
	- **•** Done (yellow button): Exit the Edit Snippet menu.

# **Using** the **Profile Widget**

The Profile Widget configures your user profile.You can set up multiple profiles, and each profile maintains its own list of widgets.

The Switch Profile menu allows you to switch to a different user profile.

At least two profiles must be registered. If you want to add a profile, Ø refer to 'Administrative Controls'.

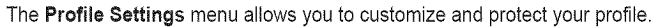

- User profiles can be customized with a unique Name and an Avatar (a picture used to represent your profile).
- Your profile's Name and Avatar are displayed in the profile snippet in the dock.
- **•** Profiles can be protected by Create Profile PIN.
- **2** When setting the PIN for the first time, you can set a Security Question.

The **Profile** Settings menu can limit to widgets.

- **•** If you forget your Profile PiN you can answer a Security **Question** that is associated with your profile.
- **•** A profile that has the Limit Profile indicator turned on will not allow new widgets to be installed.
- $\mathbb{Z}$  The Owner PIN must be set to use this function. To set the Owner PIN, refer to 'Administrative **Controls'.**

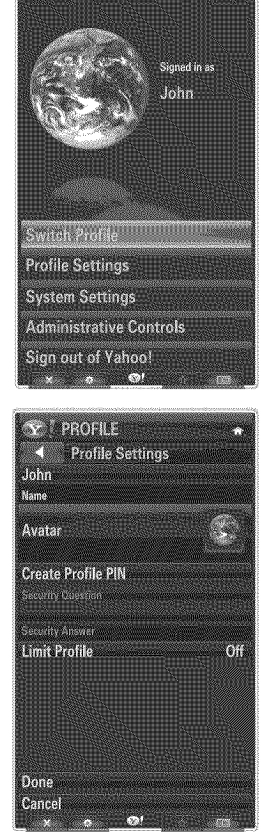

Y PROFILE

The **System Settings** menu allows you to:

- **\*** Change your **Location** and set your **Zip** Code (US only) to tailor the content to your region.
- **\* Repeat the Tutorial** that was shown during guided setup.
- **\* Restore** Factory Settings to delete all widget configurations and information.

In the Administrative Controls menu you can:

- **\*** Set the Screen Saver timeout to avoid screen burn in.
- **\*** Create Owner PiN and set a Security **Question** to control other profiles.
- **\*** Create a new Profile which can be configured with a different set of widgets.
- **\*** Delete an existing profile.

From the Profile Widget you can Sign in to Yahoo!® using your Yahoo! ID.

- **\*** If you have a Yahoo! ID, you can access your personalized content using the Yahoo! TV Widgets.
- **\*** All Yahoo! TV Widgets that are installed are automatically signed-in with your profile's Yahoo! ID.
- **\*** If you have no Yahoo! account, visit www.yahoo.com and create an account.
- **\*** You may fail to log in with an ID created on the Yahoo website in a country that does not support Internet@TV.

### C) About **Profile** widget

Press the green button.

You can view a brief description of the Profile Widget, Copyright Policy, Terms of Service, and Privacy Policy.

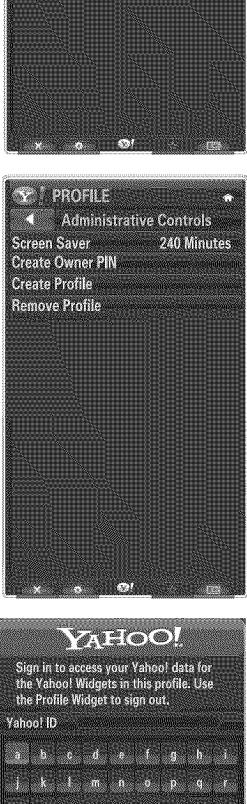

**Y PROFILE** 4 System Settings Location<br>Repeat Tutorial **Restore Factory Settings** 

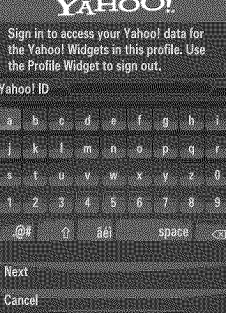

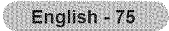

# Using the **Yahoo!® Widget** Gallery

### **Use** the **Yahoo!® Widget GaJlery**to add more **widgets** to **your TV, View** available **TV Widgets in**the following **categories:**

- **\* Latest** Widgets: Displays recently updated widgets.
- **\*** Yahoo!® Widgets: Displays widgets provided by Yahoo!®.
- **\*** Samsung Widgets: Displays widgets provided by Samsung.
- **\*** More Categories: Displays all widgets by category.
- Toinstall a widget, navigate to the detail screen and select Add Widget to My **Profile** and press the **ENTER e** button. The widget is installed and becomes available in the dock.

### C3 Widget **Gallery** Settings

Press the green button.

**About** Yahoo! Widget **Gallery...**

You can view brief information for the Widget **Gallery, Copyright Policy,** Terms of **Service,** and **Privacy Policy.**

**in** the Developer Settings menu You **can** make your own widget.

For more information on creating your own widget, visit our developer site at http://connectedtv. yahoo.com/

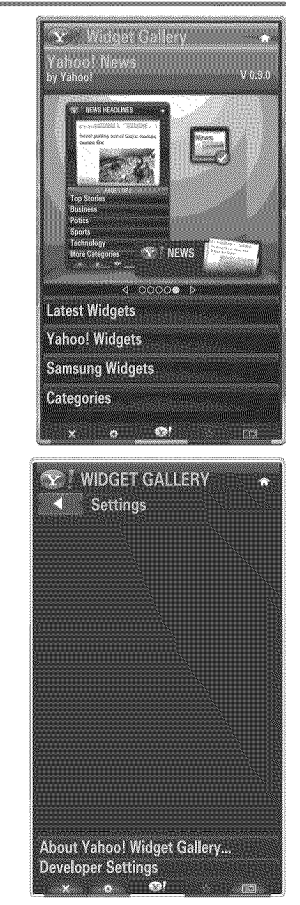

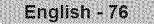

# **Using** the **Yahoo!® Weather Widget**

**The Yahoo!® Weather Widget provides** updates on **your** local and favorite **weather** locations, **This content dynamically changes** with weather **conditions,**

- Press the green button on the remote control to display the Yahoo!® Weather Widget Settings menu.
- **•** From the Settings menu you can add or remove a city for which you want to view weather information.

From the Settings menu:

- **• Add** New City by entering **the** name of the city. Once the search results are displayed, select the city you want and press the **ENTER**  $\Rightarrow$  button.
- **Delete City** by selecting the city you want to delete from the city list. Press the **ENTER**  $\mathbb{F}$  button and confirm the deletion.
- Changing the Temperature Indication Mode You can change the temperature indication mode to Imperial or Metric. For example, Imperial will show temperatures in Fahrenheit and **Metric** in Celsius.

### **[3 Create** a snippet for a favorite **city**

- Select the city from the Yahoo!® Weather Widget's home page and view the detailed weather information.
- Press the yellow button.
- Select the Add Snippet menu and press  $ENTER \rightarrow$  to add the city as a snippet.

### C3 Delete a snippet for a **city**

- Launch the snippet.
- **•** Press the yellow button.
- Select the Delete Snippet menu and press **ENTER**<sub><sup>{2}</sub> to remove the snippet.</sub></sup>

## Using the Yahoo!® News Widget

**The** Yahoo!@ News Widget **provides** the latest **headline news** for **business, entertainment,** politics, sports, top stories, and many other **categories.**

Select a category, select a headline within the category, and view a dynamically updated news summary.

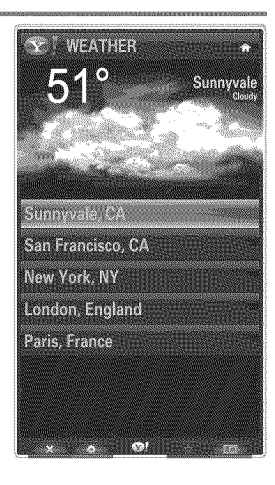

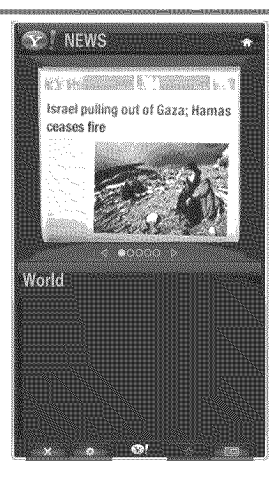

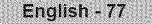

# Using the Yahoo!® Flickr Widget

**The Flickr Widget can provide you access** to **your** favorite **photos** from friends **and** family **while watching TV, Share your photos with your family** on **your big screen TV** through a **slideshow,**

- Personalize the Flickr Widget by logging in with your Yahoo! ID.
- For detailed procedures on log in, refer to the 'Using the Profile Widget' instructions.
- For more information on Flickr, visit http://www.flickr.com.
- *M* Your Photos shows photos you have registered with Flickr website.

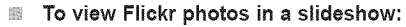

- Select a thumbnail of a photo and press the **ENTER F** button to view the photo's details.
- Select Start Slideshow and press the ENTER <a> button.
- To **control** the slideshow display:
	- Press the **ENTER** *e* button during a slideshow.
	- The thumbnails of photos are displayed on the bottom of the screen.
		- **2** When the slideshow control is displayed, you can Pause, Play and Stop the slideshow.
		- If you select the menu and press ENTER $\blacktriangleright$ , you can view information for the selected photo.
	- The Your Sets menu allows you to view photos you have classified in Flickr.
	- The **Explore** menu allows you to explore photos featured by the Flickr website. You can view the photos updated daily.
	- The Mark as Favorite or Remove From Favorite menu moves photos to your Favorite Photos set or removes photos from it.
	- The Favorite Photos menu allows you to see the photos you have classified as favorites.
	- The Your Contacts menu allows you to see updates from family and friends.

The Your Groups menu allows you to select your favorite groups from the Flickr website to share and enjoy photos with the Flickr community of users.

Toconfigure the Yahoo!® Flickr Widget Settings press the green button on the remote control.

- **•** The Time Per Slide menu controls the speed of the slideshow.
- The Repeat menu will restart the slideshow at the beginning after the last photo is shown.

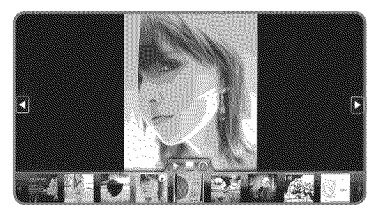

Afolse

**WATER Your Sets** Explore **Favorite Photos Your Contacts Your Groups** 

# Using the **Yahoo!®** Finance **Widget**

View stock **information** and the **latest** stock news **with** the Yahoo!® **Finance** Widget. **Press** the **green button** to set up **your** stocks,

**Use** the **Add** New Symbol menu to **enter** the **name** of a new stock,

- **•** Select the stock you want to add from the search results and select the Add Symbol menu and press the **ENTER**  $\implies$  button.
- The selected stock is added to the **My** Stocks list.
- Use the Import Symbols From Yahoo!® menu to retrieve your Yahoo!® Finance portfolio.
	- The **Merge** Symbols menu merges the symbols in the Yahoo!® Finance Widget with the symbols from your portfolio.
	- The Replace Symbols menu deletes the symbols in the Yahoo!® Finance Widget and replaces them with the symbols from your portfolio.
- **•** Use the **Display** Format menu to change the stock-price fluctuation transition to Value or **Percentage.**
- Create a snippet for a favorite stock.
	- Select the stock symbol from the Yahoo!® Finance Widget's home page and view the detailed finance information.
	- Press the yellow button.
	- Select the Add Snippet menu and press ENTER $\mathbb{F}$  to add the stock as a snippet.
- **•** Delete a snippet
	- Launch the snippet from the dock
	- Press the yellow button.
	- Select the **Delete Snippet** menu and press **ENTER**<sup>e</sup> to remove the snippet.

# **Troubleshooting** for **internet@TV**

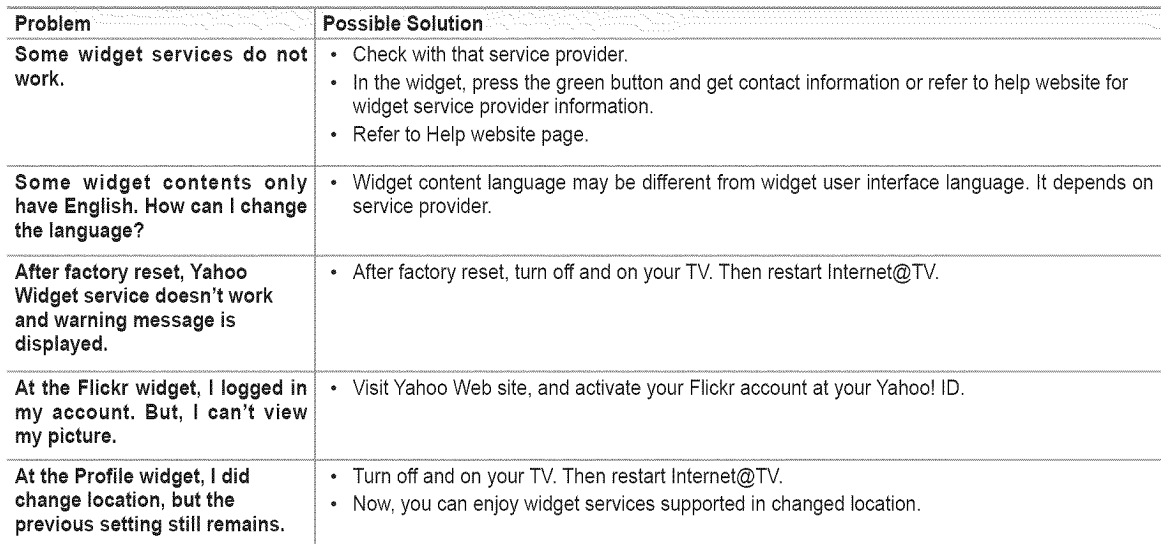

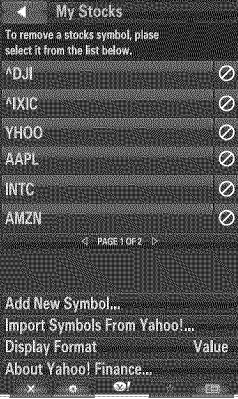

 $\mathbf{Y}$  FINANCE

English - 79

# Help **Website**

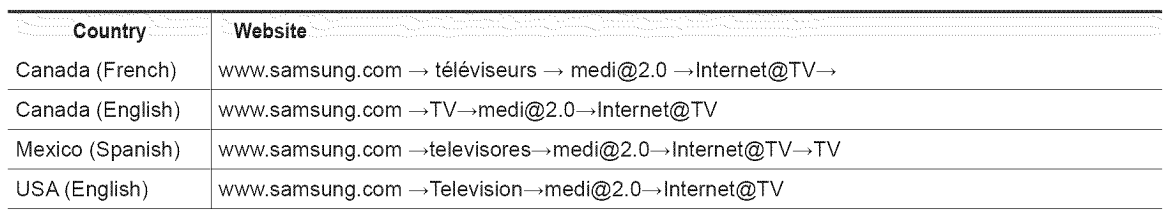

Approaching step may be changed later on.

 $\n *I*$  It can be different links for special countrie.

# **Home Network Center**

## Home Network Center

### About the **Home** Network **Center**

The **Home** Network **Center** connects the TV and mobile phones through a network. You can view call arrivals, text message contents, and schedules set on the mobile phone on the TV using the Home Network Center. In addition, you can play the media contents saved on the mobile phones such as videos, photos and music by controlling them onto the TV via the network.

- If the device supports DLNA DMC (Digital Media Controller) function, Home Network Center function is available.
- The Samsung SCH-i900 mobile phone supports the Home Network Center. Other models will be added in the future. The mobile device may need additional software installation. For details, refer to each user's guide.

### **[3 Connecting** to the Home Network **Center**

For more information about the network settings, refer to 'Network Setup'.

#### 識 **Connecting** to a Wi-Fi Ad-ho¢ **network**

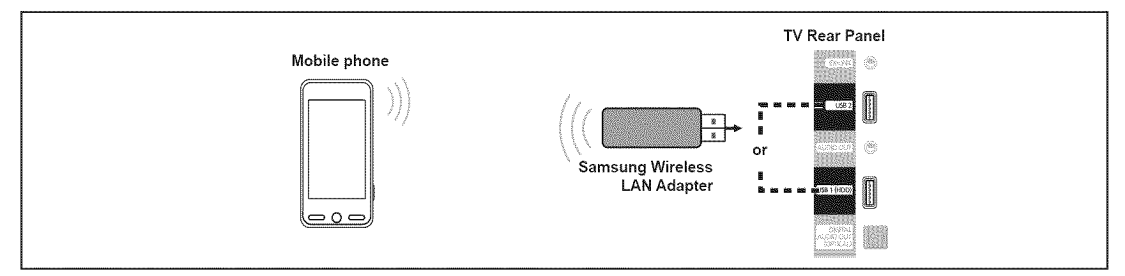

- 1. Connect the 'Samsung Wireless LAN Adapter' to the USB1(HDD) or USB2 port of the TV.
- 2. For more information on how to configure Ad-hoc network, refer to 'Setting the Network'. For information on configuring the mobile phone's network settings, refer to the mobile phone manual.
- **3.** Set up the IP address, SSID and password for the mobile phone in the Ad-hoc Settings of the mobile phone using the Network Name (SSID) and Security Key (password) displayed on the TV.

#### 鹽 Connecting through **a** wire / wireless IP sharer

- 1. Connect the LAN port of the TV and the Wire/Wireless IP sharer using the LAN cable or connect the USBI(HDD) or USB2 port of the TV and the 'Samsung Wireless LAN Adapter'.
	- For the procedures to set up the wire/wireless sharer and the mobile phone, refer to the manual of the corresponding device.

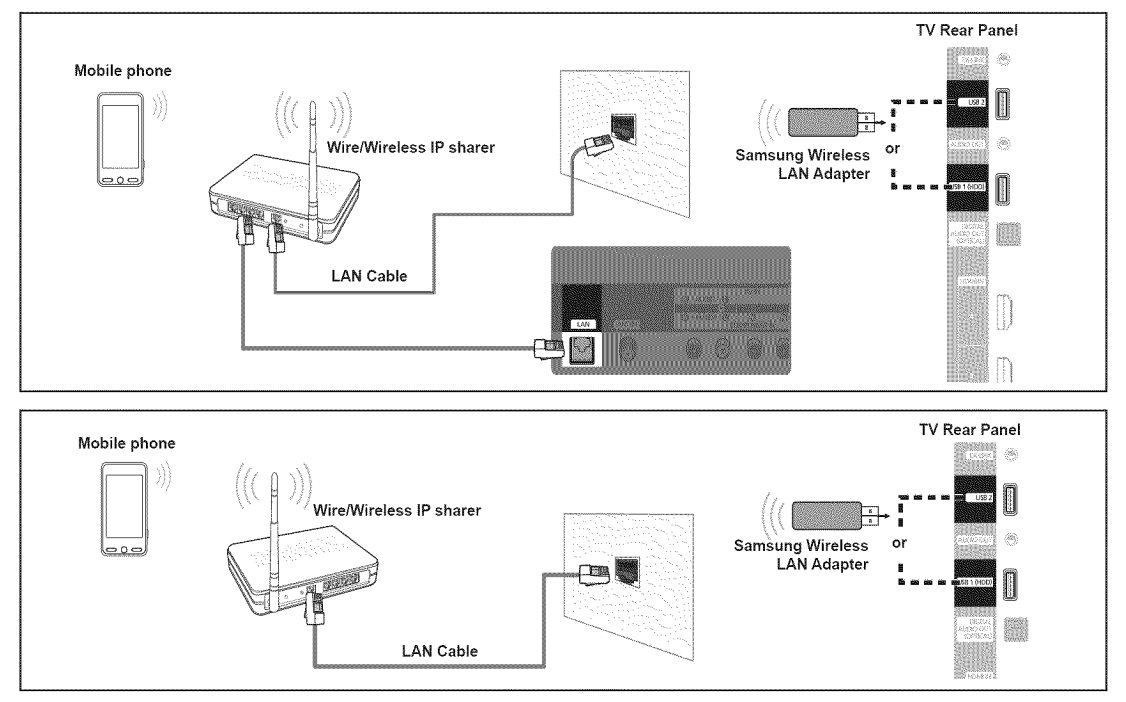

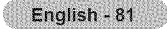

### **[\_ Message**

Shows a **listof** mobile phones **which** have been **set** up with **thisTV to** use the message function (the **call**arrivals, **text**message **contents**and **schedulesset onthe** mobile phone).

#### Allowed  $\overline{\phantom{a}}$

Allows the mobile phone.

### **Denied**

Blocks the mobile phone.

#### **Delete**

Deletes the mobile phone from the list.

**2** This function just deletes the name from the list. If the deleted mobile device turns on or tries to connect to the TV, it may be shown on the list.

### C3 **Media**

Shows a list of mobile phones which is available to control media contents (videos, photos, music) from the phone.

**2** Besides mobile phone, other mobile devices that support DLNA DMC are available.

#### Allowed ᇓ

Allows the mobile phone.

#### 醫 **Denied**

Blocks the mobile phone.

### **Delete**

Deletes the mobile phone from the list.

@ This function just deletes the corresponding name on the list. If the deleted mobile device turns on or tries to connect to the TV, it may be shown on the list.

### CI Setup

#### $\lim\limits_{\longrightarrow}$ **Message -\_** On / **Off**

You can determine whether to use the message function (the call arrivals, text message contents, and schedules set on the mobile phone).

### **■** Media → On / Off

You can select whether to use the Media function that plays the contents (videos, photos, music) from the mobile phone.

### **TV name**

You can set the TV name so as to find it easily on the mobile device.

**If you selects User Input**, you can type the TV name by OSK(On Screen Keyboard).

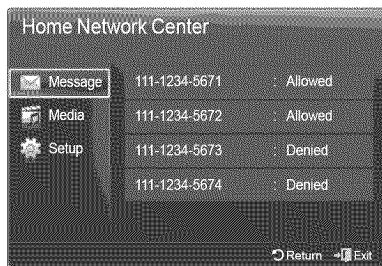

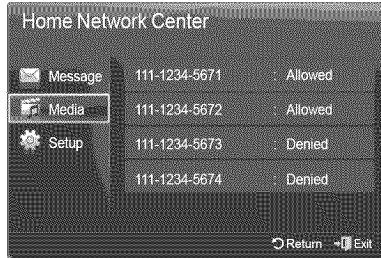

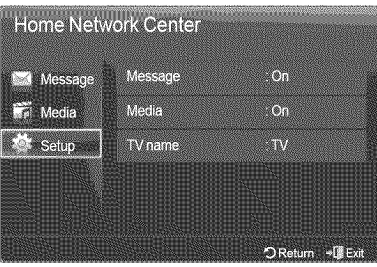

# **Using** the **Message** Function

**Using** this function, **you can view the call** arrivals, text message **contents** and **schedules set** on the **mobile** phone through the **alarm window while watching TV.**

- Todisable this Message alarm window, set Message to Off in Setup of the **Home** Ø Network **Center.**
- The alarm window appears for 20 seconds. If no key is pressed or if Cancel is Ø selected, it appears up to three times at 5 minute intervals.
- $[$  $]$  If OK is selected, or if OK is not selected while the message is displayed three times, the message will be deleted. The message is not deleted from the mobile phone.
- $\mathbb Z$  The simple alarm window can be displayed, while using some applications such as Media Play, Contents Library, etc. In this case, to view the contents of the message, switch to TV viewing mode.
- $<sup>2</sup>$  When the message of an unknown mobile phone is displayed, select the mobile</sup> phone in the Message item of the Home Network Center and select Denied to block the phone.

### \_3 **Message** View

If a new text message (SMS) arrives while you are watching TV, the alarm window appears. If you click the OK button, the contents of the message are displayed.

- **•** If you select the OK button, the contents of the message are displayed.
- **•** If you select the Cancel button, the alarm window appears up to three times at 5 minute intervals.
- @ You can configure the viewing settings for the text message (SMS) contents on the mobile phone. For the procedures, refer to the mobile phone manual.
- **8** Some special characters may be displayed as blank or broken characters.

### \_3 **Call Arrival Alarm**

If a call arrives while you are watching TV, the alarm window appears.

- **•** If you select the OK button, the call arrival alarm is confirmed and the alarm window is closed.
- If you select the Cancel button, the alarm window appears up to three times at 5 minute intervals.

### \_3 **Schedule Alarm**

While you are watching TV, the alarm window appears to display the registered schedule.

- **•** If you select the OK button, you can view the contents of the schedule registered on the mobile phone.
- **•** If you select the Cancel button, the alarm window appears up to three times at 5 minute intervals.
- **2** You can configure the viewing settings for the schedule contents on the mobile phone.

For the procedures, refer to the mobile phone manual.

**8** Some special characters may be displayed as blank or broken characters.

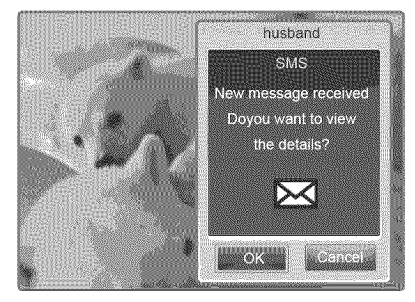

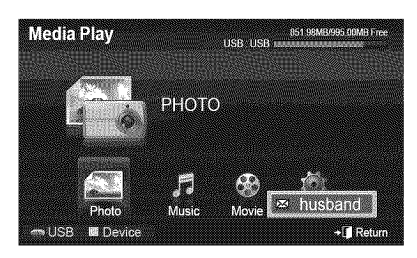

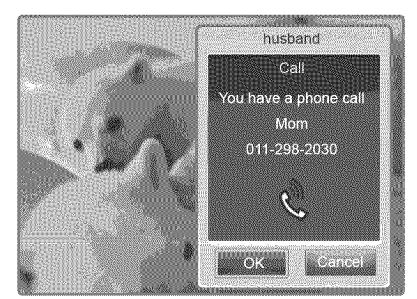

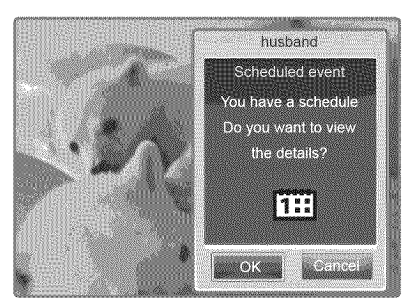

# **Using** the **Media** Function

**An** alarm **window** appears **informing** the user that the media **contents (videos, photos, music) sent from** the **mobile phone** wil! **be displayed** on the **TV,**

The contents are played automatically 3 seconds after the alarm window appears.

If you press the RETURN or **EXIT** button when the alarm window appears, the Media Contents are not played.

To turn off the media contents transmission from the mobile phone, set Media to Off **in Setup** of the **Home** Network **Center,**

 $\mathcal{D}% _{T}=\mathcal{D}_{T}\!\left( a,b\right) ,\mathcal{D}_{T}=\mathcal{D}_{T}\!\left( a,b\right) ,$ The contents may not be played on the TV depending on their resolution and format.

### [3 **Media play control buttons**

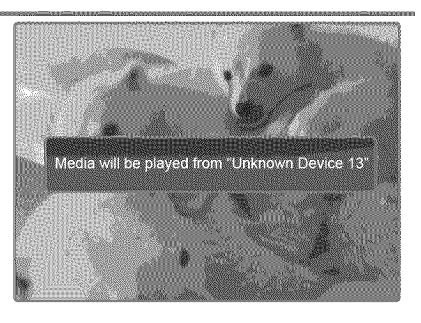

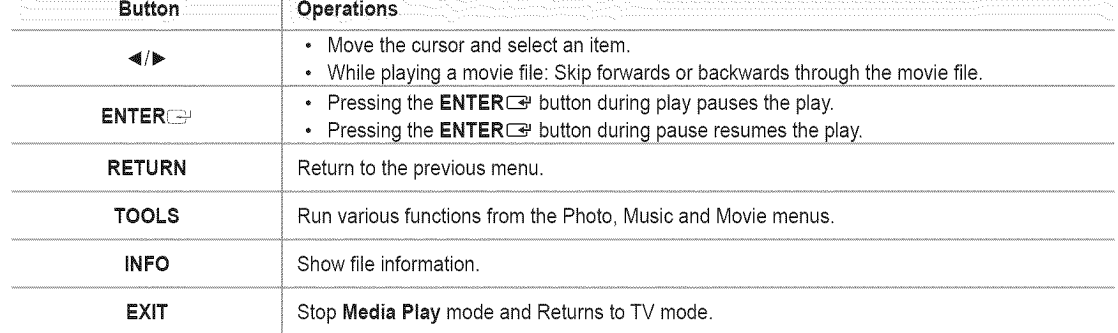

 $\mathbb Z$  The ENTER  $\mathbb Z$  and  $\blacktriangleleft/\blacktriangleright$  buttons may not work depending on the type of media content.

@ Using the mobile device, you can control playing media. For details, refer to each user's guide.

# **Troubleshooting**

**Before contacting the Bamsung** after=sales service, **perform the** following simple **checks. If you cannot** solve the **problem** using the **instructions below, note** the model and serial **number of** the television and **contact** your **local** dealer.

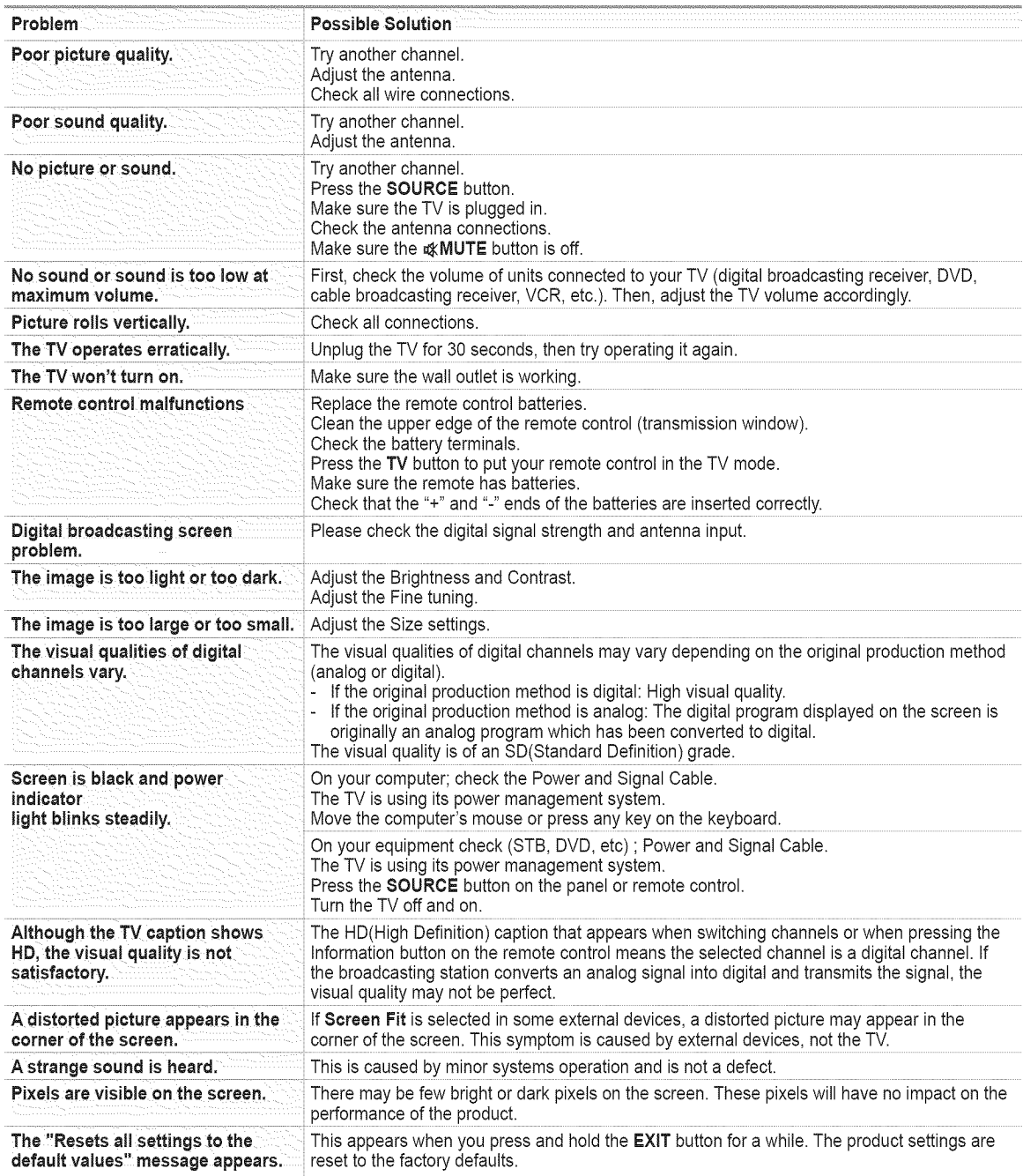

# Assembling the Cables

Enclose the cables in the Holder-Wire Cable so that the cables are not visible through the transparent stand.

The product colour and shape may vary depending on the model.

## **[\_ StandType**

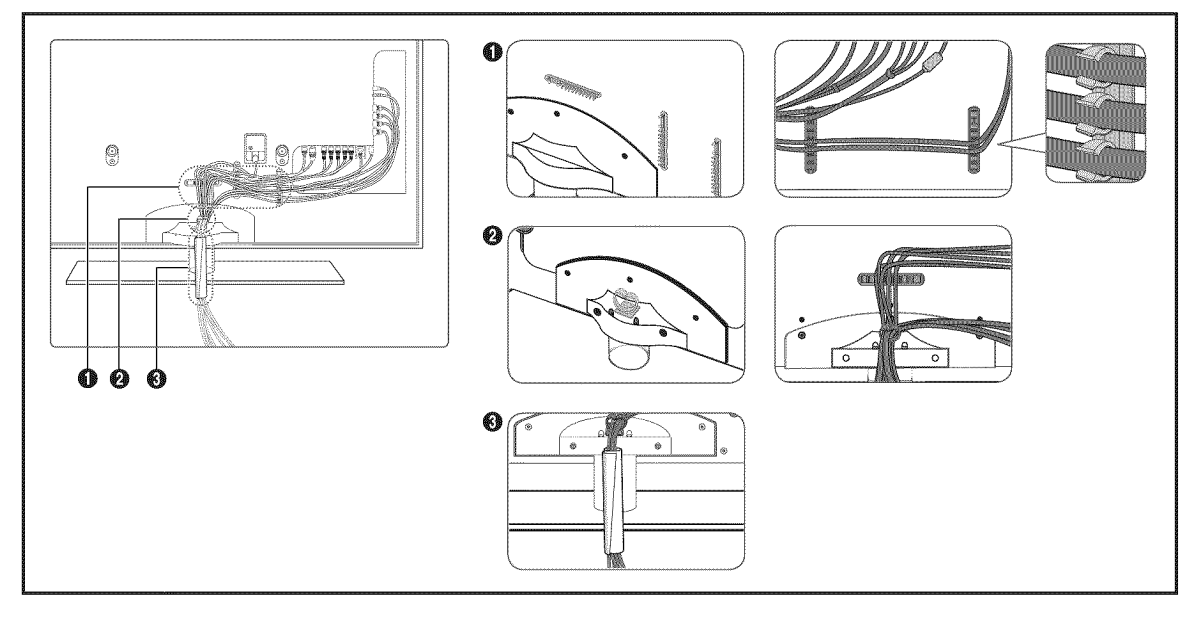

## **[3** Wall-Mount **Type**

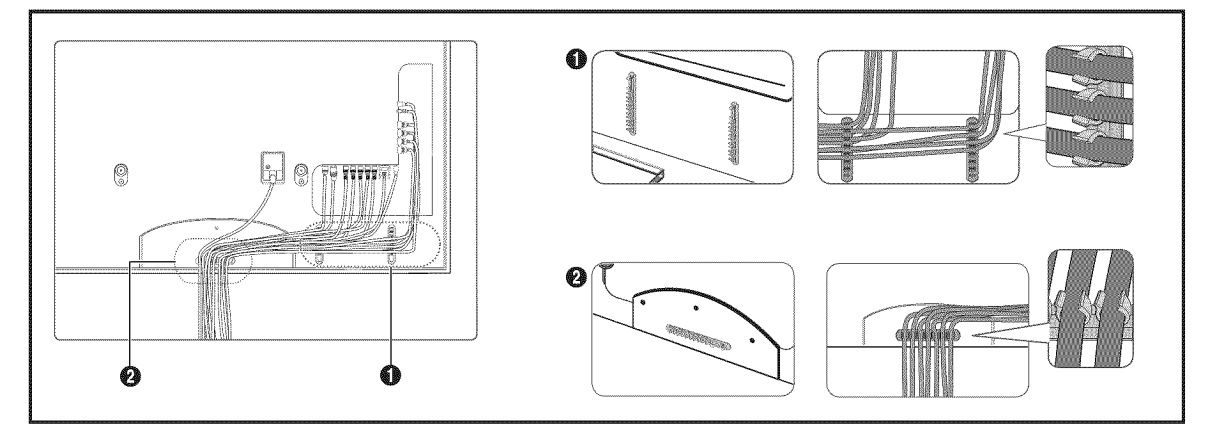

## **Preparation** before **installing** the **Wall-Mount**

#### **Case** A. Installing the SAMSUNG Wall-Mount **Case** B, Installing another company's Wall-Mount

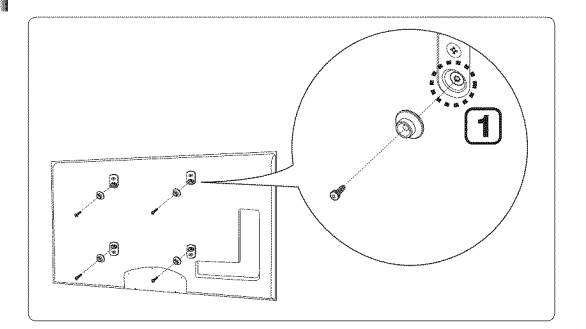

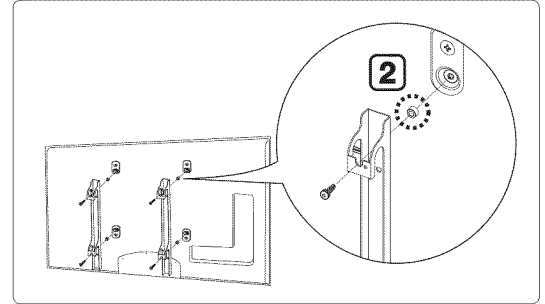

- 1, Install **the** Wall Mount with a torque range of 15kgf.cm or less. Use care as the parts can be damaged if the **torque** is out of **the** specified range.
- 2. Accessory Kit contains Holder-Ring [2]] for installing another company's Wall-Mount. (Case B)  $\mathbb{Z}$  Screw down the hole  $\left[\begin{matrix}1\end{matrix}\right]$  when installing wall-mount on the wall.

## **How** to attach the Stand-Base

Using the 5 screws for securing the stand base and the TV, firmly attach the TV to the stand base.

(The exterior of the set may be different from the picture.)

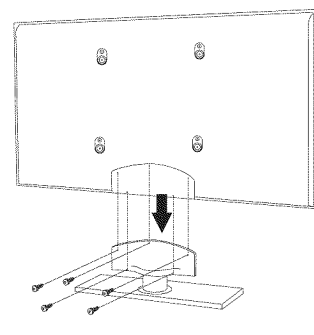

#### Warning

Firmly secure the stand to the TV before moving it, as the stand may fall and could cause serious injury.

@ Two or more people should carry the TV. Never lay the TV on the floor because of possible damage to the screen. Always store the TV upright.

When mounting your TV on a wall, install the cover  $(①)$  on the stand-base using two screws.

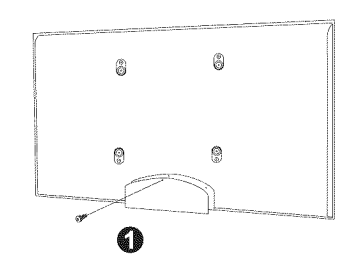

# **Securing the TV to the Wall**

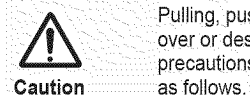

Pulling, pushing, or climbing on the TV may cause the TV to fall. In particular, ensure your children do not hang<br>over or destabilize the TV; doing so may cause the TV to tip over, causing serious injuries or death. Follow precautions provided on the included Safety Flyer. For added stability, install the anti-fall device for safety purposes,

**Accessaries** 鼹 TV-Holder / Screw<sup>O</sup>

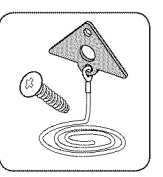

### **To prevent the** TV from falling

1. Attach the TV-Holder to the TV by fastening the screw  $\bigcirc$  (M4\*16) into the holes in the center of the TV. **2** Make sure to only use the supplied screw.

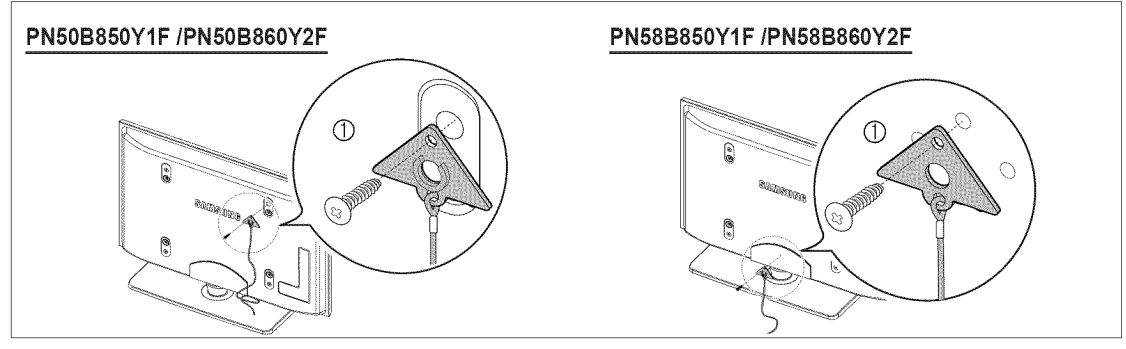

- 2. Firmly fasten the screws to the wall or cabinet where the TV is to be installed. Tie the TV-Holder attached to the TV and the screws fastened on the wall or cabinet so that the TV is fixed.
	- *C* Purchase the screws to be used on the wall or cabinet separately.
	- **2** Install the TV close to the wall so that it does not fall.
	- @ When attaching the TV to the wall, tie the cord level with the ground or slanted downwards for safety purposes.
	- **2** Confi rm that the cord or link does not come loose frequently.
	- @ Before moving the TV, separate the connected cord first.

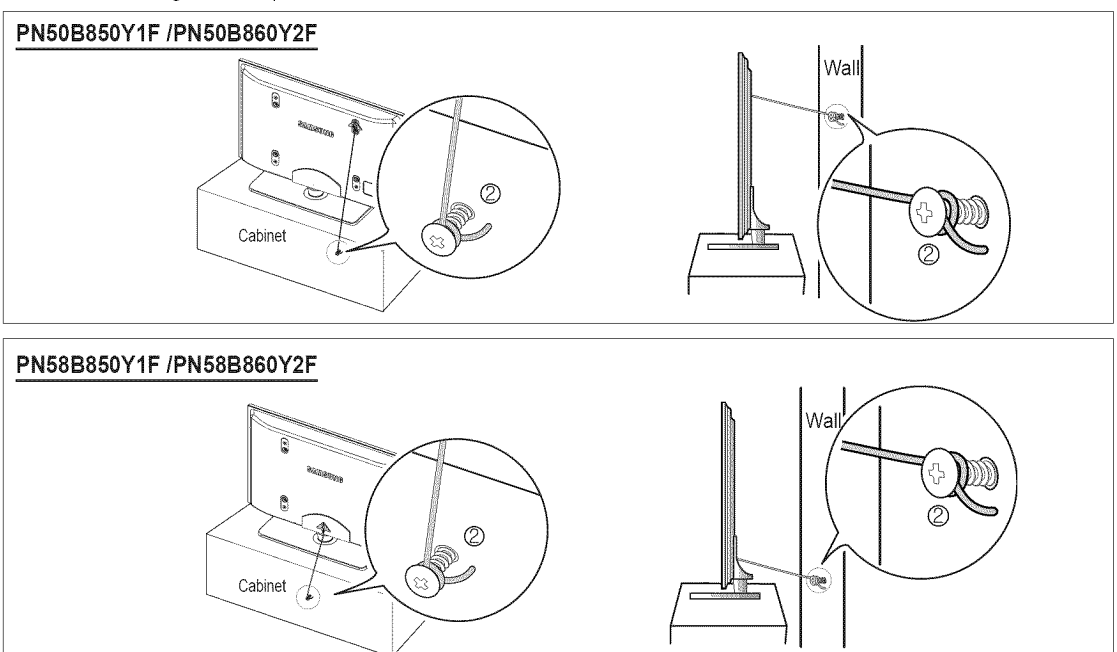

3. Verify all connections are properly secured. Periodically check connections for any sign of fatigue or failure. If you have any doubt about the security of your connections, contact a professional installer.

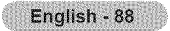

# **Wall Mount Kit Specifications (VESA)**

Install your wall mount on a solid wall perpendicular to **the**floor.

When attaching to other building materials, please contact the dealer you bought the wall mount from.

If installed on a ceiling or slanted wall, it may fall and result in severe personal injury.

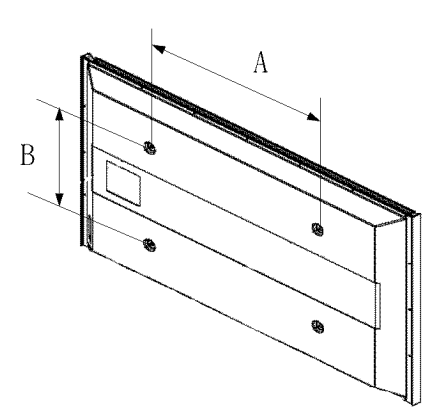

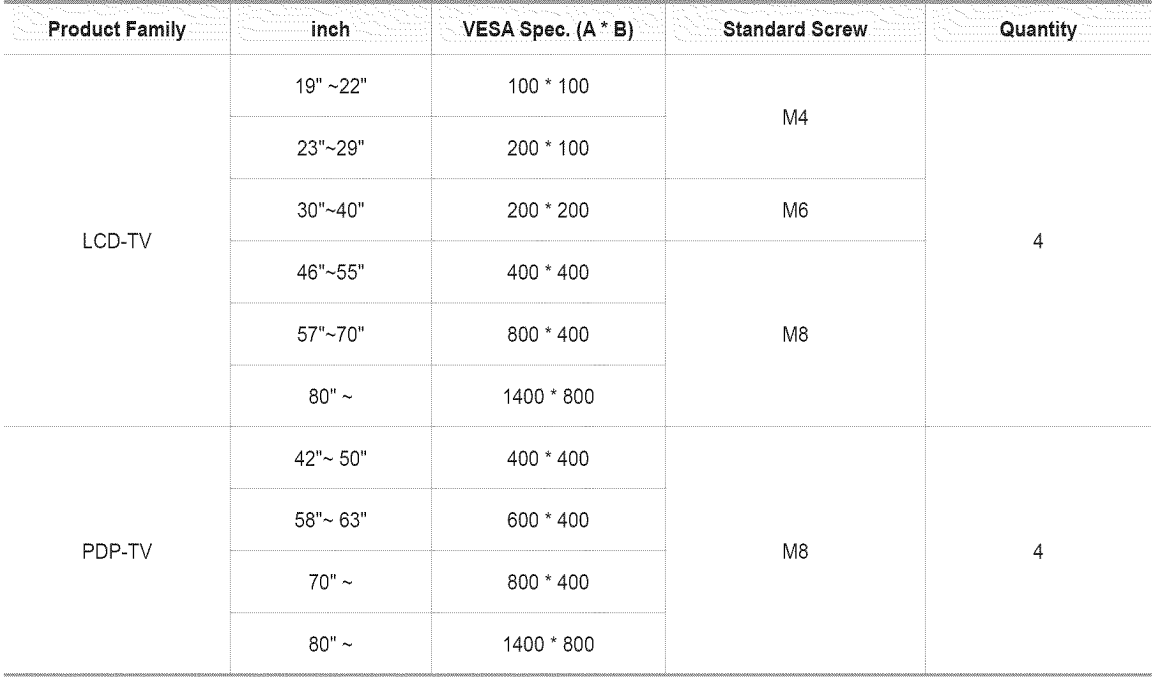

 $\oslash$  The standard dimensions for wall mount kits are shown in the table.

 $\oslash$  When purchasing our wall mount kit, a detailed installation manual and all parts necessary for assembly are provided.

 $\oslash$  Do not use screws longer than the standard dimension, as they may cause damage to the inside of the TV set.

For wall mounts that do not comply with the VESA standard screw specifications, the length of the screws may differ depending on their specifications.

Do not use screws that do not comply with the VESA standard screw specifications.

Do not use fasten the screws too strongly, this may damage the product or cause the product to fall, leading to personal injury. Samsung is not liable for these kinds of accidents.

Samsung is not liable for product damage or personal injury when a non-VESA or non-specified wall mount is used or the consumer fails to follow the product installation instructions.

- Our 57" and 63" models do not comply with VESA Specifications. Therefore, you should use our dedicated wall mount kit for this model.
- **Do not exceed 15 degrees tilt when mounting this TV.**

ł

Do not install your Wall Mount Kit while your TV is turned on. It may result in personal injury due to electric shock.

# **Specifications**

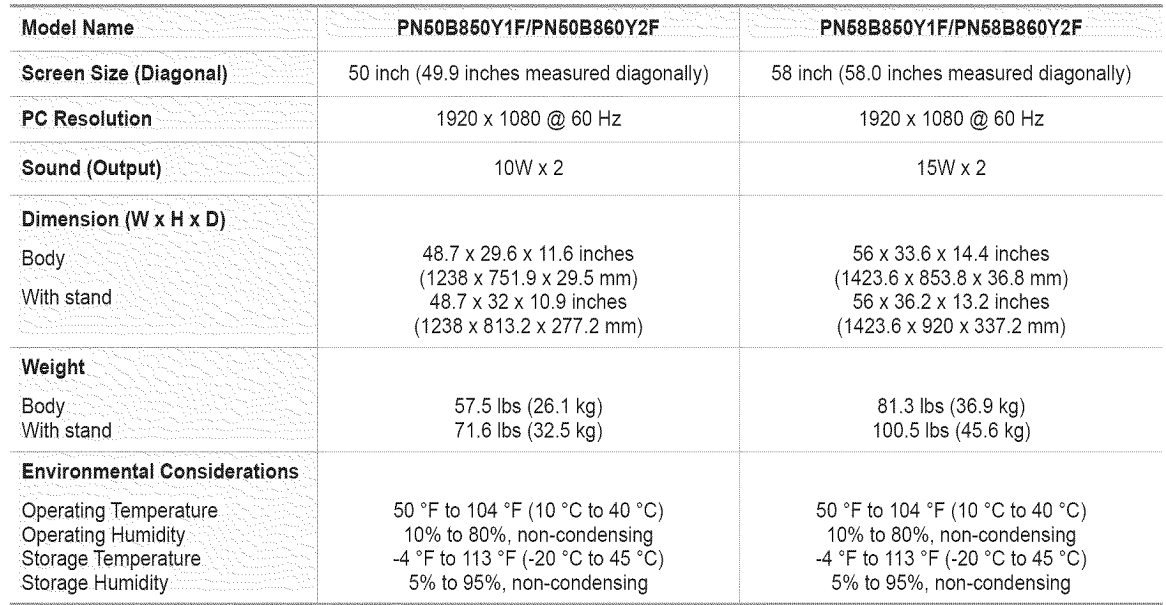

 $\oslash$  This device is a Class B digital apparatus.

 $\oslash$  Design and specifications are subject to change without prior notice.

For the power supply and Power Consumption, refer to the label attached to the product.

# **Dimensions (PN50B850Y1F/PN50B860Y2F)**

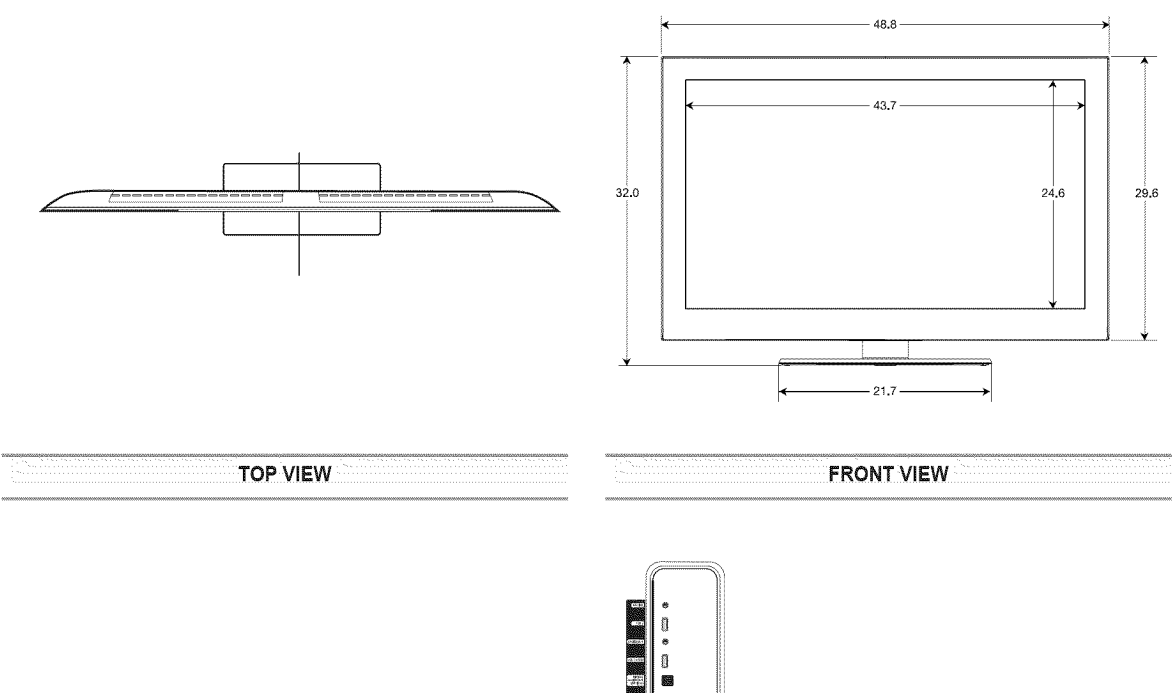

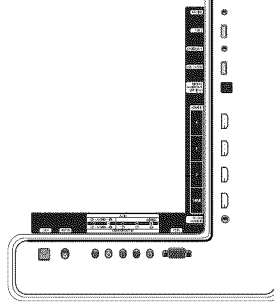

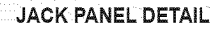

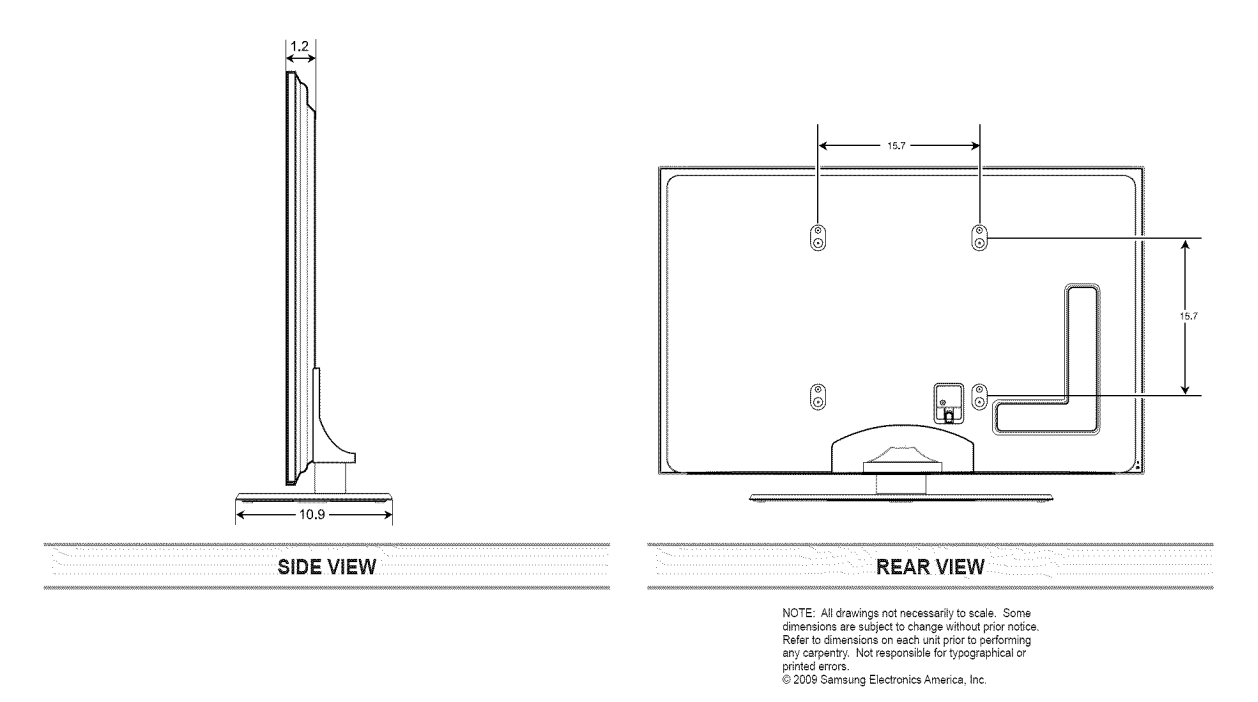

English -  $91$ 4

# **Dimensions (PN58B850Y1F/PN58B860Y2F)**

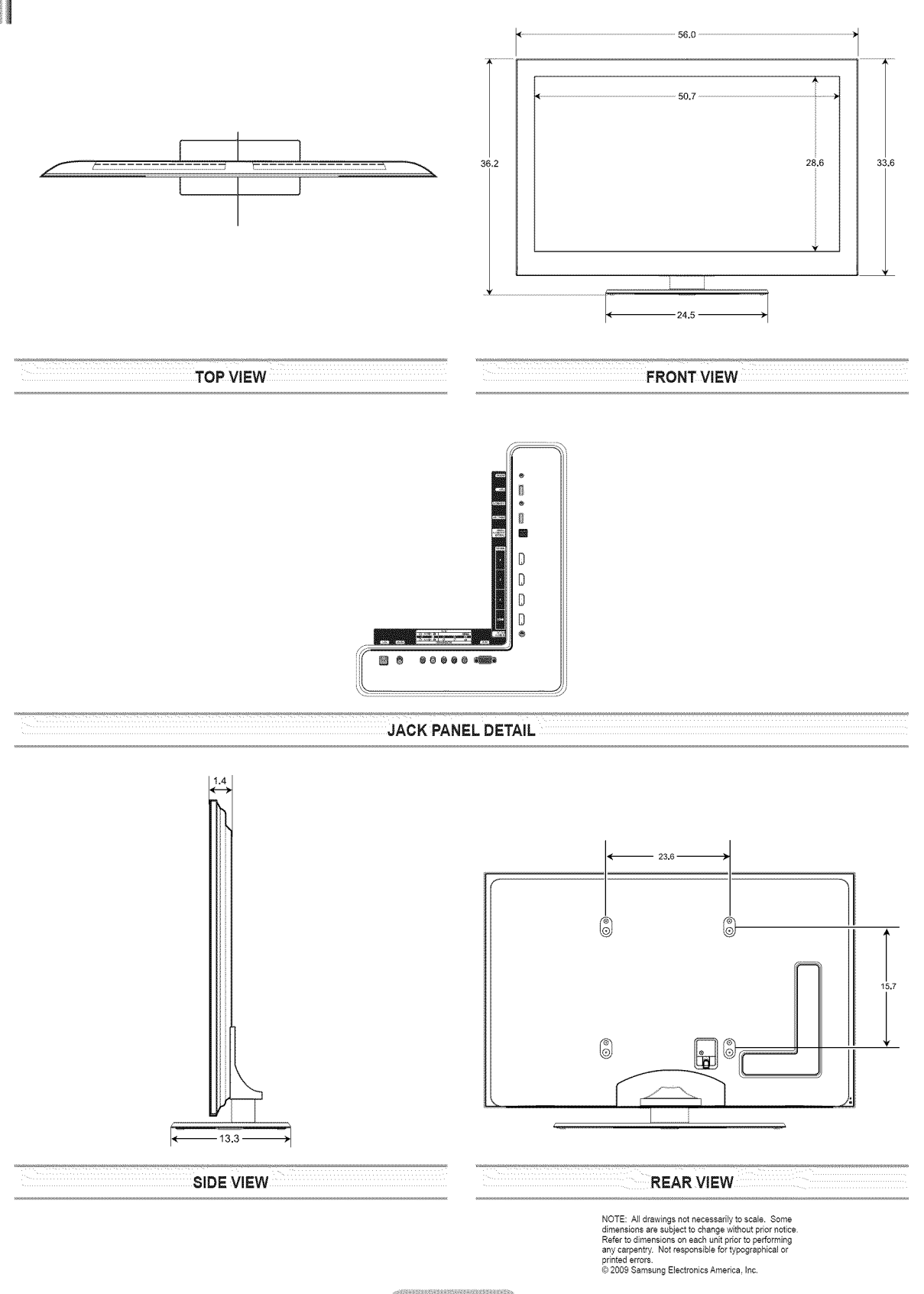

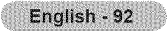

## **Software License**

This product uses parts of the software from the independent JPEG Group. This product uses parts of the software owned by the Freetype Project (www. freetype.org). This product uses some software programs which are distributed under the GPL/LGPL license. Accordingly, the following GPL and LGPL software source codes that have been used in this product can be provided after asking to vdswmanager@samsung.com. GPL software: Linux Kernel, Busybox, Binutils LGPL software: Glibc, ffmpeg, smpeg, libgphoto, libusb, SDL

### $\Box$  GNU GENERAL PUBLIC LICENSE GNU GENERAL PUBLIC LICENSE

#### Version 3, 29 June 2007

Copyright (C) 2007 Free Software Foundation, Inc. <http://fsf.org/> Everyone is permitted to copy and distribute verbatim copies of this license document, but changing it is not allowed.

#### Preamble

The GNU General Public License is a free, copyleft license for software and other kinds of works.

The licenses for most software and other practical works are designed to take away your freedom to share and change the works. By contrast, the GNU General Public License is intended to guarantee your freedom to share and change all versions of a program--to make sure it remains free software for all its users. We, the Free Software Foundation, use the GNU General Public License for most of our software; it applies also to any other work released this way by its authors. You can apply it to your programs, too. When we speak of free software, we are referring to freedom, not price. Our General Public Licenses are designed to make sure that you have the freedom to distribute copies of free software (and charge for them if you wish), that you receive source code or can get it if you want it, that you can change the software or use pieces of it in new free programs, and that you know you can do these things. To protect your rights, we need to prevent others from denying you these rights or asking you to surrender the rights. Therefore, you have certain responsibilities if you distribute copies of the software, or if you modify it: responsibilities to respect the freedom of others. For example, if you distribute copies of such a program, whether gratis or for a fee, you must pass on to the recipients the same freedoms that you received. You must make sure that they, too, receive or can get the source code. And you must show them these terms so they know their rights. Developers that use the GNU GPL protect your rights with two steps: (1) assert copyright on the software, and (2) offer you this License giving you legal permission to copy, distribute and/or modify it. For the developers' and authors' protection, the GPL clearly explains that there is no warranty for this free software. For both users' and authors' sake, the GPL requires that modified versions be marked as changed, so that their problems will not be attributed erroneously to authors of previous versions. Some devices are designed to deny users access to install or run modified versions of the software inside them, although the manufacturer can do so. This is fundamentally incompatible with the aim of protecting users' freedom to change the software. The systematic pattern of such abuse occurs in the area of products for individuals to use, which is precisely where it is most unacceptable. Therefore, we have designed this version of the GPL to prohibit the practice for those products. If such problems arise substantially in other domains, we stand ready to extend this provision to those domains in future versions of the GPL, as needed to protect the freedom of users. Finally, every program is threatened constantly by software patents. States should not allow patents to restrict development and use of software on general-purpose computers, but in those that do, we wish to avoid the special danger that patents applied to a free program could make it effectively proprietary. To prevent this, the GPL assures that patents cannot be used to render the program non-free. The precise terms and conditions for copying, distribution and modification follow.

#### TERMS AND CONDITIONS

### 0. Definitions.

"This License" refers to version 3 of the GNU General Public License.

"Copyright" also means copyright-like laws that apply to other kinds of works, such as semiconductor masks.

"The Program" refers to any copyrightable work licensed under this License. Each **licensee** is addressed as "you". "Licensees" and "recipients" may be individuals or organizations.

To "modify" a work means to copy from or adapt all or part of the work in a fashion requiring copyright permission, other than the making of an exact copy. The resulting work is called a "modified version" of the earlier work or a work "based on" the earlier work.

A "covered work" means either the unmodified Program or a work based on the Program.

To "propagate" a work means to do anything with it that, without permission, would make you directly or secondarily liable for infringement under applicable copyright law, except executing it on a computer or modifying a private copy. Propagation includes copying, distribution (with or without modification), making available to the public, and in some countries other activities as well.

To "convey" a work means any kind of propagation that enables other parties to make or receive copies. Mere interaction with a user through a computer network, with no transfer of a copy, is not conveying.

An interactive user interface displays "Appropriate Legal Notices" to the extent that it includes a convenient and prominently visible feature that (1) displays an appropriate copyright notice, and (2) tells the user that there is no warranty for the work (except to the extent that warranties are provided), that licensees may convey the work under this License, and how to view a copy of this License. If the interface presents a list of user commands or options, such as a menu, a prominent item in the list meets this criterion.

#### 1. Source Code.

The "source code" for a work means the preferred form of the work for making modifications to it. "Object code" means any nonsource form of a work. A "Standard Interface" means an interface that either is an official standard defined by a recognized standards body, or, in the case of interfaces specified for a particular programming **language,** one that is widely used among developers working in that language.

The "System Libraries" of an executable work include anything, other than the work as a whole, that (a) is included in the normal form of packaging a Major Component, but which is not part of that Major Component, and (b) serves only to enable use of the work with that Major Component, or to implement a Standard Interface for which an implementation is available to the public in source code form. A "Major Component", in this context, means a major essential component (kernel, window system, and so on) of the specific operating system (if any) on which the executable work runs, or a compiler used to produce the work, or an object code interpreter used to run it.

The "Corresponding Source" for a work in object code form means all the source code needed to generate, install, and (for an executable work) run the object code and to modify the work, including scripts to control those activities. However, it does not include the work's System Libraries, or generalpurpose tools or generally available free programs which are used unmodified in performing those activities but which are not part of the work. For example, Corresponding Source includes interface definition files associated with source files for the work, and the source code for shared libraries and dynamically linked subprograms that the work is specifically designed to require, such as by intimate data communication or control flow between those subprograms and other parts of the work.

The Corresponding Source need not include anything that users can regenerate automatically from other parts of the Corresponding Source. The Corresponding Source for a work in source code form is that same work.

### 2. BasicPermissions.

All rights granted under this License are granted for the term of copyright on the Program, and are irrevocable provided the stated conditions are met. This License explicitly affirms your unlimited permission to run the unmodified Program. The output from running a covered work is covered by this License only if the output, given its content, constitutes a covered work. This License acknowledges your rights of fair use or other equivalent, as provided by copyright law. You may make, run and propagate covered works that you do not convey, without conditions so long as your license otherwise remains in force. You may convey covered works to others for the sole purpose of having them make modifications exclusively for you, or provide you with facilities for running those works, provided that you comply with the terms of this License in conveying all material for which you do not control copyright. Those thus making or running the covered works for you must do so exclusively on your behalf, under your direction and control, on terms that prohibit them from making any copies of your copyrighted material outside their relationship with you. Conveying under any other circumstances is permitted solely under the conditions stated below. Sublicensing is not allowed; section 10 makes it unnecessary.

### 3. Protecting Users' Legal Rights FromAnti-Circumvention Law.

No covered work shall be deemed part of an effective technological measure under any applicable law fulfilling obligations under article 11 of the WIPO copyright treaty adopted on 20 December 1996, or similar laws prohibiting or restricting circumvention of such measures. When you convey a covered work, you waive any legal power to forbid circumvention of technological measures to the extent such circumvention is effected by exercising rights under this License with respect to the covered work, and you disclaim any intention to limit operation or modification of the work as a means of enforcing, against the work's users, your or third parties' legal rights to forbid circumvention of technological measures.

### 4. Conveying Verbatim Copies.

You may convey verbatim copies of the Program's source code as you receive it, in any medium, provided that you conspicuously and appropriately publish on each copy an appropriate copyright notice; keep intact all notices stating that this License and any nonpermissive terms added in accord with section 7 apply to the code; keep intact all notices of the absence of any warranty; and give all recipients a copy of this License along with the Program.

You may charge any price or no price for each copy that you convey, and you may offer support or warranty protection for a fee.

5. Conveying Modified Source Versions.

You may convey a work based on the Program, or the modifications to produce it from the Program, in the form of source code under the terms of section 4, provided that you also meet all of these conditions:

- a) The work must carry prominent notices stating that you modified it, and giving a relevant date.
- b) The work must carry prominent notices stating that it is released under this License and any conditions added under section 7. This requirement modifies the requirement in section 4 to "keep intact all notices".
- c) You must license the entire work, as a whole, under this License to anyone who comes into possession of a copy. This License will therefore apply, along with any applicable section 7 additional terms, to the whole of the work, and all its parts, regardless of how they are packaged. This License gives no permission to license the work in any other way, but it does not invalidate such permission if you have separately received it.
- d) If the work has interactive user interfaces, each must display Appropriate Legal Notices; however, if the Program has interactive interfaces that do not display Appropriate Legal Notices, your work need not make them do so. A compilation of a covered work with other separate and independent works, which are not by their nature extensions of the covered work, and which are not combined with it such as to form a larger program, in or on a volume of a storage or distribution medium, is called an "aggregate" if the compilation and its resulting copyright are not used to limit the access or legal rights of the compilation's users beyond what the individual works permit. Inclusion of a covered work in an aggregate does not cause this License to apply to the other parts of the aggregate.<br>6. Conveying Non-Source Forms.

You may convey a covered work in object code form under the terms of sections 4 and 5, provided that you also convey the machinereadable Corresponding Source under the terms of this License, in one of these ways:

- a) Convey the object code in, or embodied in, a physical product (including a physical distribution medium), accompanied by the Corresponding Source fixed on a durable physical medium customarily used for software interchange.
- b) Convey the object code in, or embodied in, a physical product (including a physical distribution medium), accompanied by a written offer, valid for at least three years and valid for as long as you offer spare parts or customer support for that product model, to give anyone who possesses the object code either (1) a copy of the Corresponding Source for all the software in the product that is covered by this License, on a durable physical medium customarily used for software interchange, for a price no more than your reasonable cost of physically performing this conveying of source, or (2) access to copy the Corresponding Source from a network server at no charge.
- c) Convey individual copies of the object code with a copy of the written offer to provide the Corresponding Source. This alternative is allowed only occasionally and noncommercially, and only if you received the object code with such an offer, in accord with subsection 6b.
- d) Convey the object code by offering access from a designated place (gratis or for a charge), and offer equivalent access to the Corresponding Source in the same way through the same place at no further charge. You need not require recipients to copy the Corresponding Source along with the object code. If the place to copy the object code is a network server, the Corresponding Source may be on a different server (operated by you or a third party) that supports equivalent copying facilities, provided you maintain clear directions next to the object code saying where to find the Corresponding Source. Regardless of what server hosts the Corresponding Source, you remain obligated to ensure that it is available for as long as needed to satisfy these requirements.
- e) Convey the object code using peer-to-peer transmission, provided you inform other peers where the object code and Corresponding Source of the work are being offered to the general public at no charge under subsection 6d. A separable portion of the object code, whose source code is<br>excluded from the Corresponding Source as a System Library, need not be includ

A "User Product" is either (1) a "consumer product", which means any tangible personal property which is normally used for personal, family, or household purposes, or (2) anything designed or sold for incorporation into a dwelling. In determining whether a product is a consumer product, doubtful cases shall be resolved in favor of coverage. For a particular product received by a particular user, "normally used" refers to a typical or common use of that class of product, regardless of the status of the particular user or of the way in which the particular user actually uses, or expects or is expected to use, the product. A product is a consumer product regardless of whether the product has substantial commercial, industrial or nonconsumer uses, unless such uses represent the only significant mode of use of the product. "Installation Information" for a User Product means any methods, procedures, authorization keys, or other information required to install and execute modified versions of a covered work in that User Product from a modified version of its Corresponding Source. The information must suffice to ensure that the continued functioning of the modified object code is in no case prevented or interfered with solely because modification has been made. If you convey an object code work under this section in, or with, or specifically for use in, a User Product, and the conveying occurs as part of a transaction in which the right of possession and use of the User Product is transferred to the recipient in perpetuity or for a fixed term (regardless of how the transaction is characterized), the Corresponding

Source conveyed under this section must be accompanied by the Installation Information. But this requirement does not apply if neither you nor any third party retains the ability to install modified object code on the User Product (for example, the work has been installed in ROM). The requirement to provide Installation Information does not include a requirement to continue to provide support service, warranty, or updates for a work that has been modified or installed by the recipient, or for the User Product in which it has been modified or installed. Access to a network may be denied when the modification itself materially and adversely affects the operation of the network or violates the rules and protocols for communication across the network. Corresponding Source conveyed, and Installation Information provided, in accord with this section must be in a format that is publicly documented (and with an implementation available to the public in source code form), and must require no special password or key for unpacking, reading or copying.

7. Additional Terms.

"Additional permissions" are terms that supplement the terms of this License by making exceptions from one or more of its conditions. Additional permissions that are applicable to the entire Program shall be treated as though they were included in this License, to the extent that they are valid under applicable law. If additional permissions apply only to part of the Program, that part may be used separately under those permissions, but the entire Program remains governed by this License without regard to the additional permissions.

When you convey a copy of a covered work, you may at your option remove any additional permissions from that copy, or from any part of it. (Additional permissions may be written to require their own removal in certain cases when you modify the work.) You may place additional permissions on material, added by you to a covered work, for which you have or can give appropriate copyright permission. Notwithstanding any other provision of this License, for material you add to a covered work, you may (if authorized by the copyright holders of that material) supplement the terms of this License with terms:

- a) Disclaiming warranty or limiting liability differently from the terms of sections 15 and 16 of this License; or
- b) Requiring preservation of specified reasonable legal notices or author attributions in that material or in the Appropriate Legal Notices displayed by works containing it; or
- c) Prohibiting misrepresentation of the origin of that material, or requiring that modified versions of such material be marked in reasonable ways as different from the original version; or
- d) Limiting the use for publicity purposes of names of licensors or authors of the material; or
- e) Declining to grant rights under trademark law for use of some trade names, trademarks, or service marks; or
- f) Requiring indemnification of licensors and authors of that material by anyone who conveys the material (or modified versions of it) with contractual assumptions of liability to the recipient, for any liability that thes

authors.<br>All other non-permissive additional terms are considered "further restrictions" within the meaning of section 10. If the Program as you received it, or any part of it, contains a notice stating that it is governed by this License along with a term that is a further restriction, you may remove that term. If a license document contains a further restriction but permits relicensing or conveying under this License, you may add to a covered work material governed by the terms of that license document, provided that the further restriction does not survive such relicensing or conveying. If you add terms to a covered work in accord with this section, you must place, in the relevant source files, a statement of theadditional terms that

apply to those files, or a notice indicating where to find the applicable terms. Additional terms, permissive or non-permissive, may be stated in the form of a separately written license, or stated as exceptions; the above requirements apply either way.

8. Termination.

You may not propagate or modify a covered work except as expressly provided under this License. Any attempt otherwise to propagate or modify it is void, and will automatically terminate your rights under this License (including any patent licenses granted under the third paragraph of section 11). However, if you cease all violation of this License, then your license from a particular copyright holder is reinstated (a) provisionally, unless and until the copyright holder explicitly and finally terminates your license, and (b) permanently, if the copyright holder fails to notify you of the violation by some reasonable means prior to 60 days after the cessation. Moreover, your license from a particular copyright holder is reinstated permanently if the copyright holder notifies you of the violation by some reasonable means, this is the first time you have received notice of violation of this License (for any work) from that copyright holder, and you cure the violation prior to 30 days after your receipt of the notice.

Termination of your rights under this section does not terminate the licenses of parties who have received copies or rights from you under this License. If your rights have been terminated and not permanently reinstated, you do not qualify to receive new licenses for the same material under<br>section 10.

9. Acceptance Not Required for Having Copies.

You are not required to accept this License in order to receive or run a copy of the Program. Ancillary propagation of a covered work occurring solely as a consequence of using peer-to-peer transmission to receive a copy likewise does not require acceptance.

However, nothing other than this License grants you permission to propagate or modify any covered work. These actions infringe copyright if you do not accept this License. Therefore, by modifying or propagating a covered work, you indicate your acceptance of this License to do so.

10. Automatic Licensing of Downstream Recipients.<br>Each time you convey a covered work, the recipient automatically receives a license from the original licensors, to run, modify and propagate that work, subject to this License. You are not responsible for enforcing compliance by third parties with this License.<br>An "entity transaction" is a transaction transferring control of an organization, or substantially all ass

merging organizations. If propagation of a covered work results from an entity transaction, each party to that transaction who receives a copy of the<br>work also receives whatever licenses to the work the party's predecessor possession of the You may not impose any further restrictions on the exercise of the rights granted or affirmed under this License. For example, you may not impose a license fee, royalty, or other charge for exercise of rights granted under this License, and you may not initiate litigation (including a cross-claim or counterclaim in a lawsuit) alleging that any patent claim is infringed by making, using, selling, offering for sale, or importing the Program or any portion of it.

11.Patents.

A "contributor" is a copyright holder who authorizes use under this License of the Program or a work on which the Program is based.<br>The work thus licensed is called the contributor's "contributor version".

A contributor's "essential patent claims" are all patent claims owned or controlled by the contributor, whether already acquired or hereafter acquired, that would be infringed by some manner, permitted by this License, of making, using, or selling its contributor version, but do not include claims that would be infringed only as a consequence of further modification of the contributor version.

For purposes of this definition, "control" includes the right to grant patent sublicenses in a manner consistent with the requirements of this License. Each contributor grants you a non-exclusive, worldwide, royalty-free patent license under the contributor's essential patent claims, to make, use, sell, offer for sale, import and otherwise run, modify and propagate the contents of its contributor version. In the following three paragraphs, a "patent

license" is any express agreement or commitment, however denominated, not to enforce a patent (such as an express permission to practice a patent or covenant not to sue for patent infringement). To "grant" such a patent license to a party means to make such an agreement or commitment not to enforce a patent against the party.

If you convey a covered work, knowingly relying on a patent license, and the Corresponding Source of the work is not available for anyone to copy, free of charge and under the terms of this License, through a publicly available network server or other readily accessible means, then you must either (1) cause the Corresponding Source to be so available, or (2) arrange to deprive yourself of the benefit of the patent license for this particular work, or (3) arrange, in a manner consistent with the requirements of this License, to extend the patent license to downstream recipients. "Knowingly relying" means you have actual knowledge that, but for the patent license, your conveying the covered work in a country, or your recipient's use of the covered work in a country, would infringe one or more identifiable patents in that country that you have reason to believe are valid.

If, pursuant to or in connection with a single transaction or arrangement, you convey, or propagate by procuring conveyance of, a covered work, and grant a patent license to some of the parties receiving the covered work authorizing them to use, propagate, modify or convey a specific copy of the covered work, then the patent license you grant is automatically extended to all recipients of the covered work and works based on it.

A patent license is "discriminatory" if it does not include within the scope of its coverage, prohibits the exercise of, or is conditioned on the nonexercise of one or more of the rights that are specifically granted under this License. You may not convey a covered work if you are a party to an arrangement with a third party that is in the business of distributing software, under which you make payment to the third party based on the extent of your activity of conveying the work, and under which the third party grants, to any of the parties who would receive the covered work from you, a discriminatory patent license (a) in connection with copies of the covered work conveyed by you (or copies made from those copies), or (b) primarily for and in connection with specific products or compilations that contain the covered work, unless you entered into that arrangement, or that patent license was granted, prior to 28 March 2007.

Nothing in this License shall be construed as excluding or limiting any implied license or other defenses to infringement that may otherwise be available to you under applicable patent law.

12. No Surrender of Others' Freedom.

If conditions are imposed on you (whether by court order, agreement or otherwise) that contradict the conditions of this License, they do not excuse you from the conditions of this License. If you cannot convey a covered work so as to satisfy simultaneously your obligations under this License and any other pertinent obligations, then as a consequence you may not convey it at all. For example, if you agree to terms that obligate you to collect a royalty for further conveying from those to whom you convey the Program, the only way you could satisfy both those terms and this License would be to refrain entirely from conveying the Program.

13. Use with the GNU Affero General Public License.

Notwithstanding any other provision of this License, you have permission to link or combine any covered work with a work licensed under version 3 of the GNU Affero General Public License into a single combined work, and to convey the resulting work. The terms of this License will continue to apply to the part which is the covered work, but the special requirements of the GNU Affero General

Public License, section 13, concerning interaction through a network will apply to the combination as such.

14. Revised Versions of this License.

The Free Software Foundation may publish revised and/or new versions of the GNU General Public License from time to time. Such new versions will be similar in spirit to the present version, but may differ in detail to address new problems or concerns.

Each version is given a distinguishing version number. If the Program specifies that a certain numbered version of the GNU General Public License "or any later version" applies to it, you have the option of following the terms and conditions either of that numbered version or of any later version published by the Free Software Foundation. If the Program does not specify a version number of the GNU General Public License, you may choose any version ever published by the Free Software Foundation.

If the Program specifies that a proxy can decide which future versions of the GNU General Public License can be used, that proxy's public statement of acceptance of a version permanently authorizes you to choose that version for the Program.

Later license versions may give you additional or different permissions. However, no additional obligations are imposed on any author or copyright holder as a result of your choosing to follow a later version.

15. Disclaimer of Warranty.

THERE IS NO WARRANTY FOR THE PROGRAM, TO THE EXTENT PERMITTED BY APPLICABLE LAW. EXCEPT WHEN OTHERWISE STATED IN WRITING THE COPYRIGHT HOLDERS AND/OR OTHER PARTIES PROVIDE THE PROGRAM "AS IS" WITHOUT WARRANTY OF ANY KIND, EITHER EXPRESSED OR IMPLIED, INCLUDING, BUT NOT LIMITED TO, THE IMPLIED WARRANTIES OF MERCHANTABILITY AND FITNESS<br>FOR A PARTICULAR PURPOSE. THE ENTIRE RISK AS TO THE QUALITY AND PERFORMANCE OF THE PROGRAM IS WITH YOU. SHOU THE PROGRAM PROVE DEFECTIVE, YOU ASSUME THE COST OF ALL NECESSARY SERVICING, REPAIR OR CORRECTION.

16. Limitation of Liability.<br>IN NO EVENT UNLESS REQUIRED BY APPLICABLE LAW OR AGREED TO IN WRITING WILL ANY COPYRIGHT HOLDER, OR ANY OTHER PARTY WHO MODIFIES AND/OR CONVEYS THE PROGRAM AS PERMITTED ABOVE, BE LIABLE TO YOU FOR DAMAGES, INCLUDING ANY GENERAL, SPECIAL, INCIDENTAL OR CONSEQUENTIAL DAMAGES ARISING OUT OF THE USE OR INABILITY TO USE THE PROGRAM<br>(INCLUDING BUT NOT LIMITED TO LOSS OF DATA OR DATA BEING RENDERED INACCURATE OR LOSSES SUSTAINED BY YOU OR THIRD PARTIES OR A FAILURE OF THE PROGRAM TO OPERATE WITH ANY OTHER PROGRAMS), EVEN IF SUCH HOLDER OR OTHER PARTY HAS<br>BEEN ADVISED OF THE POSSIBILITY OF SUCH DAMAGES.

17. Interpretation of Sections 15 and 16.

If the disclaimer of warranty and limitation of liability provided above cannot be given local legal effect according to their terms, reviewing courts shall apply local law that most closely approximates an absolute waiver of all civil liability in connection with the Program, unless a warranty or assumption of liability accompanies a copy of the Program in return for a fee.

### How to Apply These Terms to Your New Programs

If you develop a new program, and you want it to be of the greatest possible use to the public, the best way to achieve this is to make it free software which everyone can redistribute and change under these terms. To do so, attach the following notices to the program. It is safest to attach them to the start of each source file to most effectively state theexclusion of warranty; and each file should have at least the "copyright" line and a pointer to where the full notice is found.

<one line to give the program's name and a brief idea of what it does.> Copyright (C) <year> <name of author>

This program is free software: you can redistribute it and/or modify it under the terms of the GNU General Public License as published by the Free Software Foundation, either version 3 of the License, or (at your option) any later version.

This program is distributed in the hope that it will be useful, but WITHOUT ANY WARRANTY; without even the implied warranty of MERCHANTABILITY or FITNESS FOR A PARTICULAR PURPOSE. See the GNU General Public License for more details.

You should have received a copy of the GNU General Public License along with this program. If not, see <http://www.gnu.org/licenses/>. Also add information on how to contact you by electronic and paper mail.

If the program does terminal interaction, make it output a short notice like this when it starts in an interactive mode:

<program> Copyright (C) <year> <name of author> This program comes with ABSOLUTELY NO WARRANTY; for details type 'show w'. This is free software, and you are welcome to redistribute it under certain conditions; type 'show c' for details.

The hypothetical commands 'show w' and 'show c' should show the appropriate parts of the General Public License. Of course, your program's commands might be different; for a GUI interface, you would use an "about box".

You should also get your employer (if you work as a programmer) or school, if any, to sign a "copyright disclaimer" for the program, if necessary. For more information on this, and how to apply and follow the GNU GPL, see <http://www.gnu.org/licenses/>.The GNU General Public License does not permit incorporating your program into proprietary programs. If your program is a subroutine library, you may consider it more useful to permit linking proprietary applications with the library. If this is what you want to do, use the GNU Lesser General Public License instead of this License. But first, please read<http://www.gnu.org/philosophy/why-not-lgpl.html>.GNU Lesser General Public License (LGPL)

### GNU GENERAL PUBLIC LICENSE

Version 3, 29 June 2007

Copyright (C) 2007 Free Software Foundation, Inc. <http://fsf.org/>

Everyone is permitted to copy and distribute verbatim copies of this license document, but changing it is not allowed.

### Preamble

The GNU General Public License is a free, copyleff license for software and other kinds of works.

The licenses for most software and other practical works are designed to take away your freedom to share and change the works. By contrast, the GNU General Public License is intended to guarantee your freedom to share and change all versions of a program--to make sure it remains free software for all its users. We, the Free Software Foundation, use the GNU General Public License for most of our software; it applies also to any other work released this way by its authors. You can apply it to your programs, too.

When we speak of free software, we are referring to freedom, not price. Our General Public Licenses are designed to make sure that you have the freedom to distribute copies of free software (and charge for them if you wish), that you receive source code or can get it if you want it, that you can change the software or use pieces of it in new free programs, and that you know you can do these things.

To protect your rights, we need to prevent others from denying you these rights or asking you to surrender the rights. Therefore, you have certain responsibilities if you distribute copies of the software, or if you modify it: responsibilities to respect the freedom of others.

For example, if you distribute copies of such a program, whether gratis or for a fee, you must pass on to the recipients the same freedoms that you received. You must make sure that they, too, receive or can get the source code. And you must show them these terms so they know their rights. Developers that use the GNU GPL protect your rights with two steps: (1) assert copyright on the software, and (2) offer you this License giving you legal permission to copy, distribute and/or modify it.

For the developers' and authors' protection, the GPL clearly explains that there is no warranty for this free software. For both users' and authors' sake, the GPL requires that modified versions be marked as changed, so that their problems will not be attributed erroneously to authors of previous versions. Some devices are designed to deny users access to install or run modified versions of the software inside them, although the manufacturer can do so.

This is fundamentally incompatible with the aim of protecting users' freedom to change the software. The systematic pattern of such abuse occurs in the area of products for individuals to use, which is precisely where it is most unacceptable. Therefore, we have designed this version of the GPL to prohibit the practice for those products. If such problems arise substantially in other domains, we stand ready to extend this provision to those domains in future versions of the GPL, as needed to protect the freedom of users. Finally, every program is threatened constantly by software patents. States should not allow patents to restrict development and use of software on general-purpose computers, but in those that do, we wish to avoid the special danger that patents applied to a free program could make it effectively proprietary. To prevent this, the GPL assures that patents cannot be used to render the program non-free. The precise terms and conditions for copying, distribution and modification follow.

#### TERMS AND CONDITIONS

#### 0. Definitions.

"This License" refers to version 3 of the GNU General Public License.

"Copyright" also means copyright-like laws that apply to other kinds of works, such as semiconductor masks.

"The Program" refers to any copyrightable work licensed under this License. Each licensee is addressed as "you". "Licensees" and "recipients" may be individuals or organizations.

To "modify" a work means to copy from or adapt all or part of the work in a fashion requiring copyright permission, other than the making of an exact copy. The resulting work is called a "modified version" of the earlier work or a work "based on" the earlier work.

A "covered work" means either the unmodified Program or a work based on the Program.

To "propagate" a work means to do anything with it that, without permission, would make you directly or secondarily liable for infringement under applicable copyright law, except executing it on a computer or modifying a private copy. Propagation includes copying, distribution (with or without modification), making available to the public, and in some countries other activities as well.

To "convey" a work means any kind of propagation that enables other parties to make or receive copies. Mere interaction with a user through a computer network, with no transfer of a copy, is not conveying.

An interactive user interface displays "Appropriate Legal Notices" to the extent that it includes a convenient and prominently visible feature that (1) displays an appropriate copyright notice, and (2) tells the user that there is no warranty for the work (except to the extent that warranties are provided), that licensees may convey the work under this License, and how to view a copy of this License. Ifthe interface presents a list of user commands or options, such as a menu, a prominent item in the list meets this criterion.

#### 1. Source Code.

The "source code" for a work means the preferred form of the work for making modifications to it. "Object code" means any nonsource form of a work. A "Standard Interface" means an interface that either is an official standard defined by a recognized standards body, or, in the case of interfaces specified for a particular programming language, one that is widely used among developers working in that language. The "System Libraries" of an executable work include anything, other than the work as a whole, that (a) is included in the normal form of packaging a Major Component, but which is not part of that Major Component, and (b) serves only to enable use of the work with that Major Component, or to implement a Standard Interface for which an implementation is available to the public in source code form. A "Major Component", in this context, means a major essential component (kernel, window system, and so on) of the specific operating system (if any) on which the executable work runs, or a compiler used to produce the work, or an object code interpreter used to run it. The "Corresponding Source" for a work in object code form means all the source code needed to generate, install, and (for an executable work) run the object code and to modify the work, including scripts to control those activities. However, it does not include the work's System Libraries, or general-purpose tools or generally available free programs which are used unmodified in performing

- those activities but which are not part of the work. For example, Corresponding Source includes interface definition files associated with source files for the work, and the source code for shared libraries and dynamically linked subprograms that the work is specifically designed to require, such as by intimate data communication or control flow between those subprograms and other parts of the work. The Corresponding Source need not include anything that users can regenerate automatically from other parts of the Corresponding Source. The Corresponding Source for a work in source code<br>form is that same work.
- 2. Basic Permissions.

All rights granted under this License are granted for the term of copyright on the Program, and are irrevocable provided the stated conditions are met. This License explicitly affirms your unlimited permission to run the unmodified Program. The output from running a covered work is covered by this License only if the output, given its content, constitutes a covered work. This License acknowledges your rights of fair use or other equivalent, as provided by copyright law. You may make, run and propagate covered works that you do not convey, without conditions so long as your license otherwise remains in force. You may convey covered works to others for the sole purpose of having them make modifications exclusively for you, or provide you with facilities for running those works, provided that you comply with the terms of this License in conveying all material for which you do not control copyright. Those thus making or running the covered works for you must do so exclusively on your behalf, under your direction and control, on terms that prohibit them from making any copies of your copyrighted material outside their relationship with you. Conveying under any other circumstances is permitted solely under the conditions stated below. Sublicensing is not allowed; section 10 makes it unnecessary.

Protecting Users' Legal Rights From Anti-Circumvention Law.

No covered work shall be deemed part of an effective technological measure under any applicable law fulfilling obligations under article 11 of the WIPO copyright treaty adopted on 20 December 1996, or similar laws prohibiting or restricting circumvention of such measures. When you convey a covered wor k, you waive any legal power to forbid circumvention of technological measures to the extent such circumvention is effected by exercising rights under this License with respect to the covered work, and you disclaim any intention to limit operation or modification of the work as a means of enforcing, against the work's users, your or third parties' legal rights to forbid circumvention of technological measures.

4. Conveying Verbatim Copies.

You may convey verbatim copies of the Program's source code as you receive it, in any medium, provided that you conspicuously and appropriately publish on each copy an appropriate copyright notice; keep intact all notices stating that this License and any nonpermissive terms added in accord with section 7 apply to the code; keep intact all notices of the absence of any warranty; and give all recipients a copy of this License along with the Program. You may charge any price or no price for each copy that you convey, and you may offer support or warranty protection for a fee.

- 5. Conveying Modified Source Versions. You may convey a work based on the Program, or the modifications to produce it from the Program, in the form of source code under the terms of section 4, provided that you also meet all of these conditions:
	- a) The work must carry prominent notices stating that you modified it, and giving a relevant date.
	- b) The work must carry prominent notices stating that it is released under this License and any conditions added under section 7. This requirement modifies the requirement in section 4 to "keep intact all notices".
	- c) You must license the entire work, as a whole, under this License to anyone who comes into possession of a copy. This License will therefore apply, along with any applicable section 7 additional terms, to the whole of the work, and all its parts, regardless of how they are packaged. This License gives no permission to license the work in any other way, but it does not invalidate such permission if you have separately received it.
	- d) If the work has interactive user interfaces, each must display Appropriate Legal Notices; however, if the Program has interactive interfaces that do not display Appropriate Legal Notices, your work need not make them do

A compilation of a covered work with other separate and independent works, which are not by their nature extensions of the covered work, and which are not combined with it such as to form a larger program, in or on a volume of a storage or distribution medium, is called an "aggregate" if<br>the compilation and its resulting copyright are not used to limit the acce permit. Inclusion of a covered work in an aggregate does not cause this License to apply to the other parts of the aggregate.

6. Conveying Non-Source Forms.

You may convey a covered work in object code form under the terms of sections 4 and 5, provided that you also convey the machinereadable Corresponding Source under the terms of this License, in one of these ways:

- a) Convey the object code in, or embodied in, a physical product (including a physical distribution medium), accompanied by the Corresponding Source fixed on a durable physical medium customarily used for software interchange.
- b) Convey the object code in, or embodied in, a physical product (including a physical distribution medium), accompanied by a written offer, valid for at least three years and valid for as long as you offer spare parts or customer support for that product model, to give anyone who possesses the object code either (1) a copy of the Corresponding Source for all the software in the product that is covered by this License, on a durable physical medium customarily used for software interchange, for a price no more than your reasonable cost of physically performing this conveying of source, or (2) access to copy the Corresponding Source from a network server at no charge.
- c) Convey individual copies of the object code with a copy of the written offer to provide the Corresponding Source. This alternative is allowed only occasionally and noncommercially, and only if you received the object code with such an offer, in accord with subsection 6b.
- d) Convey the object code by offering access from a designated place (gratis or for a charge), and offer equivalent access to the Corresponding Source in the same way through the same place at no further charge. You need not require recipients to copy the Corresponding Source along with the object code. If the place to copy the object code is a network server, the Corresponding Source may be on a different server (operated by you or a third party) that supports equivalent copying facilities, provided you maintain clear directions next to the object code saying where to find the Corresponding Source. Regardless of what server hosts the Corresponding Source, you remain obligated to ensure that it is available for as long as needed to satisfy these requirements.
- e) Convey the object code using peer-to-peer transmission, provided you inform other peers where the object code and Corresponding Source of the work are being offered to the general public at no charge under subsection 6d. A separable portion of the object code, whose source code is<br>excluded from the Corresponding Source as a System Library, need not be includ

A "User Product" is either (1) a "consumer product", which means any tangible personal property which is normally used for personal, family, or household purposes, or (2) anything designed or sold for incorporation into a dwelling. In determining whether a product is a consumer product, doubtful cases shall be resolved in favor of coverage. For a particular product received by a particular user, "normally used" refers to a typical or common use of that class of product, regardless of the status of the particular user or of the way in which the particular user actually uses, or expects or is expected to use, the product. A product is a consumer product regardless of whether the product has substantial commercial, industrial or nonconsumer uses, unless such uses represent the only significant mode of use of the product. "Installation Information" for a User Product means any methods, procedures, authorization keys, or other information required to install and execute modified versions of a covered work in that User Product from a modified version of its Corresponding Source. The information must suffice to ensure that the continued functioning of the modified object code is in no case prevented or interfered with solely because modification has been made. If you convey an object code work under this section in,

or with, or specifically for use in, a User Product, and the conveying occurs as part of a transaction in which the right of possession and use of the User Product is transferred to the recipient in perpetuity or for a fixed term (regardless of how the transaction is characterized), the Corresponding Source conveyed under this section must be accompanied by the Installation Information. But this requirement does not apply if neither you nor any third party retains the ability to install modified object code on the User Product (for example, the work has been installed in ROM). The requirement to provide Installation Information does not include a requirement to continue to provide support service, warranty, or updates for a work that has been modified or installed by the recipient, or for the User Product in which it has been modified or installed. Access to a network may be denied when the modification itself materially and adversely affects the operation of the network or violates the rules and protocols for communication across the network. Corresponding Source conveyed, and Installation Information provided, in accord with this section must be in a format that is publicly documented (and with an implementation available to the public in source code form), and must require no special password or key for unpacking, reading or copying.

7. Additional Terms.

"Additional permissions" are terms that supplement the terms of this License by making exceptions from one or more of its conditions. Additional permissions that are applicable to the entire Program shall be treated as though they were included in this License, to the extent that they are valid under applicable law. If additional permissions apply only to part of the Program, that part may be used separately under those permissions, but the entire Program remains governed by this License without regard to the additional permissions.

When you convey a copy of a covered work, you may at your option remove any additional permissions from that copy, or from any part of it. (Additional permissions may be written to require their own removal in certain cases when you modify the work.) You may place additional permissions on material, added by you to a covered work, for which you have or can give appropriate copyright permission. Notwithstanding any other provision of this License, for material you add to a covered work, you may (if authorized by the copyright holders of that material) supplement the terms of this<br>License with terms:

- a) Disclaiming warranty or limiting liability differently from the terms of sections 15 and 16 of this License; or
- b) Requiring preservation of specified reasonable legal notices or author attributions in that material or in the Appropriate Legal Notices displayed by works containing it; or
- c) Prohibiting misrepresentation of the origin of that material, or requiring that modified versions of such material be marked in reasonable ways as different from the original version; or
- d) Limiting the use for publicity purposes of names of licensors or authors of the material; or
- e) Declining to grant rights under trademark law for use of some trade names, trademarks, or service marks; or
- f) Requiring indemnification of licensors and authors of that material by anyone who conveys the material (or modified versions of it) with contractual assumptions of liability to the recipient, for any liability that thes

All other non-permissive additional terms are considered "further restrictions" within the meaning of section 10. If the Program as you received it, or any part of it, contains a notice stating that it is governed by this License along with a term that is a further restriction, you may remove that term. If a license document contains a further restriction but permits relicensing or conveying under this License, you may add to a covered work material governed by the terms of that license document, provided that the further restriction does not survive such relicensing or conveying. If you add terms to a covered work in accord with this section, you must place, in the relevant source files, a statement of the additional terms that apply to those files, or a notice indicating where to find the applicable terms. Additional terms, permissive or non-permissive, may be stated in the form of a separately written license, or stated as exceptions; the above requirements apply either way.

8. Termination.

You may not propagate or modify a covered work except as expressly provided under this License. Any attempt otherwise to propagate or modify it is void, and will automatically terminate your rights under this License (including any patent licenses granted under the third paragraph of section 11). However, if you cease all violation of this License, then your license from a particular copyright holder is reinstated (a) provisionally, unless and until the copyright holder explicitly and finally terminates your license, and (b) permanently, if the copyright holder fails to notify you of the violation by some reasonable means prior to 60 days after the cessation. Moreover, your license from a particular copyright holder is reinstated permanently if the copyright holder notifies you of the violation by some reasonable means, this is the first time you have received notice of violation of this License (for any work) from that copyright holder, and you cure the violation prior to 30 days after your receipt of the notice. Termination of your rights under this section does not terminate the licenses of parties who have received copies or rights from you under this License. If your rights have been terminated and not permanently reinstated, you do not qualify to receive new licenses for the same material under section 10.

9. Acceptance Not Required for Having Copies.

You are not required to accept this License in order to receive or run a copy of the Program. Ancillary propagation of a covered work occurring solely as a consequence of using peer-to-peer transmission to receive a copy likewise does not require acceptance. However, nothing other than this License grants you permission to propagate or modify any covered work. These actions infringe copyright if you do not accept this License. Therefore, by modifying or propagating a covered work, you indicate your acceptance of this License to do so.

10. Automatic Licensing of Downstream Recipients.

Each time you convey a covered work, the recipient automatically receives a license from the original licensors, to run, modify and propagate that<br>work, subject to this License. You are not responsible for enforcing compli transferring control of an organization, or substantially all assets of one, or subdividing an organization, or merging organizations. If propagation of a covered work results from an entity transaction, each party to that transaction who receives a copy of the work also receives whatever licenses to the<br>work the party's predecessor in interest had or could give under the pr the work from the predecessor in interest, if the predecessor has it or can get it with reasonable efforts. You may not impose any further restrictions on the exercise of the rights granted or affirmed under this License. For example, you may not impose a license fee, royalty, or other charge for exercise<br>of rights granted under this License, and you may not initiate litigat claim is infringed by making, using, selling, offering for sale, or importing the Program or any portion of it.

11.Patents.

A "contributor" is a copyright holder who authorizes use under this License of the Program or a work on which the Program is based. The work thus licensed is called the contributor's "contributor version". A contributor's "essential patent claims" are all patent claims owned or controlled by the contributor, whether already acquired or hereafter acquired, that would be infringed by some manner, permitted by this License, of making, using, or selling its contributor version, but do not include claims that would be infringed only as a consequence of further modification of the contributor version. For purposes of this definition, "control" includes the right to grant patent sublicenses in a manner consistent with the requirements of this License. Each contributor grants you a non-exclusive, worldwide, royalty-free patent license under the contributor's essential patent claims, to make, use, sell, offer for sale, import and otherwise run, modify and propagate the contents of its contributor version. In the following three paragraphs,

a "patent license" is any express agreement or commitment, however denominated, not to enforce a patent (such as an express permission to practice a patent or covenant not to sue for patent infringement). To "grant" such a patent license to a party means to make such an agreement or commitment not to enforce a patent against the party. If you convey a covered work, knowingly relying on a patent license, and the Corresponding Source of the work is not available for anyone to copy, free of charge and under the terms of this License, through a publicly available network server or other readily accessible means, then you must either (1) cause the Corresponding Source to be so available, or (2) arrange to deprive yourself of the benefit of the patent license for this particular work, or (3) arrange, in a manner consistent with the requirements of this License, to extend the patent license to downstream recipients. "Knowingly relying" means you have actual knowledge that, but for the patent license, your conveying the covered work in a country, or your recipient's use of the covered work in a country, would infringe one or more identifiable patents in that country that you have reason to believe are valid. If, pursuant to or in connection with a single transaction or arrangement, you convey, or propagate by procuring conveyance of, a covered work, and grant a patent license to some of the parties receiving the covered work authorizing them to use, propagate, modify or convey a specific copy of the covered work, then the patent license you grant is automatically extended to all recipients of the covered work and works based on it.

A patent license is "discriminatory" if it does not include within the scope of its coverage, prohibits the exercise of, or is conditioned on the nonexercise of one or more of the rights that are specifically granted under this License. You may not convey a covered work if you are a party to an arrangement with a third party that is in the business of distributing software, under which you make payment to the third party based on the extent of your activity of conveying the work, and under which the third party grants, to any of the parties who would receive the covered work from you, a discriminatory patent license (a) in connection with copies of the covered work conveyed by you (or copies made from those copies), or (b) primarily for and in connection with specific products or compilations that contain the covered work, unless you entered into that arrangement, or that patent license was granted, prior to 28 March 2007.

Nothing in this License shall be construed as excluding or limiting any implied license or other defenses to infringement that may otherwise be available to you under applicable patent law.

12. No Surrender of Others' Freedom.

If conditions are imposed on you (whether by court order, agreement or otherwise) that contradict the conditions of this License, they do not excuse you from the conditions of this License. If you cannot convey a covered work so as to satisfy simultaneously your obligations under this License and any other pertinent obligations, then as a consequence you may not convey it at all. For example, if you agree to terms that obligate you to collect a royalty for further conveying from those to whom you convey the Program, the only way you could satisfy both those terms and this License would be to refrain entirely from conveying the Program.

13. Use with the GNU Affero General Public License.

Notwithstanding any other provision of this License, you have permission to link or combine any covered work with a work licensed under version 3 of the GNU Affero General Public License into a single combined work, and to convey the resulting work. The terms of this License will continue to apply to the part which is the covered work, but the special requirements of the GNU Affero General Public License, section 13, concerning interaction through a network will apply to the combination as such.

14. Revised Versions of this License.

The Free Software Foundation may publish revised and/or new versions of the GNU General Public License from time to time. Such new versions will be similar in spirit to the present version, but may differ in detail to address new problems or concerns. Each version is given a distinguishing version number. If the Program specifies that a certain numbered version of the GNU General Public License "or any later version" applies to it, you have the option of following the terms and conditions either of that numbered version or of any later version published by the Free Software Foundation. If the Program does not specify a version number of the GNU General Public License, you may choose any version ever published by the Free Software Foundation. If the Program specifies that a proxy can decide which future versions of the GNU General Public License can be used, that proxy's public statement of acceptance of a version permanently authorizes you to choose that version for the Program. Later license versions may give you additional or different permissions. However, no additional obligations are imposed on any author or copyright holder as a result of your choosing to<br>follow a later version.

15. Disclaimer of Warranty.

THERE IS NO WARRANTY FOR THE PROGRAM, TO THE EXTENT PERMITTED BY APPLICABLE LAW. EXCEPT WHEN OTHERWISE STATED IN WRITING THE COPYRIGHT HOLDERS AND/OR OTHER PARTIES PROVIDE THE PROGRAM "AS IS" WITHOUT WARRANTY OF ANY KIND, EITHER EXPRESSED OR IMPLIED, INCLUDING, BUT NOT LIMITED TO, THE IMPLIED WARRANTIES OF MERCHANTABILITY AND FITNESS<br>FOR A PARTICULAR PURPOSE. THE ENTIRE RISK AS TO THE QUALITY AND PERFORMANCE OF THE PROGRAM IS WITH YOU. SHOU THE PROGRAM PROVE DEFECTIVE, YOU ASSUME THE COST OF ALL NECESSARY SERVICING, REPAIR OR CORRECTION.

16. Limitation of Liability.

IN NO EVENT UNLESS REQUIRED BY APPLICABLE LAW OR AGREED TO IN WRITING WILL ANY COPYRIGHT HOLDER, OR ANY OTHER PARTY WHO MODIFIES AND/OR CONVEYS THE PROGRAM AS PERMITTED ABOVE, BE LIABLE TO YOU FOR DAMAGES, INCLUDING ANY GENERAL, SPECIAL, INCIDENTAL OR CONSEQUENTIAL DAMAGES ARISING OUT OF THE USE OR INABILITY TO USE THE PROGRAM (iNCLUDiNG BUTNOTLiMiTEDTOLOSSOFDATAORDATABEINGRENDERED INACCURATE ORLOSSES SUSTAINED BYYOUORTHIRD PARTIES OR A FAILURE OF THE PROGRAM TO OPERATE WITH ANY OTHER PROGRAMS), EVEN IF SUCH HOLDER OR OTHER PARTY HAS<br>BEEN ADVISED OF THE POSSIBILITY OF SUCH DAMAGES.

17. Interpretation of Sections 15 and 16.

If the disclaimer of warranty and limitation of liability provided above cannot be given local legal effect according to their terms, reviewing courts shall apply local law that most closely approximates an absolute waiver of all civil liability in connection with the Program, unless a warranty or assumption of liability accompanies a copy of the Program in return for a fee.

### $\Box$  END OF TERMS AND CONDITIONS

#### How to Apply These Terms to Your New Programs

If you develop a new program, and you want it to be of the greatest possible use to the public, the best way to achieve this is to make it free software which everyone can redistribute and change under these terms. To do so, attach the following notices to the program. It is safest to attach them to the start of each source file to most effectively state the exclusion of warranty; and each file should have at least the "copyright" line and a pointer to where the full notice is found.

<one line to give the program's name and a brief idea of what it does.> Copyright (C) <year> <name of author>

This program isfree software: you can redistribute it and/or modify it under the terms of the GNU General Public License as published by the Free Software Foundation, either version 3 of the License, or (at your option) any later version.

This program is distributed in the hope that it will be useful, but WITHOUT ANY WARRANTY; without even the implied warranty of

MERCHANTABILITY or FITNESS FOR A PARTICULAR PURPOSE. See the GNU General Public License for more details. You should have received a copy of the GNU General Public License along with this program. If not, see <http://www.gnu.org/ licenses/>.

Also add information on how to contact you by electronic and paper mail.

If the program does terminal interaction, make it output a short notice like this when it starts in an interactive mode:

<program> Copyright (C) <year> <name of author> This program comes with ABSOLUTELY NO WARRANTY; for details type 'show w'. This is free software, and you are welcome to redistribute it under certain conditions; type 'show c' for details.

The hypothetical commands 'show w' and 'show c' should show the appropriate parts of the General Public License. Of course, your program's commands might be different; for a GUI interface, you would use an "about box".

You should also get your employer (if you work as a programmer) or school, if any, to sign a "copyright disclaimer" for the program, if necessary. For more information on this, and how to apply and follow the GNU GPL, see <http://www.gnu.org/licenses/>.

The GNU General Public License does not permit incorporating your program into proprietary programs. If your program is a subroutine library, you may consider it more useful to permit linking proprietary applications with the library. If this is what you want to do, use the GNU Lesser General Public License instead of this License. But first, please read <http://www.gnu.org/philosophy/why-not-lgpl.html>.

The OpenSSL toolkit stays under a dual license, i.e. both the conditions of the OpenSSL License and the original SSLeay license apply to the toolkit. See below for the actual license texts. Actually both licenses are BSD-style Open Source licenses. In case of any license issues related to OpenSSL please contact openssl-core@openssl.org.

### OpenSSL License

Copyright (c) 1998-2007 The OpenSSL Project. All rights reserved.

Redistribution and use in source and binary forms, with or without modification, are permitted provided that the following conditions are met:

- 1. Redistributions of source code must retain the above copyright notice, this list of conditions and the following disclaimer.
- 2. Redistributions in binary form must reproduce the above copyright notice, this list of conditions and the following disclaimer in the documentation and/ or other materials provided with the distribution.
- 3. All advertising materials mentioning features or use of this software must display the following acknowledgment: "This product includes software developed by the OpenSSL Project for use in the OpenSSL Toolkit. (http://www.openssl.org/)"
- 4. The names "OpenSSL Toolkit" and "OpenSSL Project" must not be used to endorse or promote products derived from this software without prior written permission. For written permission, please contact openssl-core@openssl.org.
- 5. Products derived from this software may not be called "OpenSSL nor may "OpenSSL" appear in their names without prior written permission of the OpenSSL Project.
- 6. Redistributions of any form whatsoever must retain the following acknowledgment: "This product includes software developed by the OpenSSL Project for use in the OpenSSL Toolkit (http://www.openssl.org/)"

THIS SOFTWARE IS PROVIDED BY THE OpenSSL PROJECT "'AS IS" AND ANY EXPRESSED OR IMPLIED WARRANTIES, INCLUDING, BUT NOT LIMITED TO, THE IMPLIED WARRANTIES OF MERCHANTABILITY AND FITNESS FOR A PARTICULAR PURPOSE ARE DISCLAIMED. IN NO EVENT SHALL THE OpenSSL PROJECT OR ITS CONTRIBUTORS BE LIABLE FOR ANY DIRECT, INDIRECT, INCIDENTAL, SPECIAL, EXEMPLARY, OR CONSEQUENTIAL DAMAGES (INCLUDING, BUT NOT LIMITED TO, PROCUREMENT OF SUBSTITUTE GOODS OR SERVICES; LOSS OF USE, DATA, OR PROFITS; OR BUSINESS INTERRUPTION) HOWEVER CAUSED AND ON ANY THEORY OF LIABILITY, WHETHER IN CONTRACT, STRICT LIABILITY, OR TORT (INCLUDING NEGLIGENCE OR OTHERWISE) ARISING IN ANY WAY OUT OF THE USE OF THIS SOFTWARE, EVEN IF ADVISED OF THE POSSIBILITY OF SUCH DAMAGE.

This product includes cryptographic software written by Eric Young (eay@cryptsoft.com). This product includes software written by Tim Hudson (tjh@ cryptsoft.com).

### Original SSLeay License

Copyright (C) 1995-1998 Eric Young (eay@cryptsoft.com)All rights reserved.

This package is an SSL implementation written by Eric Young (eay@cryptsoft.com). The implementation was written so as to conform with Netscapes SSL.

This library is free for commercial and non-commercial use as long as the following conditions are aheared to. The following conditions apply to all code found in this distribution, be it the RC4, RSA, Ihash, DES, etc., code; not just the SSL code. The SSL documentation included with this distribution is covered by the same copyright terms except that the holder is Tim Hudson (tjh@cryptsoft.com).

Copyright remains Eric Young's, and as such any Copyright notices in the code are not to be removed. If this package is used in a product, Eric Young should be given attribution as the author of the parts of the library used. This can be in the form of a textual message at program startup or in documentation (online or textual) provided with the package.

Redistribution and use in source and binary forms, with or without modification, are permitted provided that the following conditions are met:

- 1. Redistributions of source code must retain the copyright notice, this **list**of conditions and the following disclaimer.
- 2. Redistributions in binary form must reproduce the above copyright notice, this **list**of conditions and the following disclaimer in the documentation and/ or other materials provided with the distribution.
- 3. All advertising materials mentioning features or use of this software must display the following acknowledgement: "This product includes cryptographic software written by Eric Young (eay@cryptsoft.com)" The word 'cryptographic' can be left out if the rouines from the library being used are not cryptographic related :-).
- 4. If you include any Windows specific code (or a derivative thereof) from the apps directory (application code) you must include an acknowledgement: " This product includes software written by Tim Hudson (tjh@cryptsoft.com)"

THIS SOFTWARE IS PROVIDED BY ERIC YOUNG "AS IS" AND ANY EXPRESS OR IMPLIED WARRANTIES, INCLUDING, BUT NOT LIMITED TO, THE IMPLIED WARRANTIES OF MERCHANTABILITY AND FITNESS FOR A PARTICULAR PURPOSE ARE DISCLAIMED. IN NO EVENT SHALL THE AUTHOR OR CONTRIBUTORS BE LIABLE FOR ANY DIRECT, INDIRECT, INCIDENTAL, SPECIAL, EXEMPLARY, OR CONSEQUENTIAL DAMAGES (INCLUDING, BUT NOT LIMITED TO, PROCUREMENT OF SUBSTITUTE GOODS OR SERVICES; LOSS OF USE, DATA, OR PROFITS; OR BUSINESS INTERRUPTION) HOWEVER CAUSED AND ON ANY THEORY OF LIABILITY, WHETHER IN CONTRACT, STRICT LIABILITY, OR TORT (INCLUDING NEGLIGENCE OR OTHERWISE) ARISING IN ANY WAY OUT OF THE USE OF THIS SOFTWARE, EVEN IF ADVISED OF THE POSSIBILITY OF SUCH DAMAGE.

The licence and distribution terms for any publically available version or derivative of this code cannot be changed, i.e. this code cannot simply be copied and put under another distribution licence [including the GNU Public Licence.]